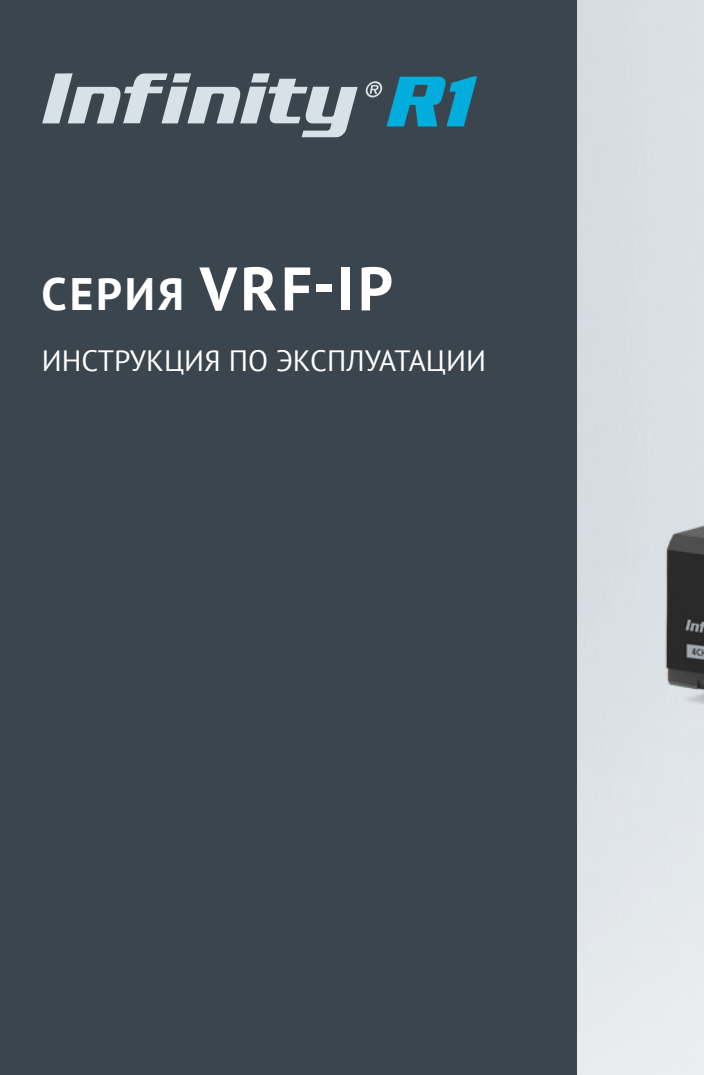

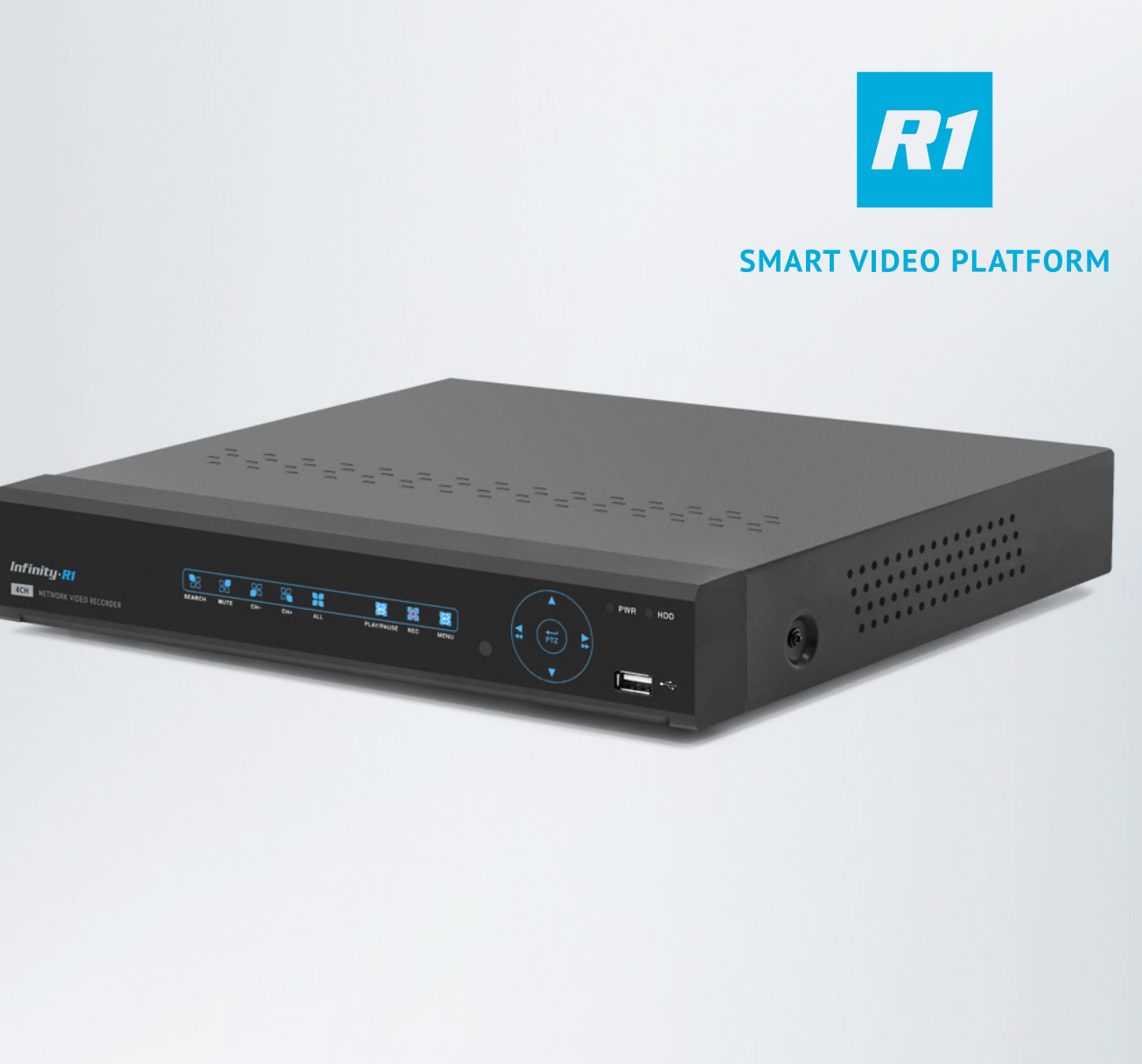

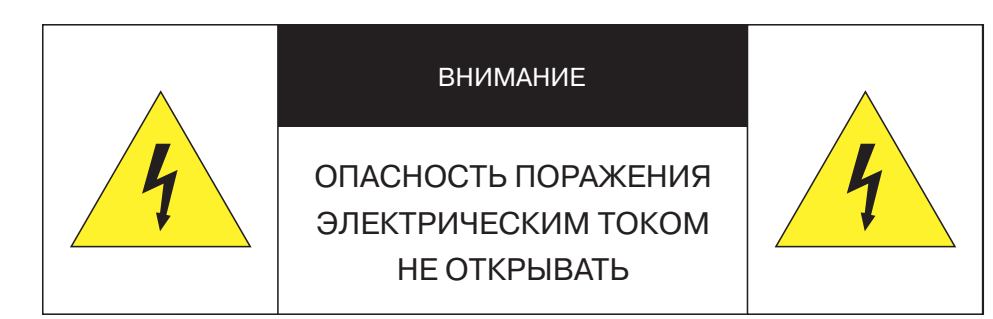

**Установка и техническое обслуживание изделия должны осуществляться только квалифицированным персоналом в соответствии с государственными стандартами и правилами по безопасному ведению работ.** 

Регистратор предназначен для эксплуатации при температуре от 0 до +45 °С.

Регистратор должен быть установлен горизонтально, установка под наклоном не допускается.

Не устанавливайте регистратор в местах, подверженных воздействию высокой температуры и влажности, а также в запыленных помещениях.

Не допускайте попадания капель или брызг воды на регистратор.

Вблизи регистратора не должны располагаться устройства или предметы, препятствующие нормальному воздухообмену.

Задняя панель регистратора должна отступать от стены или других устройств не менее чем на 6 см.

Не прикасайтесь влажными руками к регистратору или блоку питания.

Не допускайте попадания сторонних металлических предметов внутрь регистратора.

Для обеспечения продолжительной работы регистратора необходимо при помощи щетки регулярно удалять пыль с системной платы, разъемов, корпуса, вентилятора и т. д.

Не открывайте корпус регистратора при включенном питании.

В случае повреждения жесткого диска (в системном журнале появится запись об ошибке диска), его требуется заменить.

## **ПЕРЕД НАЧАЛОМ РАБОТЫ ВНИМАТЕЛЬНО ИЗУЧИТЕ НАСТОЯЩЕЕ РУКОВОДСТВО ПО ЭКСПЛУАТАЦИИ.**

Руководство содержит указания по подключению устройства, описание функций и меню.

Руководство предназначено для лиц, отвечающих за установку и обслуживание систем видеонаблюдения. Производитель предполагает, что персонал обладает достаточной квалификацией для обслуживания данного типа изделий.

Для регистраторов разных моделей серии VRF-IP разделы и пункты меню, а также общий вид окон могут незначительно отличаться.

Внешний вид и технические характеристики изделий могут быть изменены производителем без предварительного уведомления.

Пользователь может быть лишен прав на гарантийное обслуживание при внесении в конструкцию изделия изменений без согласования с производителем.

Изделие не содержит частей, допускающих ремонт пользователем. Для ремонта и технического обслуживания обращайтесь в авторизованный сервисный центр.

## **Гарантийное обслуживание**

Гарантийное и постгарантийное обслуживание оборудования INFINITY, а также техническая поддержка потребителей на территории России, Украины и в странах Балтии осуществляется авторизованными сервисными центрами официального представителя INFINITY в этих странах – группы компаний СТА.

При обнаружении неисправностей или возникновении затруднений при работе с изделием, обращайтесь в один из сервисных центров, указанных в гарантийном талоне или на сайте WWW.INFINITY-CCTV.RU.

# **VRF-IP414LE — РАЗЪЕМЫ И ОРГАНЫ УПРАВЛЕНИЯ**

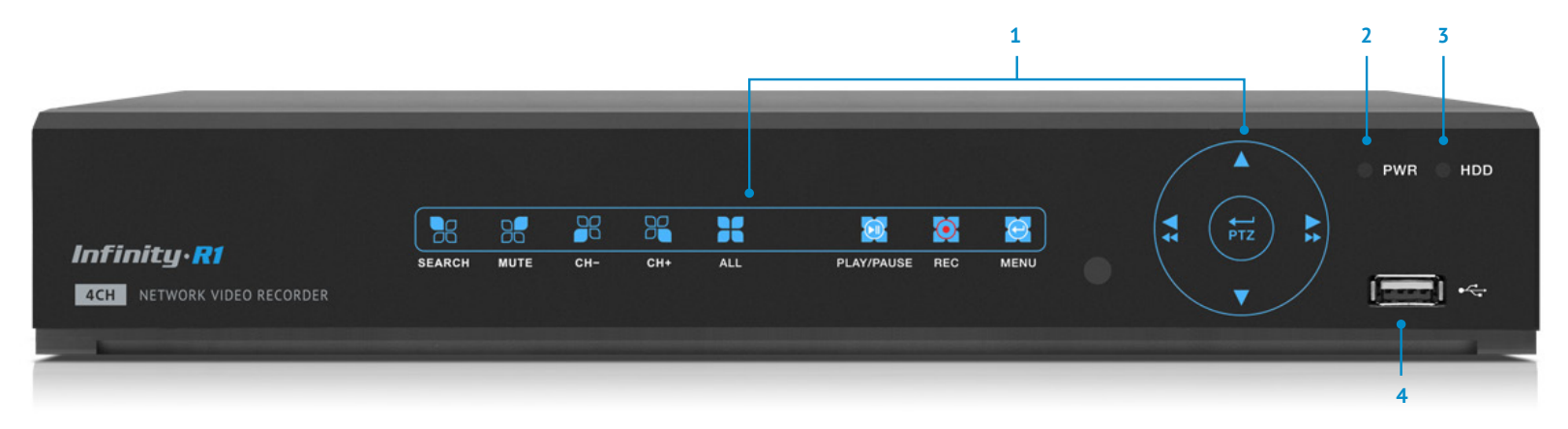

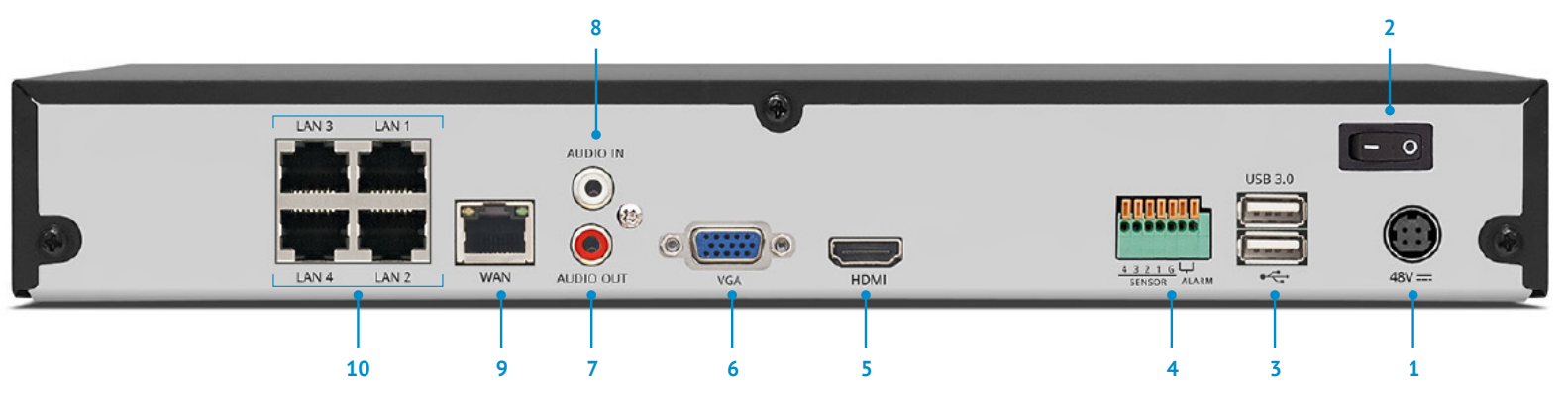

#### **Передняя панель**

- Кнопки управления
- Индикатор питания
- Индикатор состояния жесткого диска
- Разъем USB 2.0 для подключения мыши или внешнего USB-накопителя

#### **Задняя панель**

- Разъем для подключения электропитания
- Выключатель питания
- Разъемы USB 3.0 для подключения мыши или внешнего USB-накопителя
- Тревожные входы / выходы
- Видеовыход HDMI для подключения к монитору высокого разрешения
- Видеовыход VGA для подключения к монитору
- Аудиовыход для подключения внешнего активного динамика
- Аудиовход для подключения внешнего активного микрофона
- Разъем RJ-45 100Mbit Ethernet для сетевого подключения
- Разъемы RJ-45 100Mbit Ethernet с поддержкой PoE для подключения видеокамер

# **VRF-IP414LE — ТЕХНИЧЕСКИЕ ХАРАКТЕРИСТИКИ**

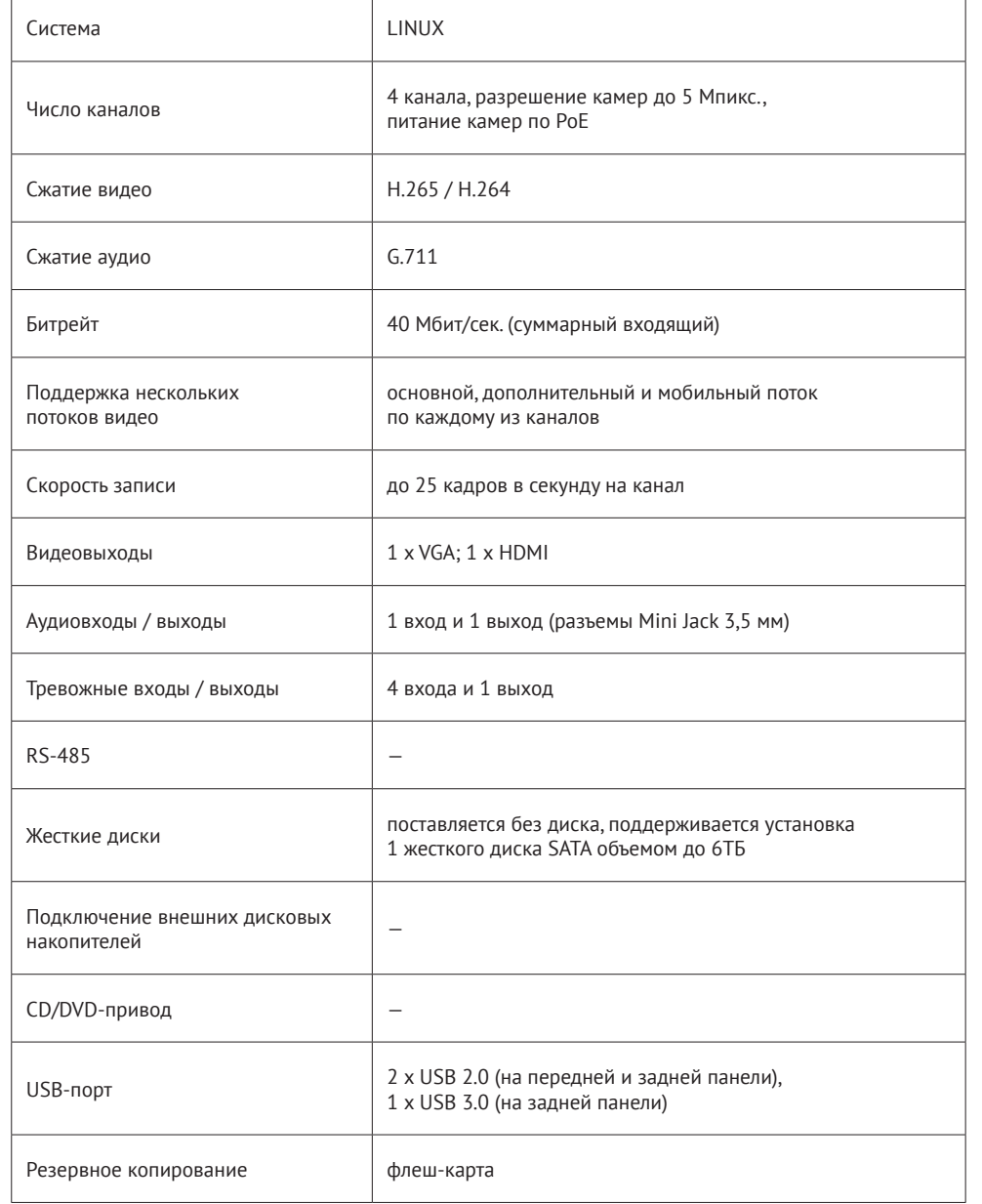

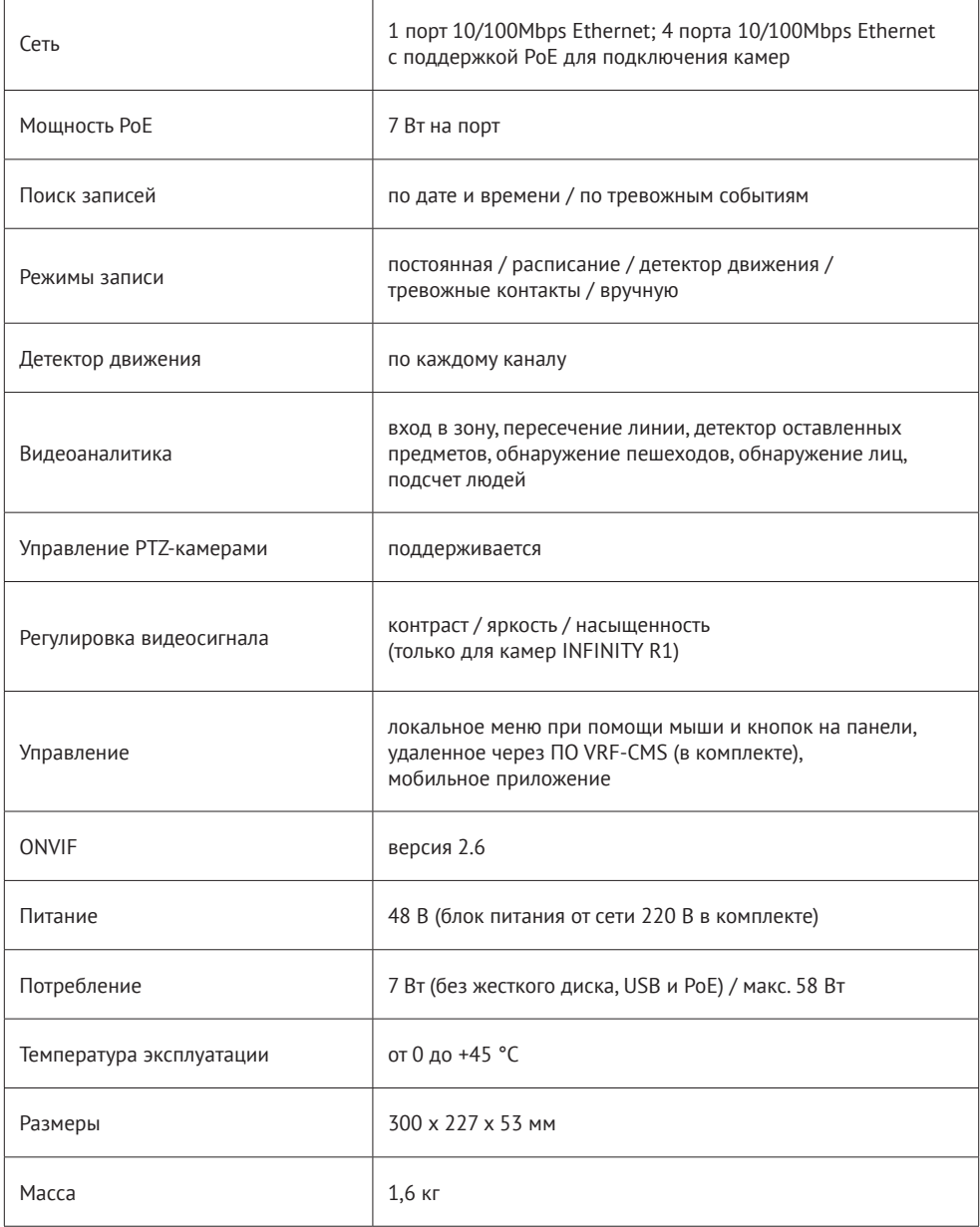

# **VRF-IP818ME — РАЗЪЕМЫ И ОРГАНЫ УПРАВЛЕНИЯ**

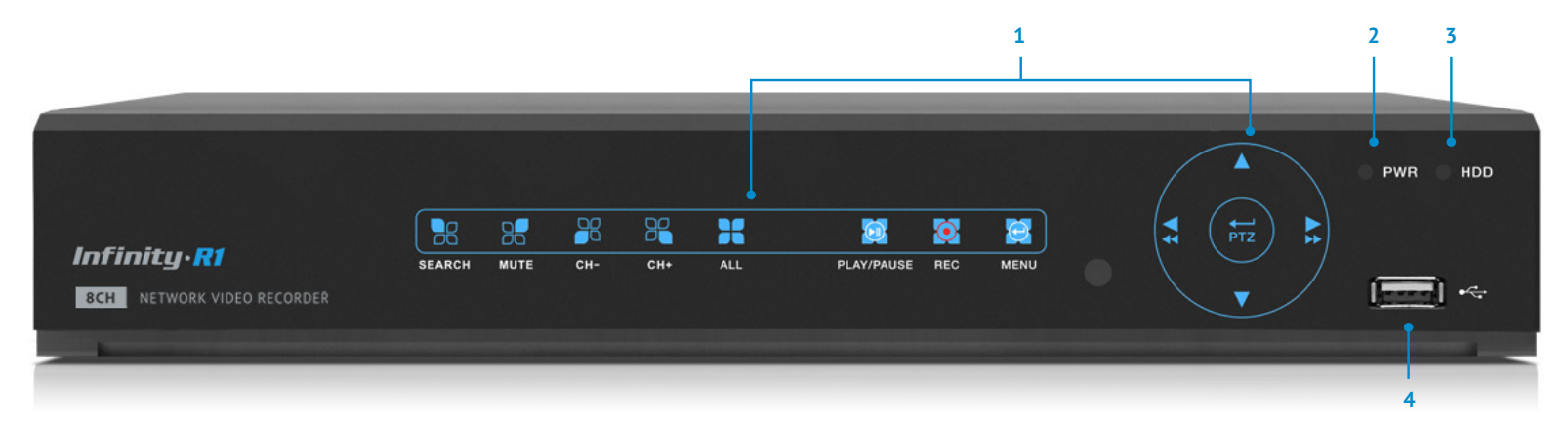

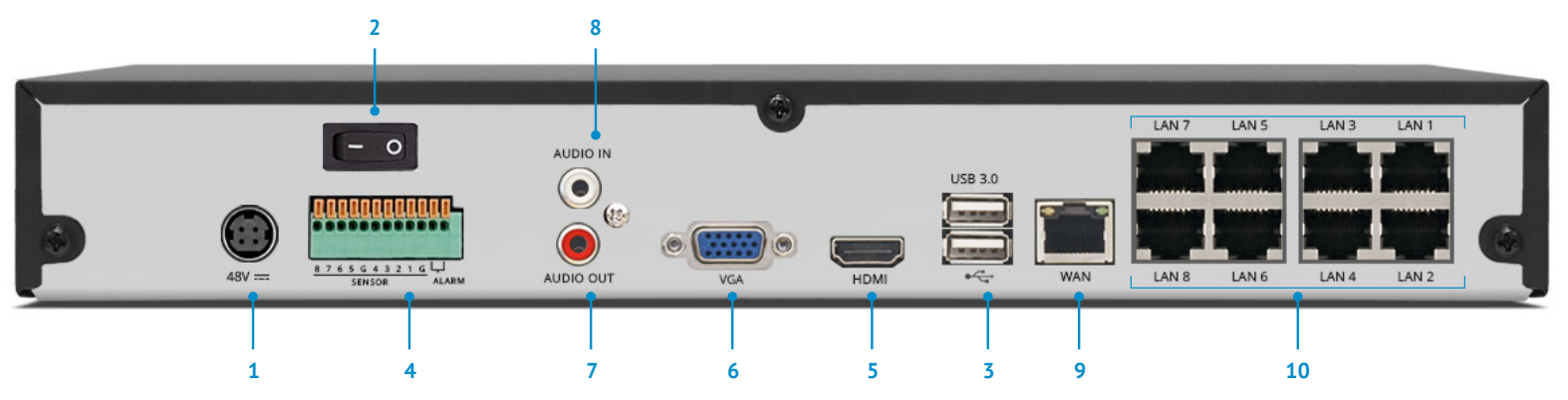

#### **Передняя панель**

- Кнопки управления
- Индикатор питания
- Индикатор состояния жесткого диска
- Разъем USB 2.0 для подключения мыши или внешнего USB-накопителя

## **Задняя панель**

- Разъем для подключения электропитания
- Выключатель питания
- Разъемы USB 3.0 для подключения мыши или внешнего USB-накопителя
- Тревожные входы / выходы
- Видеовыход HDMI для подключения к монитору высокого разрешения
- Видеовыход VGA для подключения к монитору
- Аудиовыход для подключения внешнего активного динамика
- Аудиовход для подключения внешнего активного микрофона
- Разъем RJ-45 100Mbit Ethernet для сетевого подключения
- Разъемы RJ-45 100Mbit Ethernet с поддержкой PoE для подключения видеокамер

# **VRF-IP818ME — ТЕХНИЧЕСКИЕ ХАРАКТЕРИСТИКИ**

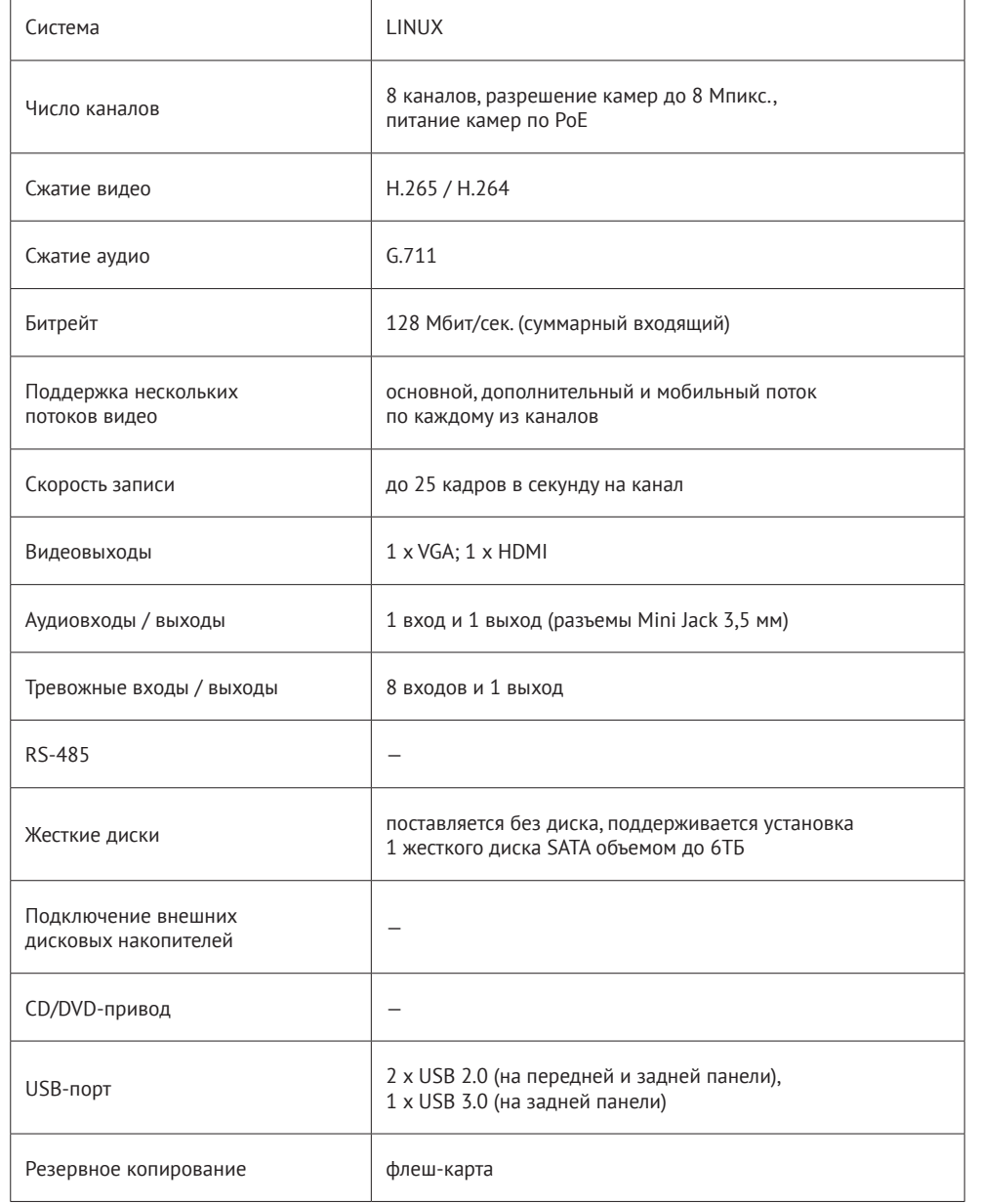

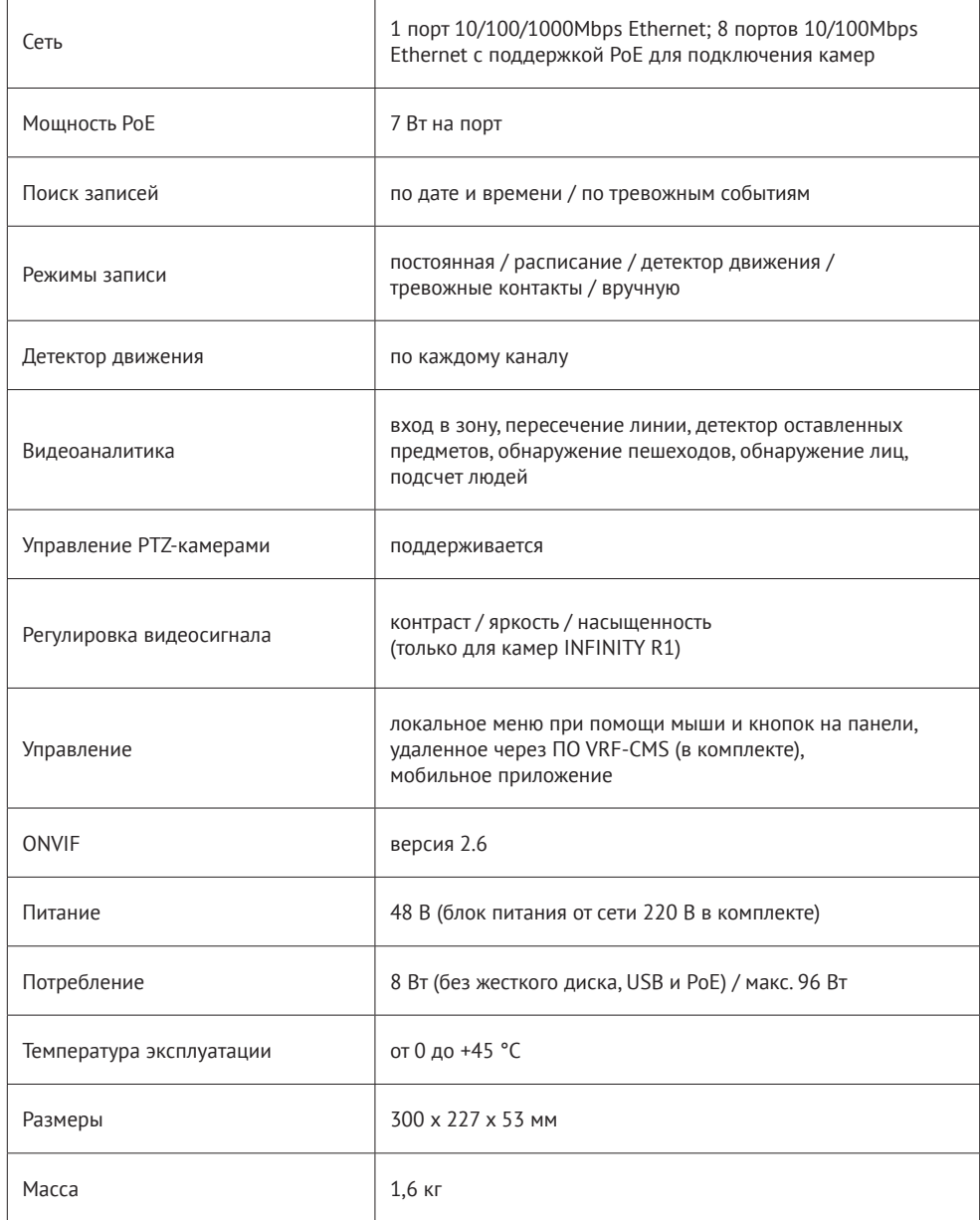

## **VRF-IP1628PE — РАЗЪЕМЫ И ОРГАНЫ УПРАВЛЕНИЯ**

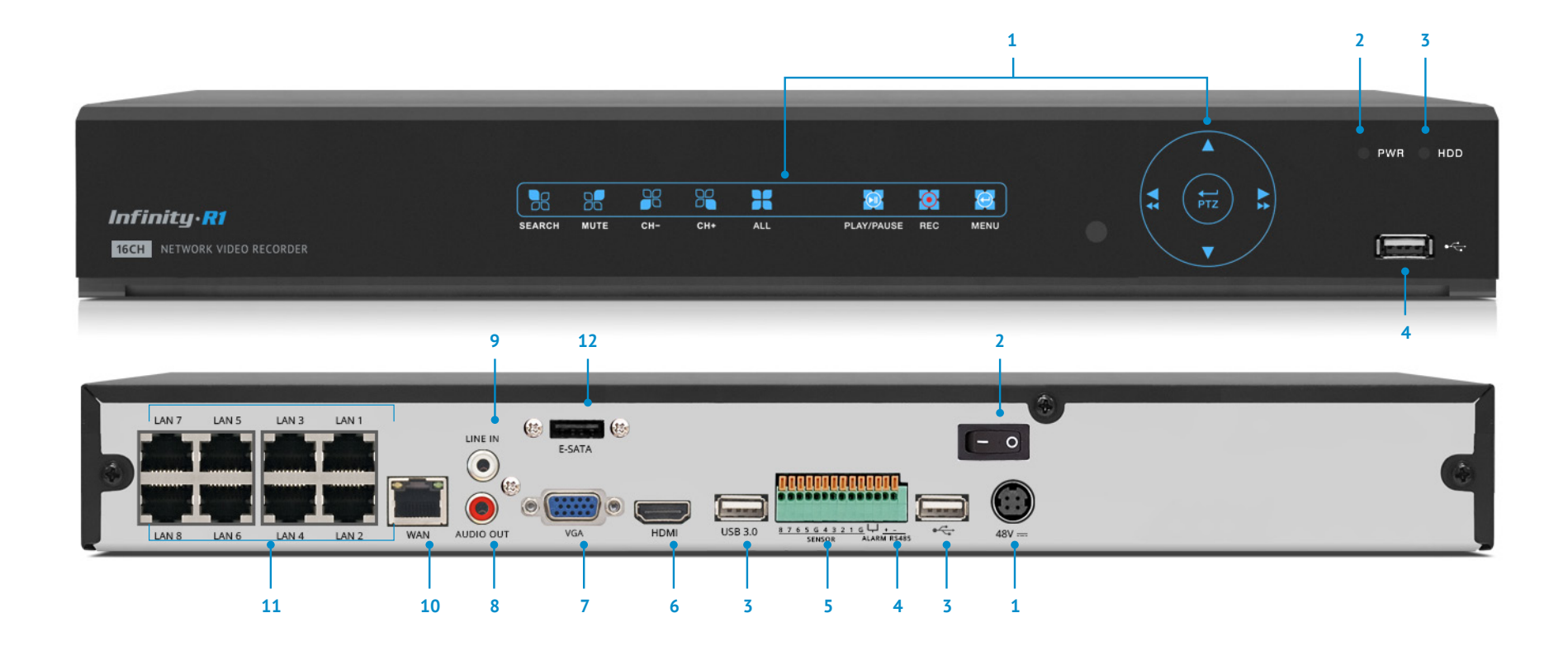

#### **Передняя панель**

- Кнопки управления
- Индикатор питания
- Индикатор состояния жесткого диска
- Разъем USB 2.0 для подключения мыши или внешнего USB-накопителя

#### **Задняя панель**

- Разъем для подключения электропитания
- Выключатель питания
- Разъемы USB 3.0 для подключения мыши или внешнего USB-накопителя
- Интерфейс RS-485
- Тревожные входы / выходы
- Видеовыход HDMI для подключения к монитору высокого разрешения
- Видеовыход VGA для подключения к монитору
- Аудиовыход для подключения внешнего активного динамика
- Аудиовход для подключения внешнего активного микрофона
- Разъем RJ-45 100Mbit Ethernet для сетевого подключения
- Разъемы RJ-45 100Mbit Ethernet с поддержкой PoE для подключения видеокамер
- Выход eSATA для подключения внешнего дискового накопителя

# **VRF-IP1628PE — ТЕХНИЧЕСКИЕ ХАРАКТЕРИСТИКИ**

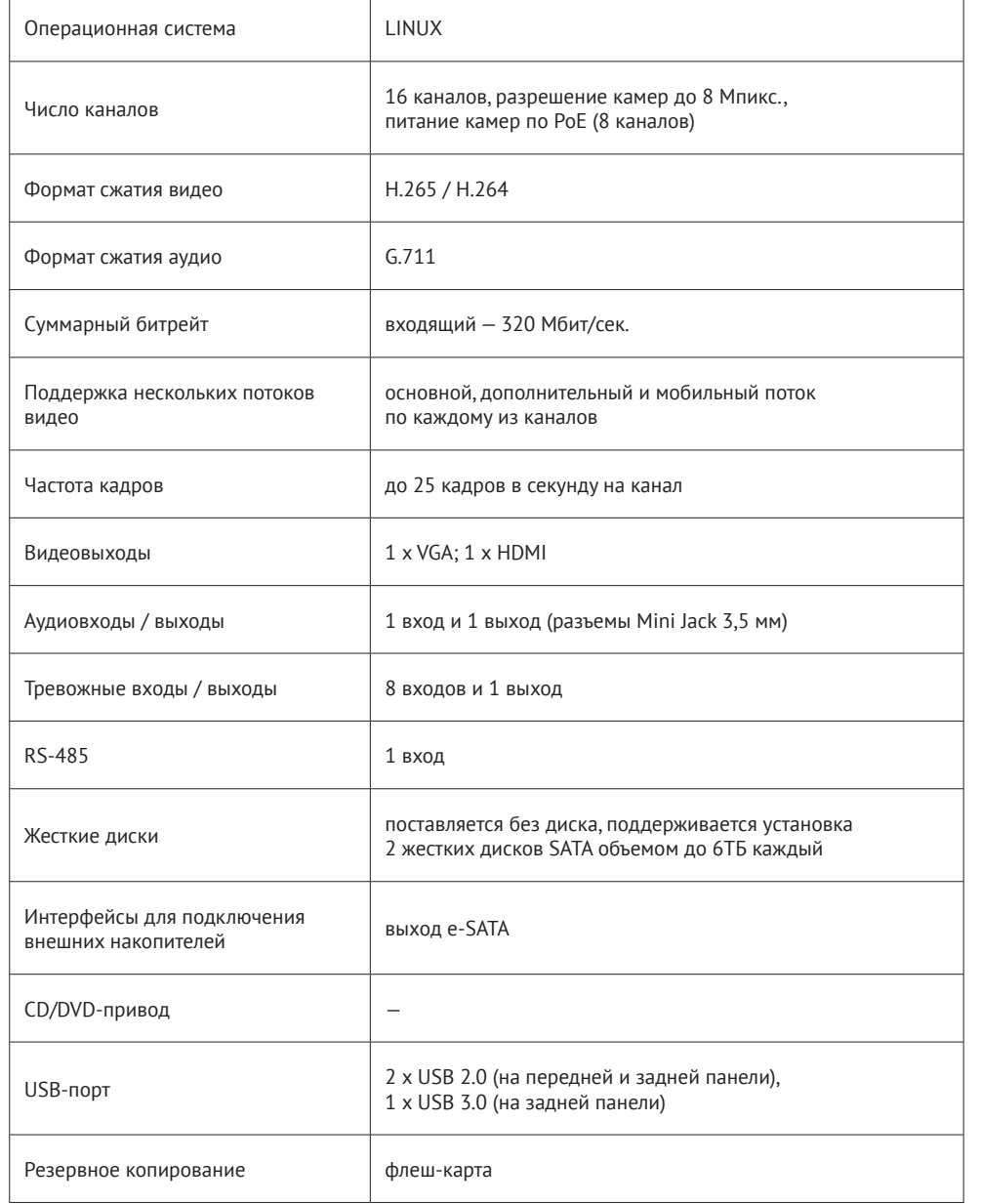

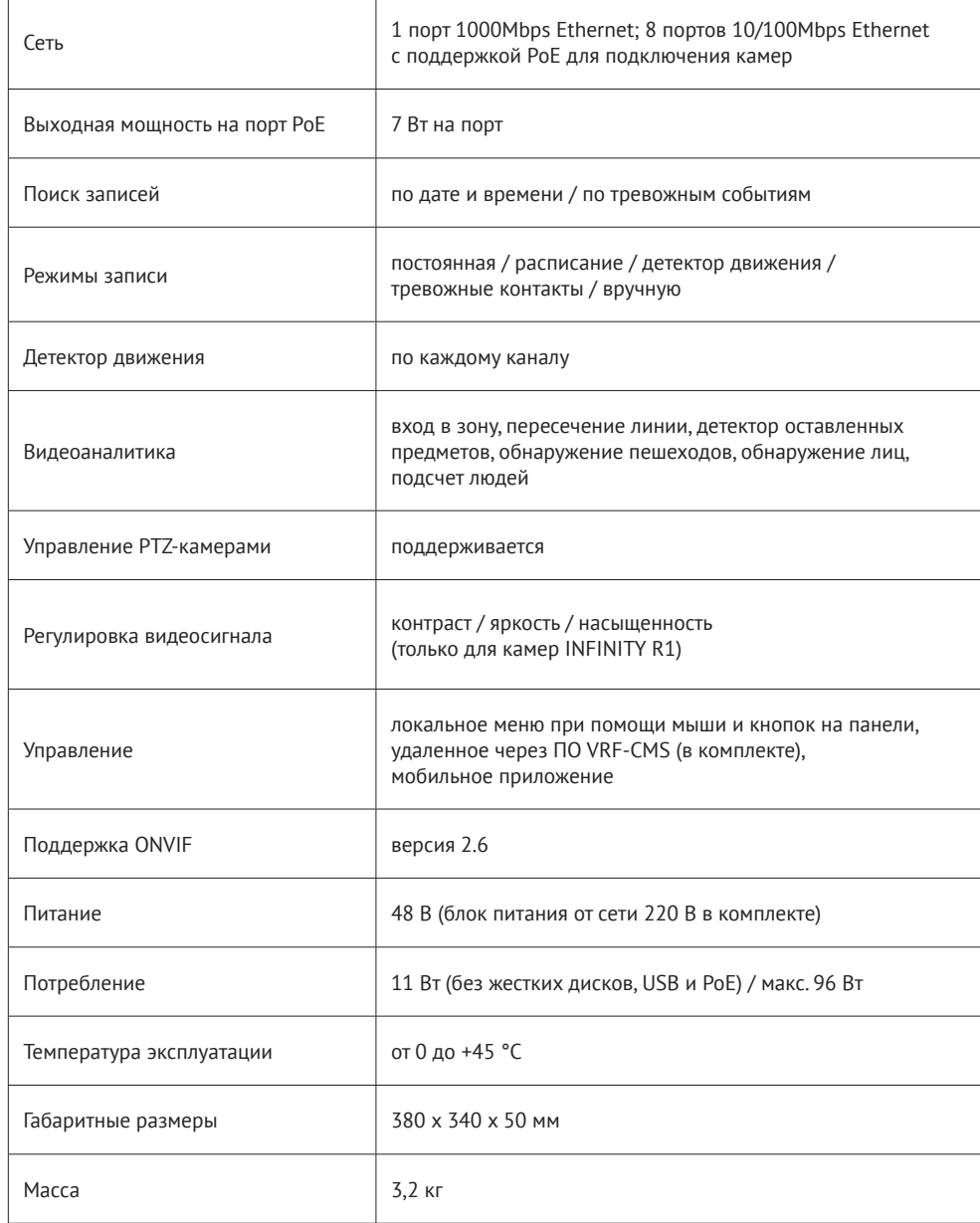

## **VRF-IP3286PE — РАЗЪЕМЫ И ОРГАНЫ УПРАВЛЕНИЯ**

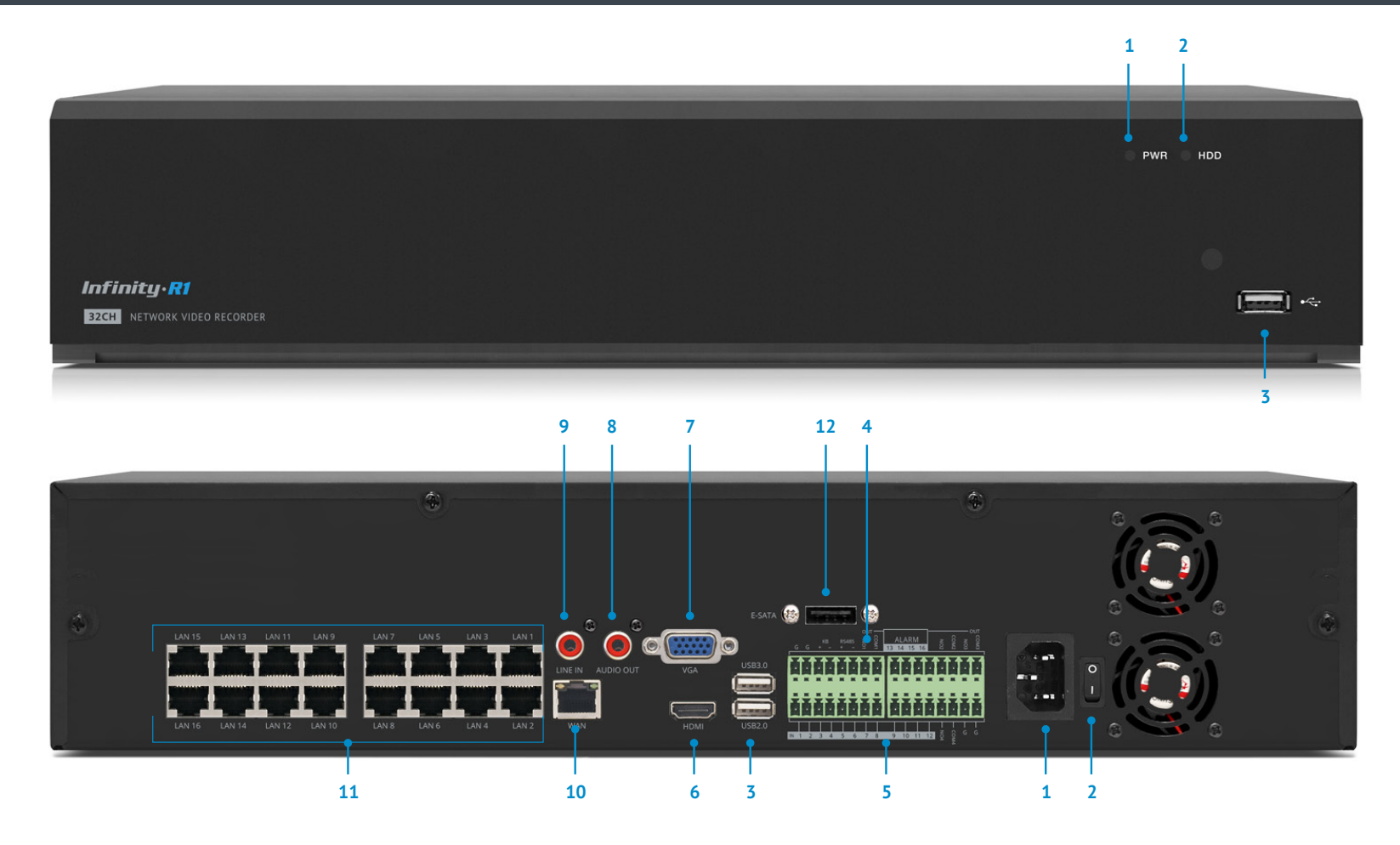

#### **Передняя панель**

- Индикатор питания
- Индикатор состояния жесткого диска
- Разъем USB 2.0 для подключения мыши или внешнего USB-накопителя

#### **Задняя панель**

- Разъем для подключения электропитания
- Выключатель питания
- Разъемы USB 2.0 / 3.0 для подключения мыши или внешнего USB-накопителя
- Интерфейс RS-485
- Тревожные входы / выходы
- Видеовыход HDMI для подключения к монитору высокого разрешения
- Видеовыход VGA для подключения к монитору
- Аудиовыход для подключения внешнего активного динамика
- Аудиовход для подключения внешнего активного микрофона
- Разъем RJ-45 100Mbit Ethernet для сетевого подключения
- Разъемы RJ-45 100Mbit Ethernet с поддержкой PoE для подключения видеокамер
- Выход eSATA для подключения внешнего дискового накопителя

# **VRF-IP3286PE — ТЕХНИЧЕСКИЕ ХАРАКТЕРИСТИКИ**

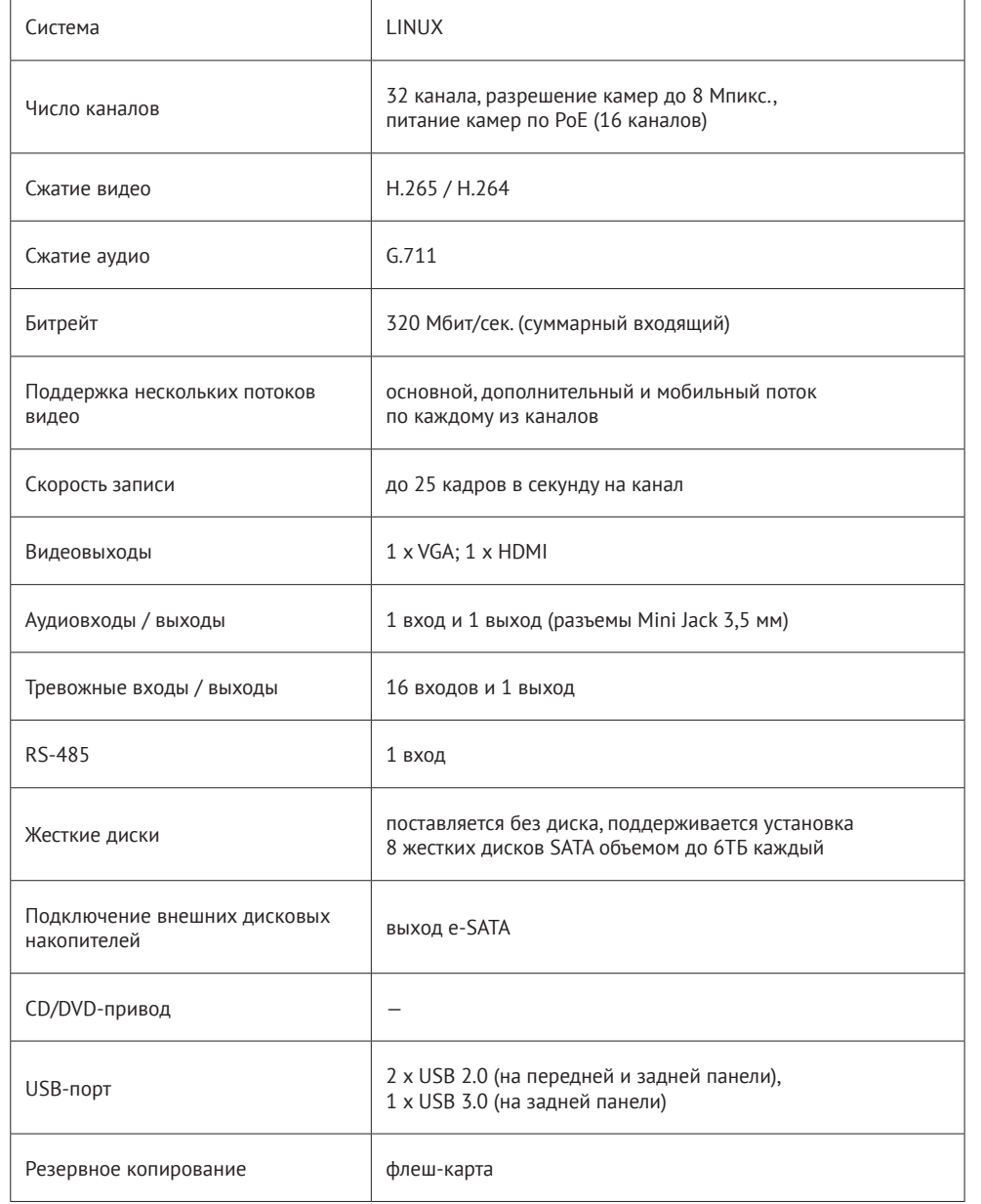

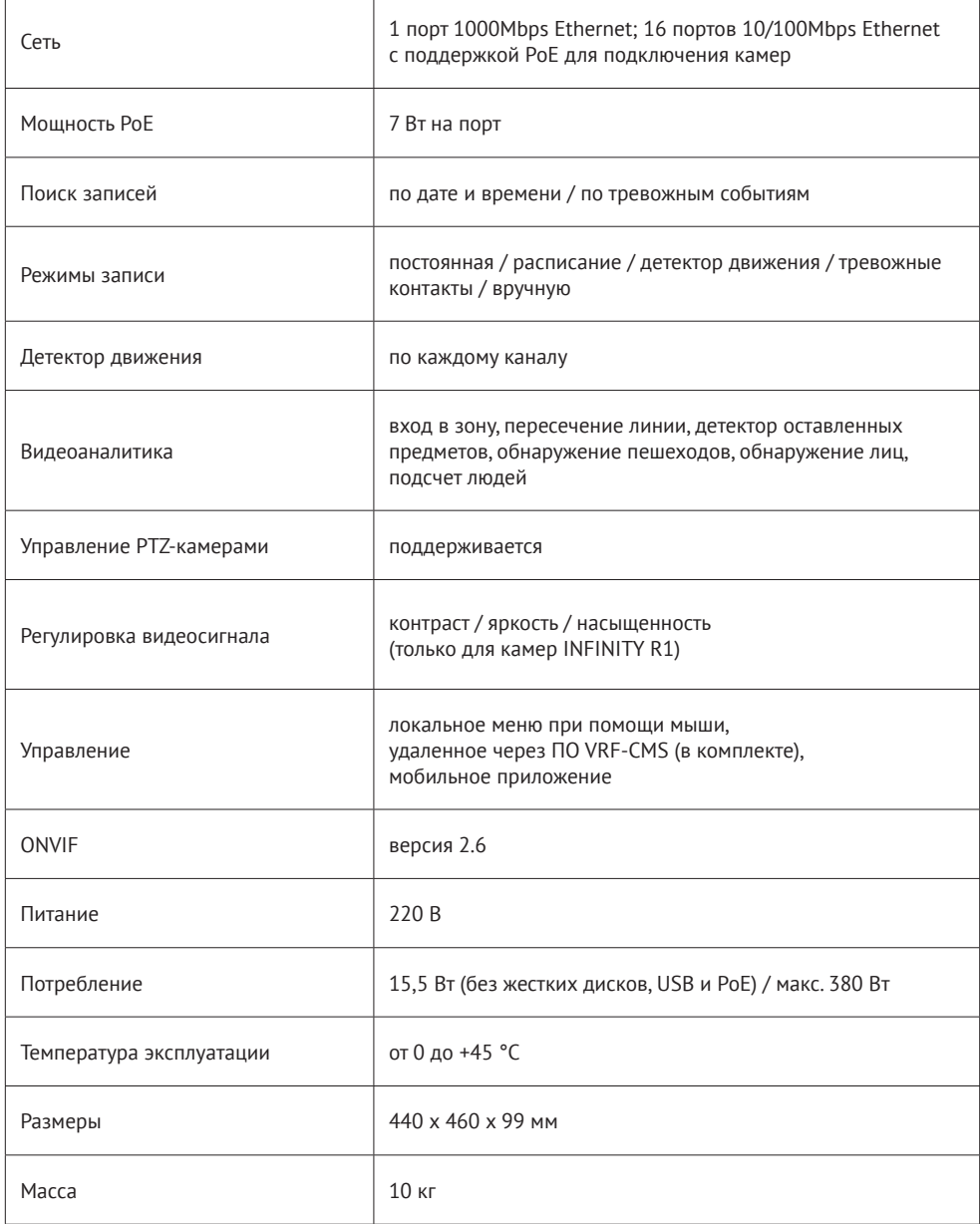

# **УСТАНОВКА ЖЕСТКИХ ДИСКОВ**

Для возможности записи видео в регистратор необходимо установить жесткий диск.

Регистраторы серии VRF-IP поддерживают жесткие диски с интерфейсом SATA.

Максимальное число жестких дисков зависит от модели регистратора. Максимальный объем каждого диска — 6 Тб.

Раскрутите винты, фиксирующие крышку регистратора, и снимите ее. Подключите жесткий диск к разъемам на системной плате. Винтовые отверстия на диске совпадут с отверстиями на нижней панели регистратора, что позволит закрепить носитель винтами.

После того как диск установлен, поместите крышку регистратора обратно и затяните фиксирующие винты.

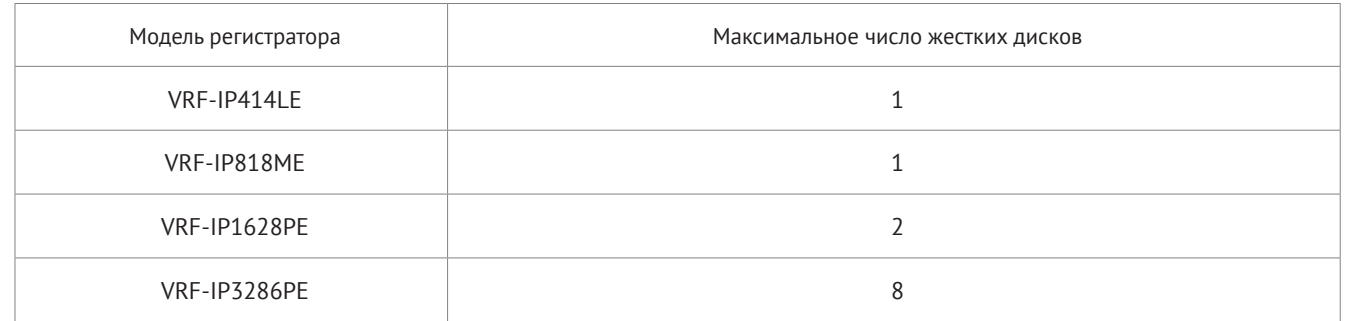

**ПРИМЕЧАНИЕ:** Жесткий диск не входит в комплект поставки и приобретается дополнительно.

**ПРИМЕЧАНИЕ:** Питание регистратора должно быть отключено. Не открывайте крышку регистратора и не производите установку или замену жесткого диска при включенном питании.

**ПРИМЕЧАНИЕ:** Для корректной работы регистратора, после включения устройства выполните форматирование жесткого диска.

Для этого используйте раздел Устройства | Жесткий диск основного меню регистратора.

## **НАЧАЛО РАБОТЫ**

#### **Включение и вход в систему**

Подключите регистратор к электрической сети и включите питание на задней панели. На передней панели устройства загорится индикатор PWR и начнется загрузка системы.

По завершении загрузки на мониторе появится экран просмотра и окно входа в систему.

Для получения доступа к функциям и настройкам регистратора пользователю необходимо авторизоваться. При помощи виртуальной клавиатуры введите имя пользователя и пароль, а затем нажмите [Вход].

## **ПАРАМЕТРЫ ПО УМОЛЧАНИЮ:**

#### имя пользователя — **admin**

пароль задается пользователем в мастере быстрой настройки при первом запуске регистратора

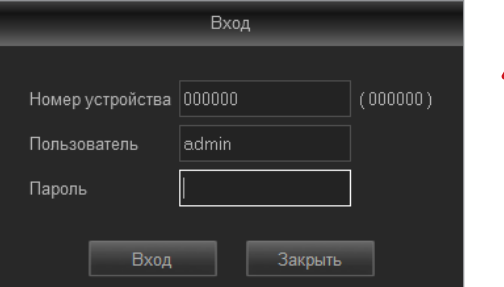

Имя пользователя и пароль чувствительны к регистру. Для смены пароля перейдите в раздел Системные | Пользователи основного меню регистратора.

## **Мастер быстрой настройки**

При первом включении регистратора на экране появится окно мастера быстрой настройки, позволяющее отформатировать жесткий диск, изменить расписание записи, выбрать язык интерфейса, а также настроить сетевые и системные параметры.

По окончании настройки установите флажок [Больше не показывать] и нажмите кнопку [Сохранить].

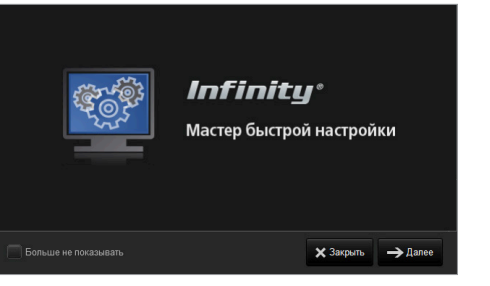

## **ПРОСМОТР ВИДЕО В РЕЖИМЕ РЕАЛЬНОГО ВРЕМЕНИ**

При подключении к регистратору откроется страница просмотра видео в режиме реального времени.

- Область просмотра видео
- Страница просмотра видео
- Страница воспроизведения записей с жесткого диска
- Страница настройки системных параметров регистратора
- Страница настройки локального архива
- Настройка параметров изображения
- Панель управления скоростными поворотными камерами
- Панель управления видео, аудио и параметрами экрана
- Выбор каналов видео
- Выбор потока видео
- Информация о пользователе
- Выход из системы

## **ОКНА ПРОСМОТРА ВИДЕО**

На экране [**1**] отображается видео, передаваемое с камеры.

## **ВЕРХНЕЕ МЕНЮ**

В верхней части окна просмотра находятся вкладки для перехода на страницу просмотра видео в режиме реального времени [**2**], страницу воспроизведения архивных записей [**3**], на страницу настройки системных параметров регистратора [**4**] и на страницу настройки локального хранения видео [**5**].

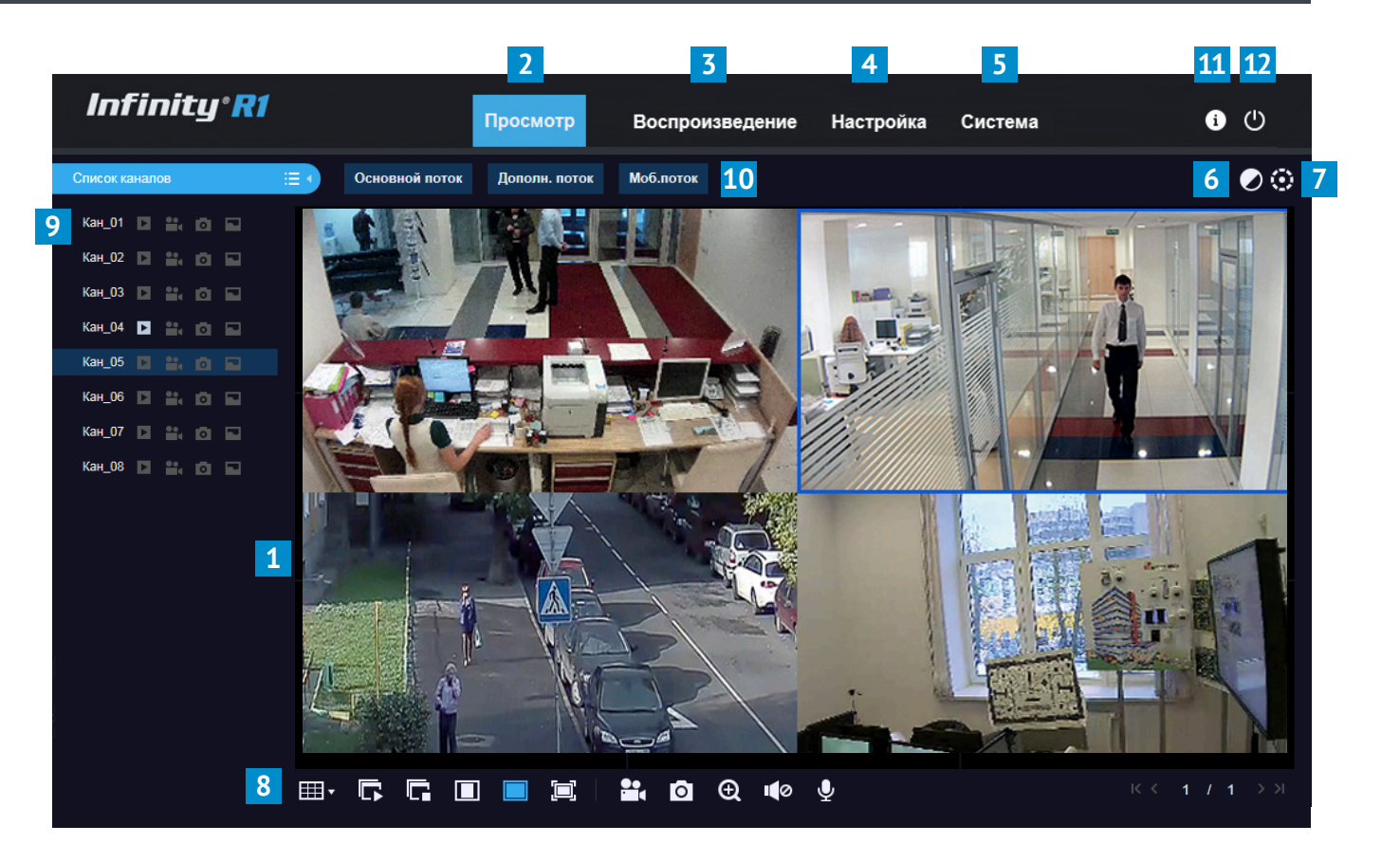

#### **ПАНЕЛЬ УПРАВЛЕНИЯ ВИДЕО, АУДИО И ПАРАМЕТРАМИ ЭКРАНА (8)**

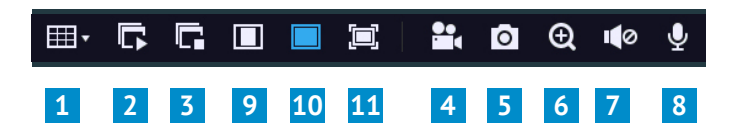

- Выбор числа и схемы расположения окон просмотра
- Включение просмотра видео по всем каналам
- Отключение просмотра видео по всем каналам
- Включение/отключение записи видео
- Создание снимка экрана
- Управление цифровым приближением
- Включение/отключение звука
- Включение/отключение двунаправленной передачи аудио

Формат просмотра видео:

 Изображение будет занимать максимальную часть окна с сохранением исходного соотношения сторон в кадре Изображение будет показано в полный размер

 Изображение будет занимать всю площадь окна просмотра, однако исходные пропорции при этом могут быть нарушены

# **ВОСПРОИЗВЕДЕНИЕ ЗАПИСЕЙ**

Раздел предназначен для поиска и воспроизведения записей, расположенных на жестком диске.

В верхней части окна выберите дату записи и ее тип: обычная (по расписанию), тревожная (по детектору движения/тревожным контактам), по сработке систем видеоаналитики.

Для поиска по всем записям установите значение [Все]. Выберите требуемые каналы и затем нажмите кнопку [Поиск].

В нижней части экрана воспроизведения находится временная шкала, на которой отображены все найденные записи, и кнопки управления.

- запуск воспроизведения по текущему каналу
- остановка воспроизведения по текущему каналу
- $\mathbb{H}$ — покадровое воспроизведение по текущему каналу
- $\frac{1}{\sqrt{2}}$ — резервное копирование записи
- $\overline{\mathbf{a}}$ — снимок экрана
- 齿 — загрузка записи на ПК
	- ускоренное воспроизведение

— запуск воспроизведения по всем каналам

- остановка воспроизведения по всем каналам
- управление громкостью и отключение звука
- переключение в режим «рыбий глаз»
- цифровое увеличение изображения
- изображение с исходным соотношением сторон
- изображение, растянутое на все окно  $\Box$
- **•** переход в полноэкранный режим

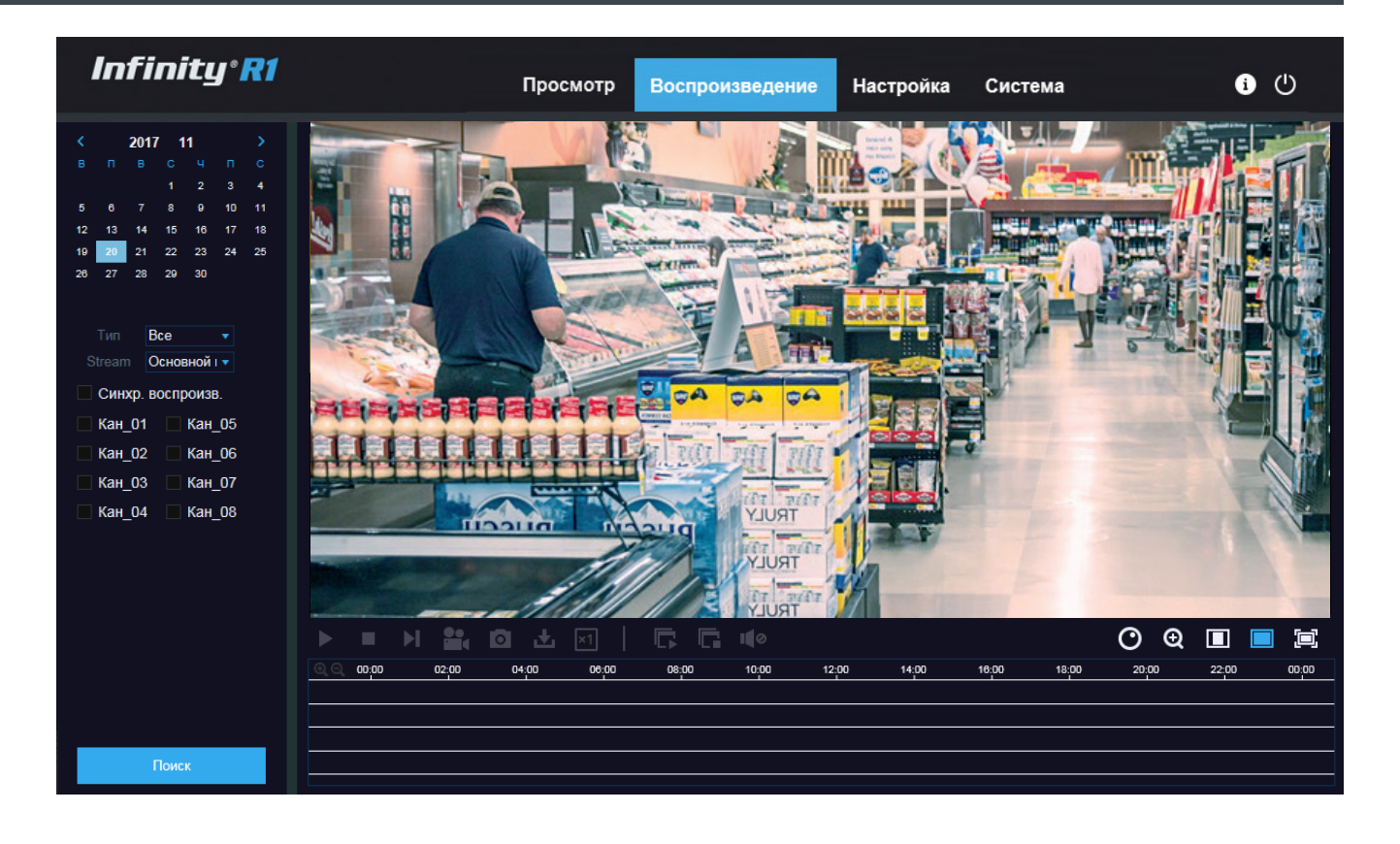

# **НАСТРОЙКА СИСТЕМНЫХ ПАРАМЕТРОВ**

При переходе на кладку [Настройка] верхнего меню откроется страница настройки системных параметров.

- **1** Область навигации по разделам меню
- **2** Область редактирования параметров

## **РАЗДЕЛЫ МЕНЮ НАСТРОЕК**

**Экран:** настройка имени, параметров изображения, областей маскирования **Запись:** настройка параметров и расписания записи, настройка видеопотоков **Сеть:** настройка сетевых параметров, SMTP, RTSP, DDNS **Тревога:** настройка детектора движения, тревожных контактов, системы антисаботажа **Устройства:** управление жесткими дисками и аудиоустройствами, просмотр системного журнала **Системные:** настройка даты и времени устройства, просмотр общей информации, настройка пользователей **Обслуживание:** перезагрузка и обновление программного обеспечения **Аналитика:** управление встроенными системами видеоаналитики

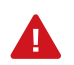

В зависимости от модели, некоторые разделы могут быть недоступны.

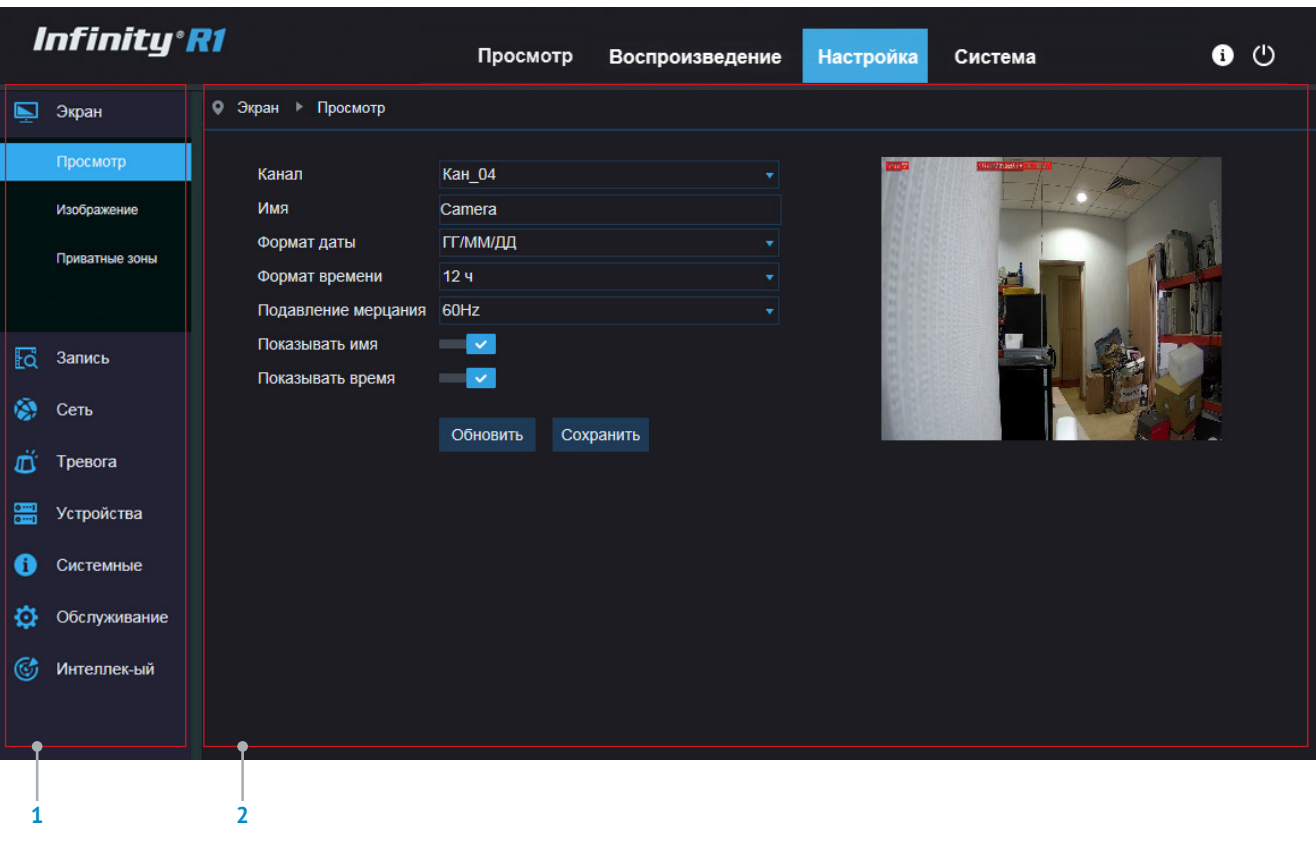

# **ПОДКЛЮЧЕНИЕ IP-КАМЕР**

Раздел позволяет подключать IP-камеры к регистратору, а также управлять уже подключенными устройствами.

## **Добавление камеры**

Чтобы подключить камеру к регистратору, нажмите кнопку . Укажите IP-адрес камеры, используемый порт, имя пользователя и пароль для авторизации. Нажмите [ОК].

В таблице подключенных устройств появится новая камера. Чтобы изменить параметры подключения, нажмите кнопку .

Регистратор может выполнить поиск доступных в сети камер автоматически. Для этого нажмите кнопку [Быстрое добавление]. Установите флажки напротив требуемой камеры (или камер), укажите пароль для подключения к устройству, а затем нажмите [Добавить].

## **Удаление камеры**

Чтобы отключить камеру от регистратора, в строке данного устройства нажмите кнопку , а затем подтвердите операцию, нажав кнопку [Да].

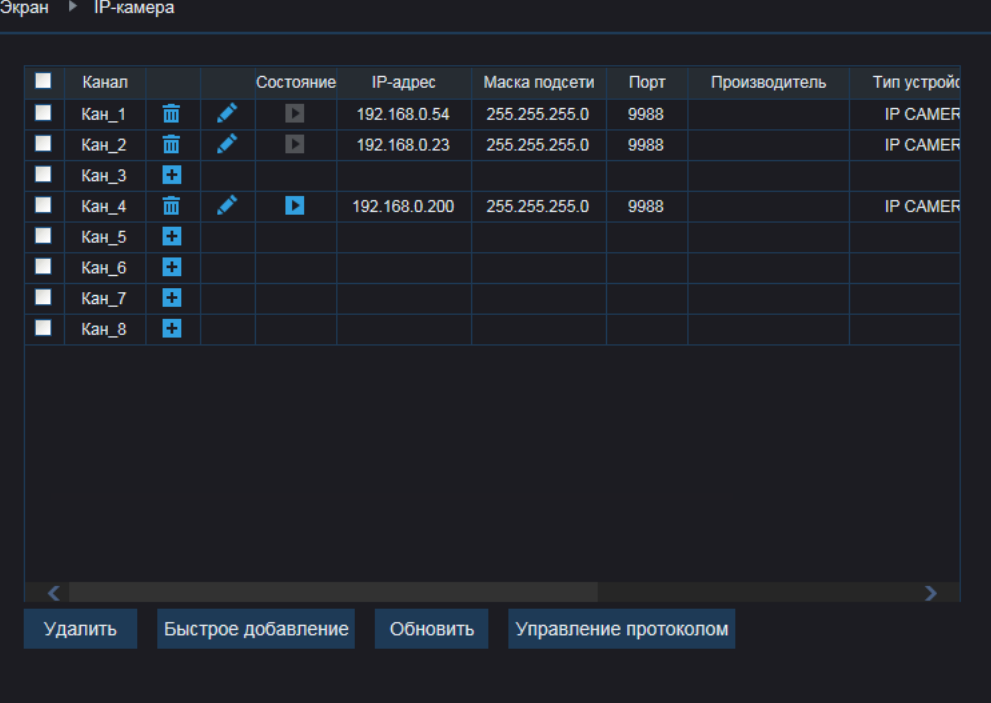

# **НАСТРОЙКА ПАРАМЕТРОВ ПРОСМОТРА**

Раздел позволяет настроить основные параметры просмотра и указать обозначения каналов.

 $\circ$ 

#### **Канал**

Номер канала, для которого производится настройка.

## **Имя камеры и титры**

Любое цифро-буквенное обозначение, используемое для идентификации устройства. Чтобы имя камеры, а также системное время были наложены на изображение, включите режимы [Показывать имя] и [Показывать время]. Параметр [Прозрачность] позволяет настроить фон, на котором размещаются титры (1 – на полностью прозрачном фоне, 128 – на черном непрозрачном фоне).

## **Подавление мерцания**

Данный список позволяет указать частоту сети питания — 50 или 60 Гц, и исключить таким образом возможное мерцание изображения. Для сети 50 Гц используется формат PAL, для сети 60 Гц — NTSC.

Нажмите [Обновить] для возврата к ранее сохраненным параметрам раздела или [Сохранить] для подтверждения внесенных изменений.

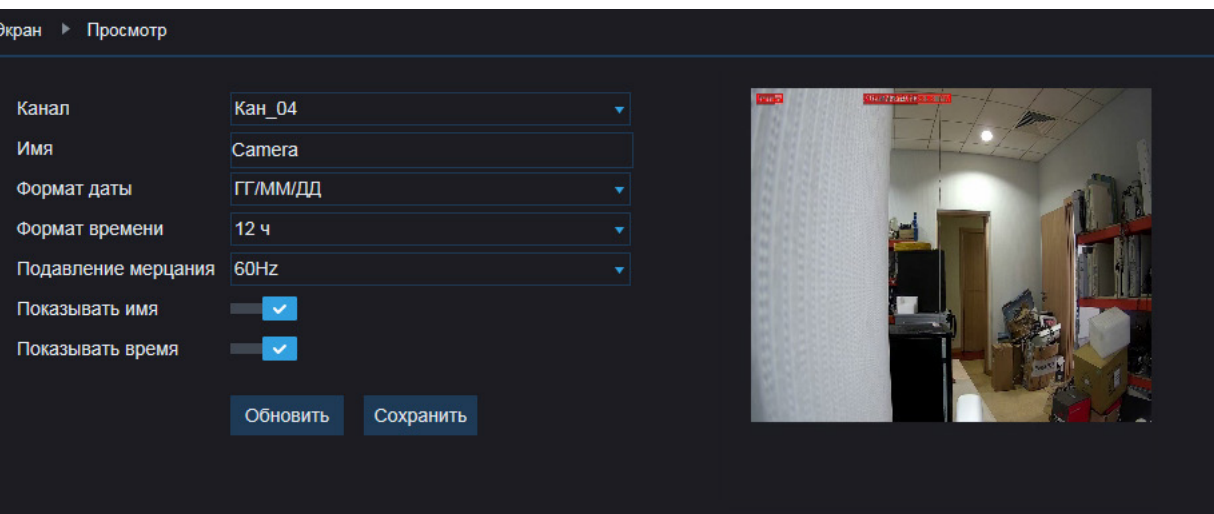

## **НАСТРОЙКА ИЗОБРАЖЕНИЯ**

Раздел позволяет управлять дополнительными функциями улучшения изображения, такими как шумоподавление, широкий динамический диапазон (WDR), антитуман, компенсация задней засветки (BLC), а также устанавливать режим работы механического ИК-фильтра и указывать ряд других параметров.

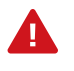

**Доступно только для камер INFINITY R1.**

#### **Канал**

Номер канала, для которого производится настройка.

## **ИК-фильтр**

В зависимости от уровня освещенности камера может работать в цветном или монохромном (черно-белом) режимах.

При работе в цветном режиме ИК-фильтр отсекает часть светового излучения, корректируя цветопередачу. При переходе в черно-белый режим ИК-фильтр убирается для увеличения чувствительности.

Для ИК-фильтра камеры может быть выбран один из следующих режимов:

*Авто* — автоматическое переключение режимов в зависимости от уровня освещенности

*День* — постоянное формирование цветного изображения *Ночь* — постоянное формирование черно-белого изображения

При выборе автоматического режима в поле [Задержка] задается время отсрочки при переключении. Это позволяет исключить слишком частую смену режимов в случае, если уровень освещенности объекта колеблется вблизи граничного значения.

• Экран • Изображение

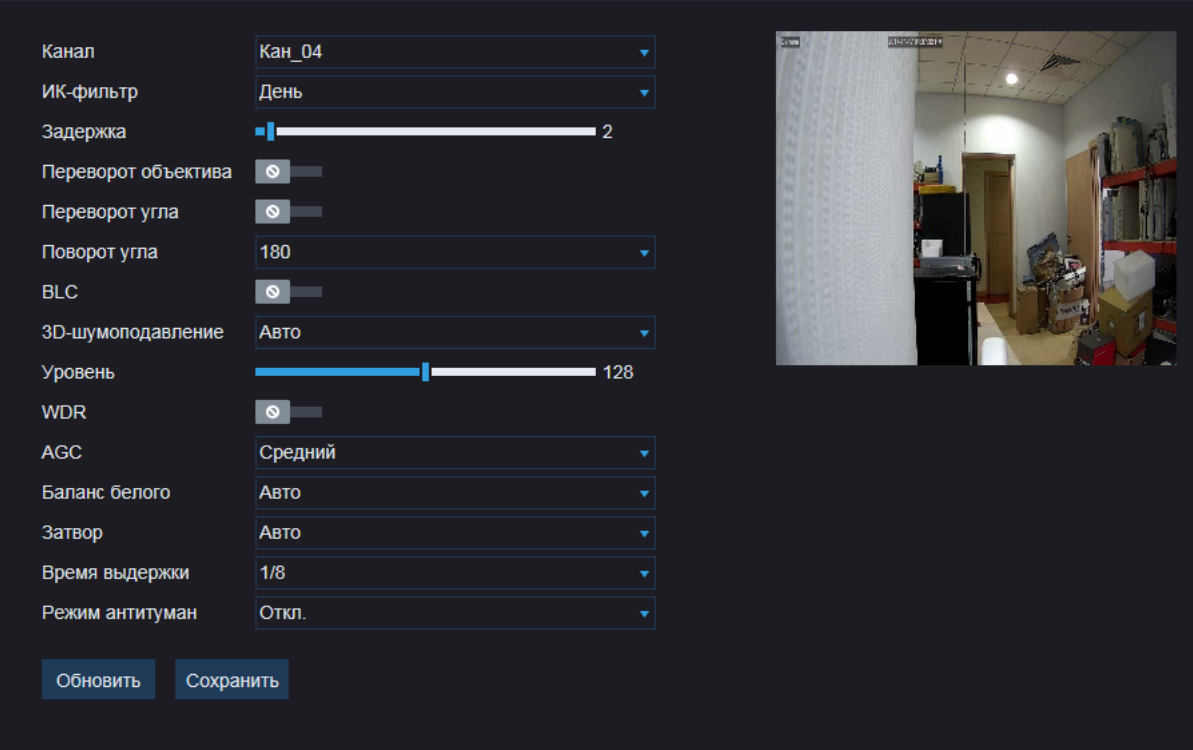

#### **Цифровое изменение изображения**

При необходимости изображение, полученное с камеры, может быть отражено по горизонтали (сверху вниз) или по вертикали (справа налево).

Для поворота изображения на 180 градусов, включите обе функции, либо выберите в списке [Угол поворота] значение 180.

## *Коридорный режим*

Коридорный режим позволяет изменить ориентацию изображения на вертикальную и за счет этого более рационально контролировать узкие пространства, для которых в стандартном режиме значительную часть кадра занимают неинформативные боковые области.

Примерами таких пространств являются коридоры, проходы и лестничные пролеты.

## **Компенсация задней засветки (BLC)**

Данная функция обеспечивает хорошую различимость объектов, расположенных на ярком фоне (напротив окна, витрины, дверного проема и т.п.).

# **НАСТРОЙКА ИЗОБРАЖЕНИЯ (ПРОДОЛЖЕНИЕ)**

#### **Шумоподавление**

Функция подавления шумов обеспечивает высокое качество изображения в условиях низкой освещенности. Трехмерное (3D) шумоподавление позволяет устранить размытость изображения в условиях динамических сцен. Функция 3D-шумоподавления может использоваться в одном из следующих режимов:

*Авто* — уровень шумоподавления регулируется автоматически *Отключен* — шумоподавление не используется *Ручной* — уровень подавления устанавливается вручную

#### **Широкий динамический диапазон (WDR)**

Данная функция позволяет получить изображение без засвеченных или темных зон при резком перепаде освещения. Чем выше уровень, тем больший перепад освещенности камера способна обработать.

#### **Автоматическая регулировка усиления (АРУ)**

Данная функция позволяет камере автоматически усиливать видеосигнал при снижении освещенности. Обычно применение АРУ необходимо только для устройств, расположенных вне помещений.

## **Баланс белого**

Функция позволяет корректировать цветопередачу так, чтобы оттенки на получаемом изображении выглядели подобно тому, как человек воспринимает их невооруженным глазом. Баланс белого может осуществляться в одном из следующих режимов:

*Авто* — однократная автоматическая настройка баланса белого в соответствии с текущими условиями освещения

*Ручной* — ручная настройка соотношения красного, зеленого и синего цветов

*В помещении* — стандартные настройки для помещений

#### • Экран • Изображение

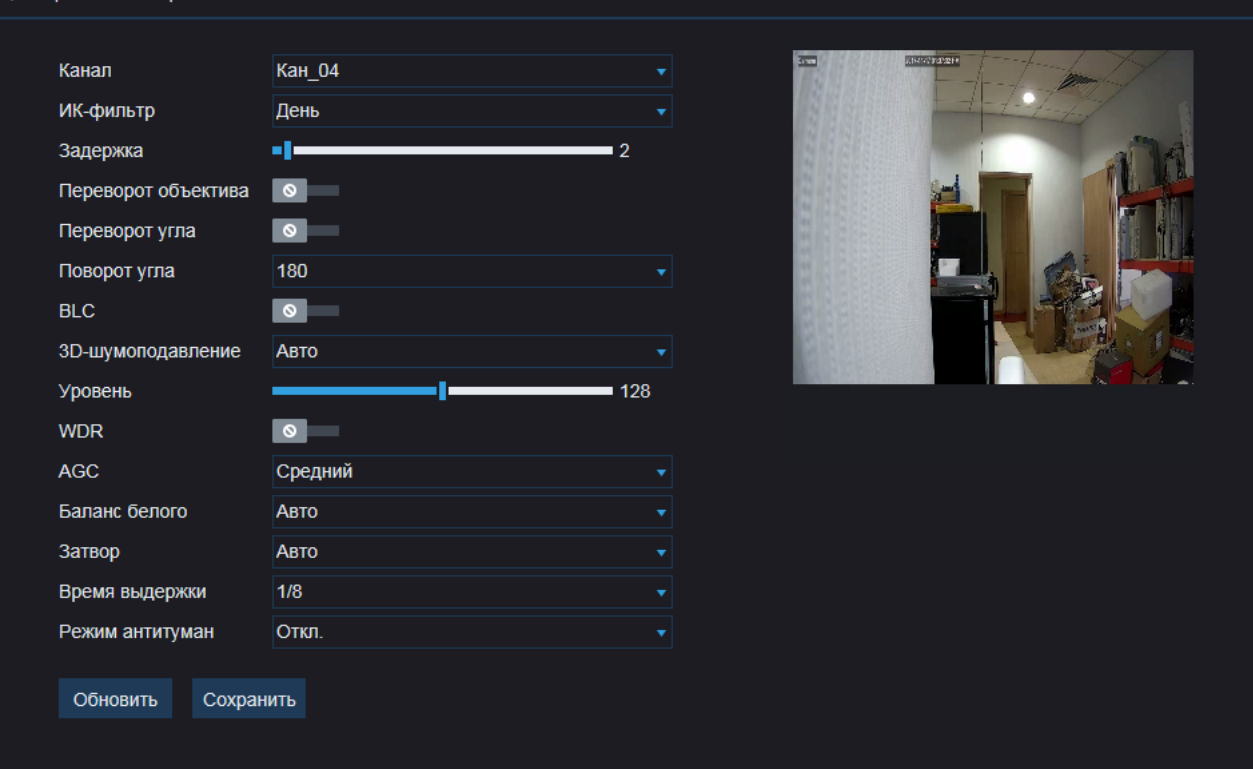

## **Антитуман**

Данная функция позволяет улучшить изображение в условиях низкой контрастности (наличия в области обзора тумана, дыма, смога).

Функция может использоваться в одном из режимов:

*Авто* – уровень контрастности регулируется автоматически *Отключен* – улучшение изображения не используется *Ручной* – уровень контрастности регулируется вручную

#### **Затвор**

Данный список позволяет выбрать режим работы электронного затвора. В режиме [Авто] скорость затвора определяется автоматически, исходя из текущих условий съемки. В режиме [Ручной] скорость затвора является фиксированной (диапазон значений – от 1/5 с до 1/20000 с).

Нажмите [Обновить] для возврата к ранее сохраненным параметрам раздела или [Сохранить] для подтверждения внесенных изменений. Чтобы сбросить значения всех параметров на заданные по умолчанию, нажмите [Сброс].

## **ПРИВАТНЫЕ ЗОНЫ**

Маскирование приватных зон — функция, позволяющая исключить просмотр отдельных областей изображения, закрыв их маской (черным прямоугольником).

#### **Канал**

Номер канала, для которого производится настройка.

## **Приватные зоны**

Для настройки маскирования включите функцию [Приватные зоны].

Удерживая левую кнопку мыши, установите на изображении рамку, соответствующую приватной зоне.

Рекомендуется, чтобы размер рамки немного превышал размер маскируемого объекта. Максимальное число масок – 4.

Для удаления маски выделите ее на изображении и нажмите кнопку [Удалить].

По окончании настройки нажмите [Сохранить].

## • Экран • Просмотр **Кан 04** Канал Имя Camera **ГГ/ММ/ДД** Формат даты Формат времени 12 4 Подавление мерцания 60Hz Показывать имя  $\sim$ Показывать время **I** M Сохранить Обновить

# **ЗАПИСЬ ВИДЕО**

Раздел позволяет управлять записью видео по основному и дополнительному потокам.

#### **Канал**

Номер канала, для которого производится настройка.

## **Поток**

Выберите поток, для которого производится настройка, и включите функцию [Запись]. Чтобы при записи по событиям (тревогам) использовался так называемый «предтревожный» буфер (записывался небольшой видеофрагмент до начала тревоги), включите функцию [Предтревожная запись].

Нажмите [Обновить] для возврата к ранее сохраненным параметрам раздела или [Сохранить] для подтверждения внесенных изменений.

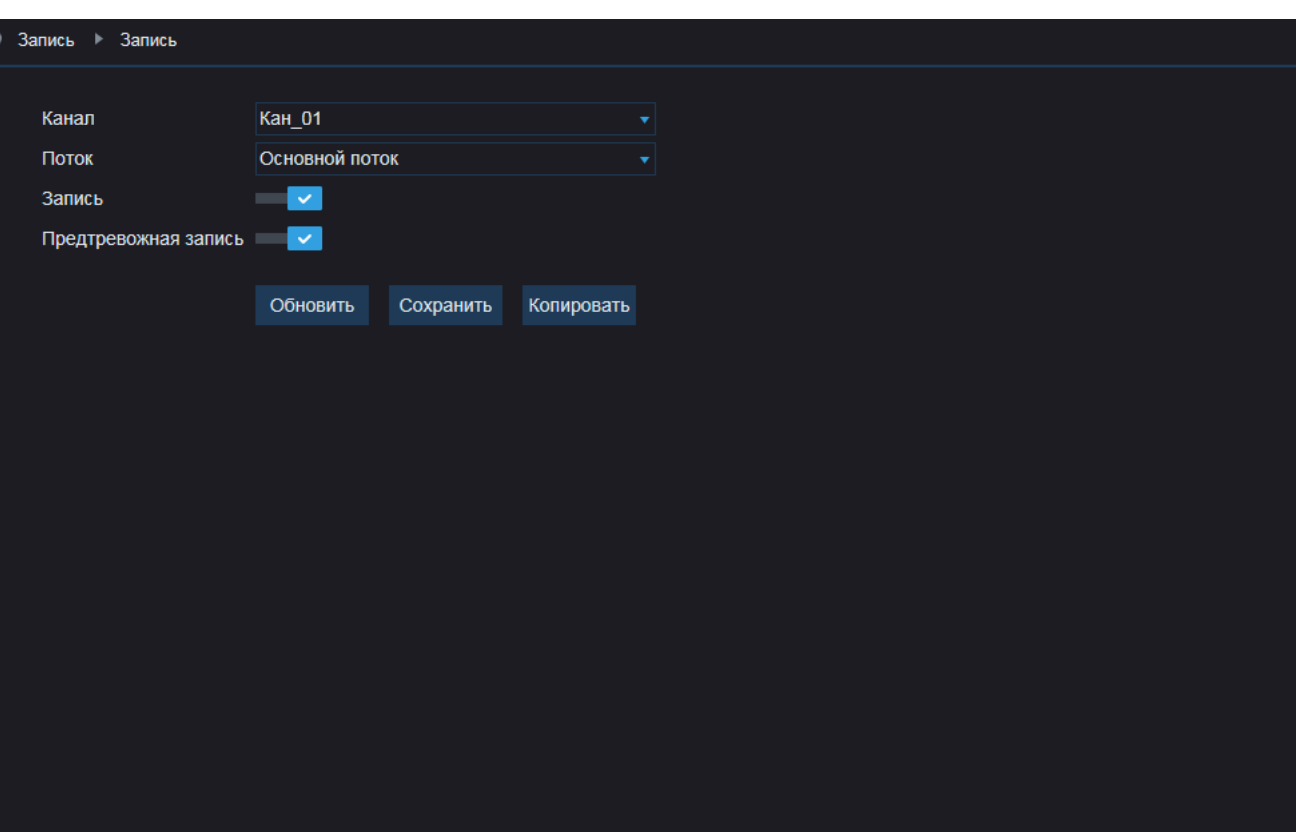

# **ПАРАМЕТРЫ ОСНОВНОГО ВИДЕОПОТОКА**

Раздел позволяет настроить параметры основного видеопотока по каждому из каналов.

**Канал** — номер канала, для которого производится настройка.

**Стандарт** – параметры потока для обычной записи **Событие** – параметры потока для записи по тревоге

#### **Формат сжатия видео**

H.265 – формат видеосжатия с применением более эффективных алгоритмов по сравнению с кодеками предыдущих поколений (H.264 и MJPEG).

Более высокая производительность нового кодека обусловлена его значительными структурными улучшениями, которые позволяют увеличить степень сжатия цифровых видеоданных и повысить качество изображения.

H.264 – формат, обеспечивающий высокую степень сжатия за счет межкадрового предсказания для группы кадров (GOP). H.264 позволяет передавать данные по сетям с низкой пропускной способностью и вести запись видео при ограниченном объеме архива.

Для формата H.264 можно выбрать один из следующих профилей сжатия:

*Базовый* – кодирование видео для мобильных устройств и интернет-видео

*Основной* – кодирование видео стандартной четкости *Высокий* – кодирование видео высокого разрешения

#### **Разрешение и частота кадров**

Для первого потока доступно разрешение от 1280 х 720 до максимального. Предельное значение частоты – 25 кадров в секунду.

#### Запись **• Основной поток**

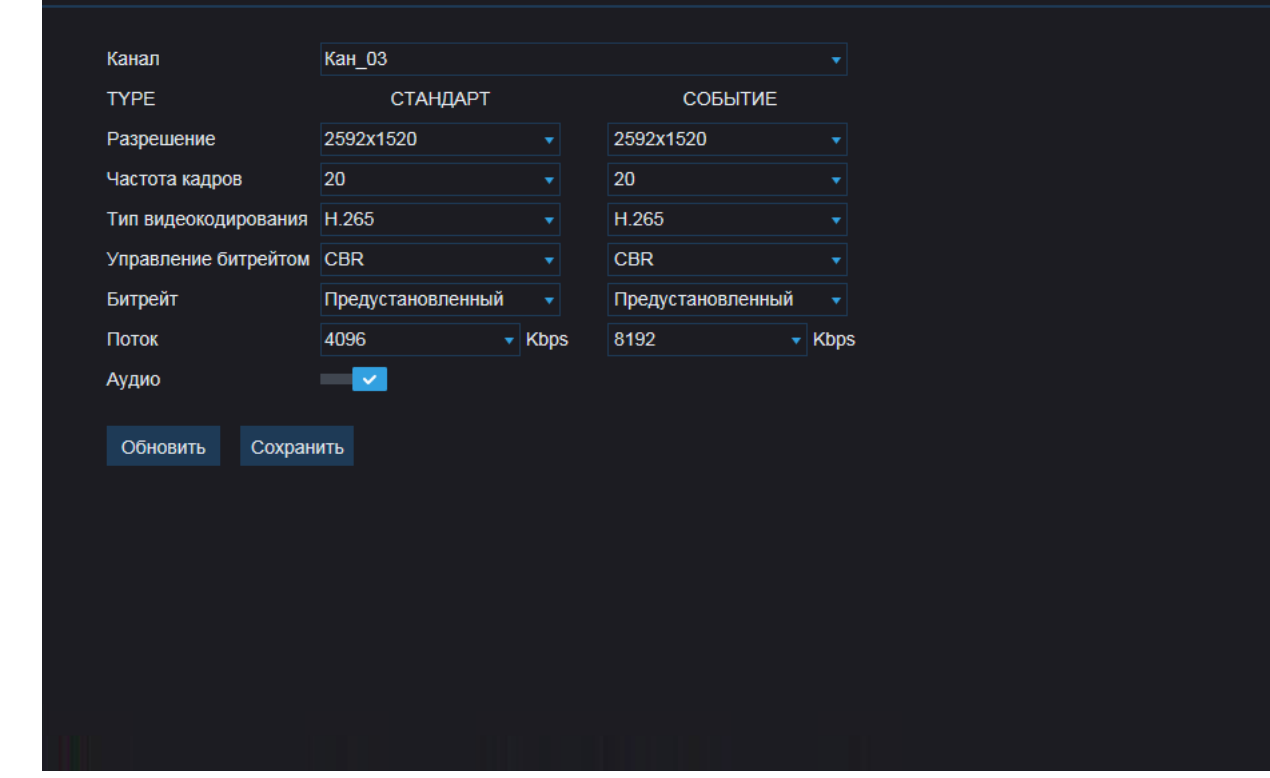

## **Битрейт**

Укажите режим постоянного (CBR), либо переменного (VBR) битрейта.

В режиме VBR сжатие потока регулируется в зависимости от сложности изображения: для статических сцен битрейт ниже, для динамических — выше. Таким образом постоянно обеспечивается заданное качество изображения.

Режим VBR требует большей пропускной способности сети, поэтому если полоса пропускания ограничена, рекомендуется использовать режим CBR, при котором стабильное качество

изображения не гарантируется, но значение скорости потока всегда фиксировано.

При выборе режима CBR укажите в поле ниже фиксированное значение битрейта в кбит/с. При выборе режима VBR укажите в поле ниже максимальное значение битрейта и выберите качество изображения.

Битрейт не будет превышать максимального значения независимо от того, какой уровень качества выбран. По этой причине не рекомендуется устанавливать высокое качество, если указано низкое значение битрейта.

# **ПАРАМЕТРЫ ОСНОВНОГО ВИДЕОПОТОКА (ПРОДОЛЖЕНИЕ)**

## **Аудио**

Возможность прослушивания и записи аудио поддерживается, если камера оснащена встроенным микрофоном или если к ней подключен внешний микрофон.

Если поток видео должен транслироваться без звука, отключите функцию [Аудио].

> Формат сжатия аудио настраивается в разделе Устройства I Звук.

## **Интервал опорных кадров H.264**

Интервал определяет частоту следования опорных (I-) кадров. Больший интервал позволяет снизить объем передаваемых данных, однако точность при воспроизведении видео в данном случае также снижается.

Нажмите [Обновить] для возврата к ранее сохраненным параметрам раздела или [Сохранить] для подтверждения внесенных изменений.

#### • Запись • Основной поток

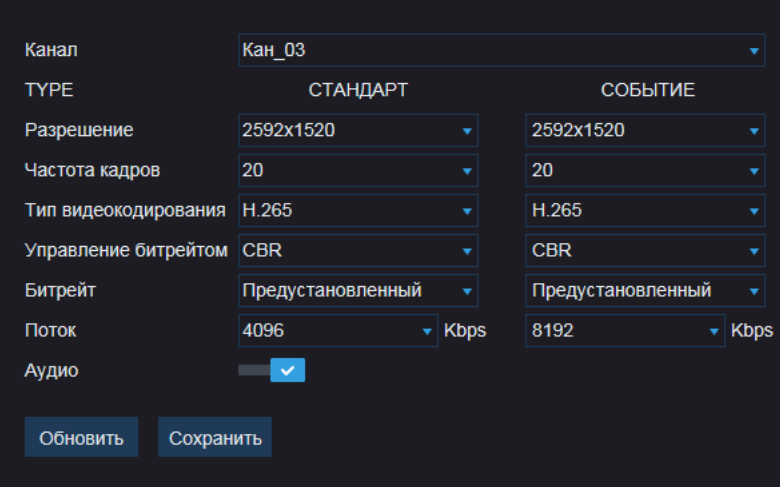

## **ПАРАМЕТРЫ ДОПОЛНИТЕЛЬНОГО ВИДЕОПОТОКА**

Раздел позволяет настроить параметры дополнительного видеопотока по каждому из каналов.

**Канал** — номер канала, для которого производится настройка.

#### **Формат сжатия видео**

H.265 – формат видеосжатия с применением более эффективных алгоритмов по сравнению с кодеками предыдущих поколений (H.264 и MJPEG).

Более высокая производительность нового кодека обусловлена его значительными структурными улучшениями, которые позволяют увеличить степень сжатия цифровых видеоданных и повысить качество изображения.

H.264 – формат, обеспечивающий высокую степень сжатия за счет межкадрового предсказания для группы кадров (GOP). H.264 позволяет передавать данные по сетям с низкой пропускной способностью и вести запись видео при ограниченном объеме архива.

Для формата H.264 можно выбрать один из следующих профилей сжатия:

*Базовый* – кодирование видео для мобильных устройств и интернет-видео

*Основной* – кодирование видео стандартной четкости *Высокий* – кодирование видео высокого разрешения

## **Разрешение и частота кадров**

Для первого потока доступно разрешение от 1280 х 720 до максимального. Предельное значение частоты – 25 кадров в секунду.

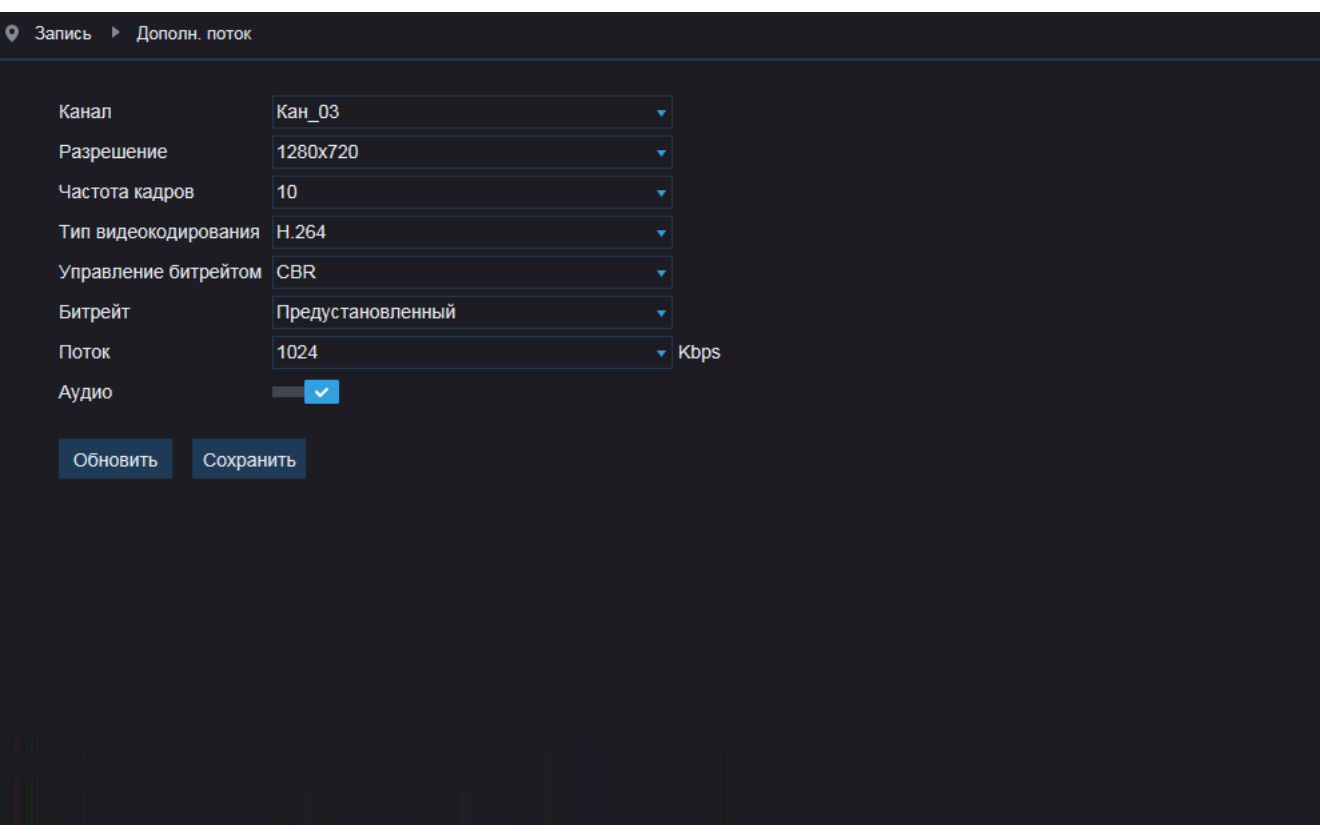

## **Битрейт**

Укажите режим постоянного (CBR), либо переменного (VBR) битрейта.

В режиме VBR сжатие потока регулируется в зависимости от сложности изображения: для статических сцен битрейт ниже, для динамических — выше. Таким образом постоянно обеспечивается заданное качество изображения.

Режим VBR требует большей пропускной способности сети, поэтому если полоса пропускания ограничена, рекомендуется использовать режим CBR, при котором стабильное качество

изображения не гарантируется, но значение скорости потока всегда фиксировано.

При выборе режима CBR укажите в поле ниже фиксированное значение битрейта в кбит/с. При выборе режима VBR укажите в поле ниже максимальное значение битрейта и выберите качество изображения.

Битрейт не будет превышать максимального значения независимо от того, какой уровень качества выбран. По этой причине не рекомендуется устанавливать высокое качество, если указано низкое значение битрейта.

# **ПАРАМЕТРЫ ДОПОЛНИТЕЛЬНОГО ВИДЕОПОТОКА (ПРОДОЛЖЕНИЕ)**

## **Аудио**

Возможность прослушивания и записи аудио поддерживается, если камера оснащена встроенным микрофоном или если к ней подключен внешний микрофон.

Если поток видео должен транслироваться без звука, отключите функцию [Аудио].

> Формат сжатия аудио настраивается в разделе Устройства I Звук.

## **Интервал опорных кадров H.264**

Интервал определяет частоту следования опорных (I-) кадров. Больший интервал позволяет снизить объем передаваемых данных, однако точность при воспроизведении видео в данном случае также снижается.

Нажмите [Обновить] для возврата к ранее сохраненным параметрам раздела или [Сохранить] для подтверждения внесенных изменений.

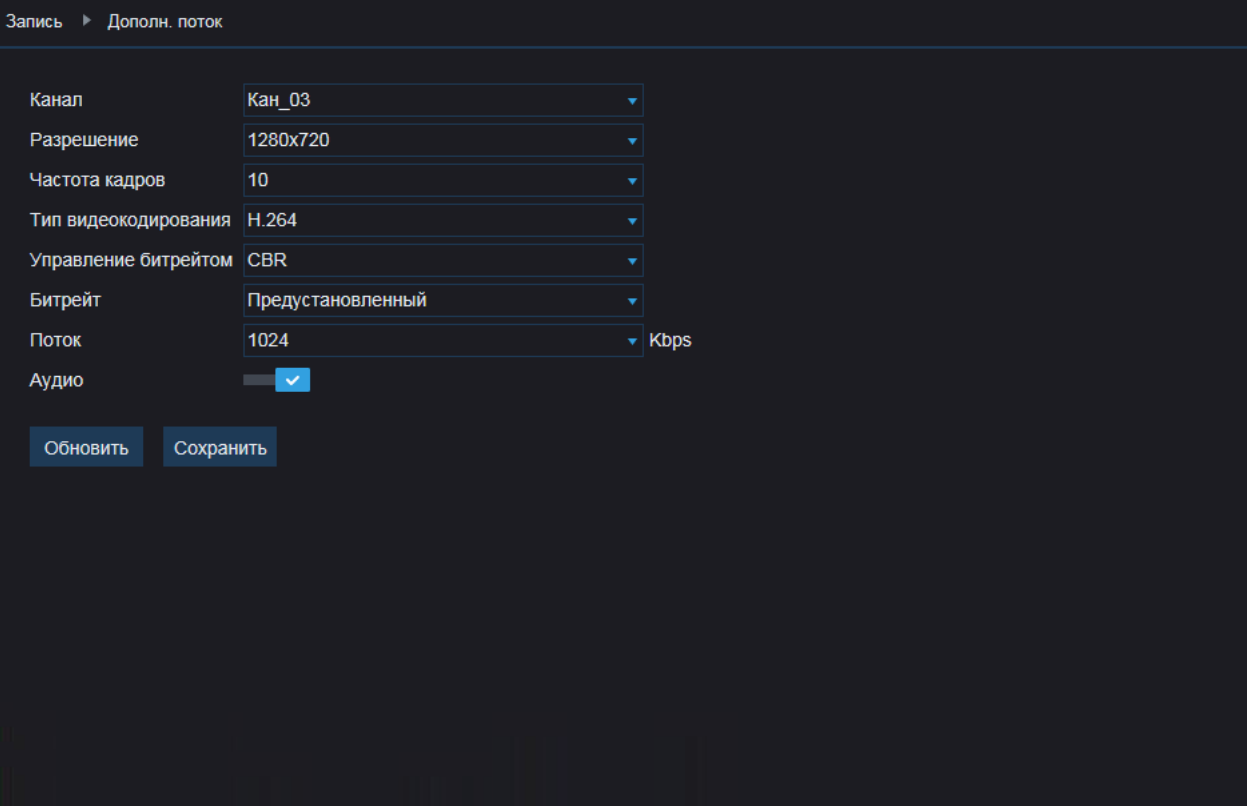

# **ПАРАМЕТРЫ МОБИЛЬНОГО ВИДЕОПОТОКА**

Раздел позволяет настроить параметры третьего (мобильного) видеопотока по каждому из каналов.

**Канал** — номер канала, для которого производится настройка.

#### **Формат сжатия видео**

H.265 – формат видеосжатия с применением более эффективных алгоритмов по сравнению с кодеками предыдущих поколений (H.264 и MJPEG).

Более высокая производительность нового кодека обусловлена его значительными структурными улучшениями, которые позволяют увеличить степень сжатия цифровых видеоданных и повысить качество изображения.

H.264 – формат, обеспечивающий высокую степень сжатия за счет межкадрового предсказания для группы кадров (GOP). H.264 позволяет передавать данные по сетям с низкой пропускной способностью и вести запись видео при ограниченном объеме архива.

Для формата H.264 можно выбрать один из следующих профилей сжатия:

*Базовый* – кодирование видео для мобильных устройств и интернет-видео

*Основной* – кодирование видео стандартной четкости *Высокий* – кодирование видео высокого разрешения

## **Разрешение и частота кадров**

Третий поток транслируется с разрешением VGA (640 х 480) и ниже. Предельное значение частоты – 25 кадров в секунду.

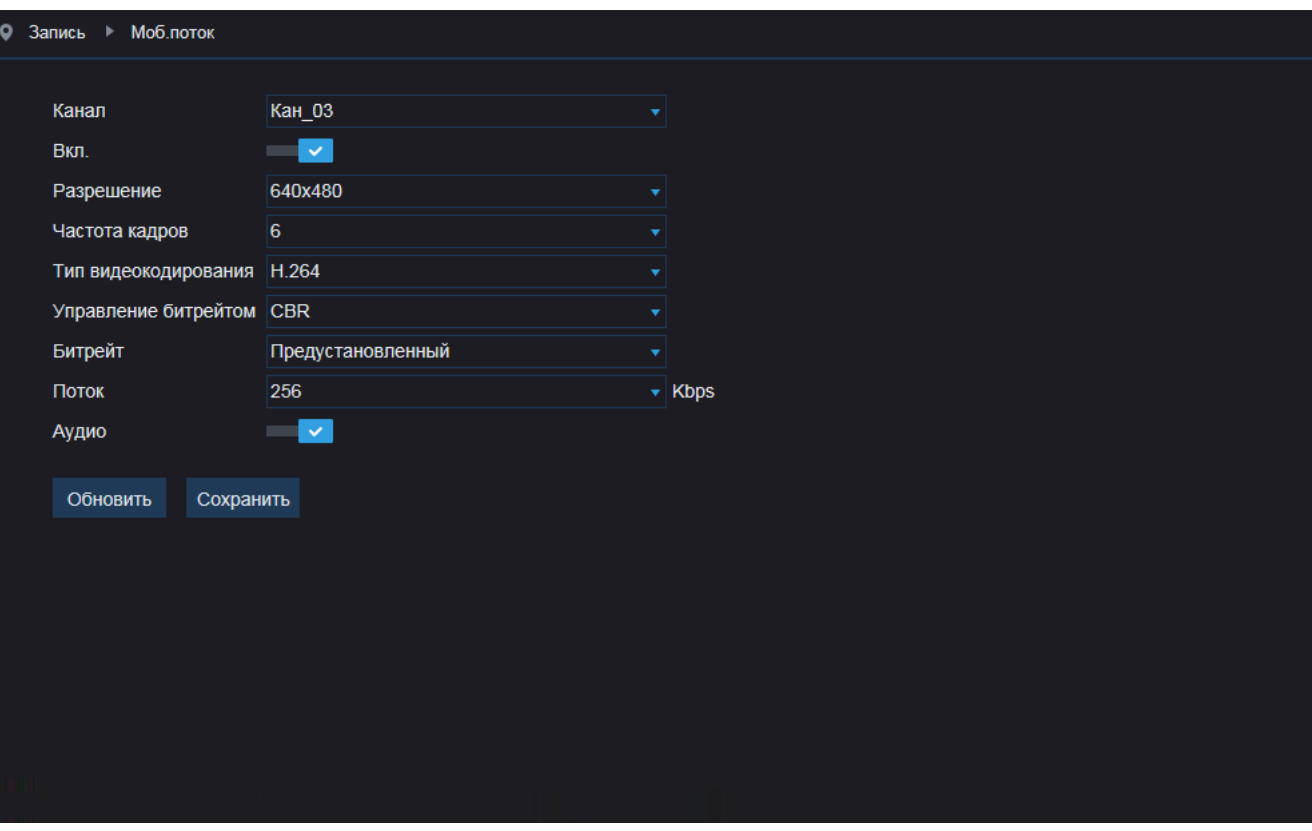

## **Битрейт**

Укажите режим постоянного (CBR), либо переменного (VBR) битрейта.

В режиме VBR сжатие потока регулируется в зависимости от сложности изображения: для статических сцен битрейт ниже, для динамических — выше. Таким образом постоянно обеспечивается заданное качество изображения.

Режим VBR требует большей пропускной способности сети, поэтому если полоса пропускания ограничена, рекомендуется использовать режим CBR, при котором стабильное качество

изображения не гарантируется, но значение скорости потока всегда фиксировано.

При выборе режима CBR укажите в поле ниже фиксированное значение битрейта в кбит/с. При выборе режима VBR укажите в поле ниже максимальное значение битрейта и выберите качество изображения.

Битрейт не будет превышать максимального значения независимо от того, какой уровень качества выбран. По этой причине не рекомендуется устанавливать высокое качество, если указано низкое значение битрейта.

# **ПАРАМЕТРЫ МОБИЛЬНОГО ВИДЕОПОТОКА (ПРОДОЛЖЕНИЕ)**

## **Аудио**

Возможность прослушивания и записи аудио поддерживается, если камера оснащена встроенным микрофоном или если к ней подключен внешний микрофон.

Если поток видео должен транслироваться без звука, отключите функцию [Аудио].

> Формат сжатия аудио настраивается в разделе Устройства I Звук.

## **Интервал опорных кадров H.264**

Интервал определяет частоту следования опорных (I-) кадров. Больший интервал позволяет снизить объем передаваемых данных, однако точность при воспроизведении видео в данном случае также снижается.

Нажмите [Обновить] для возврата к ранее сохраненным параметрам раздела или [Сохранить] для подтверждения внесенных изменений.

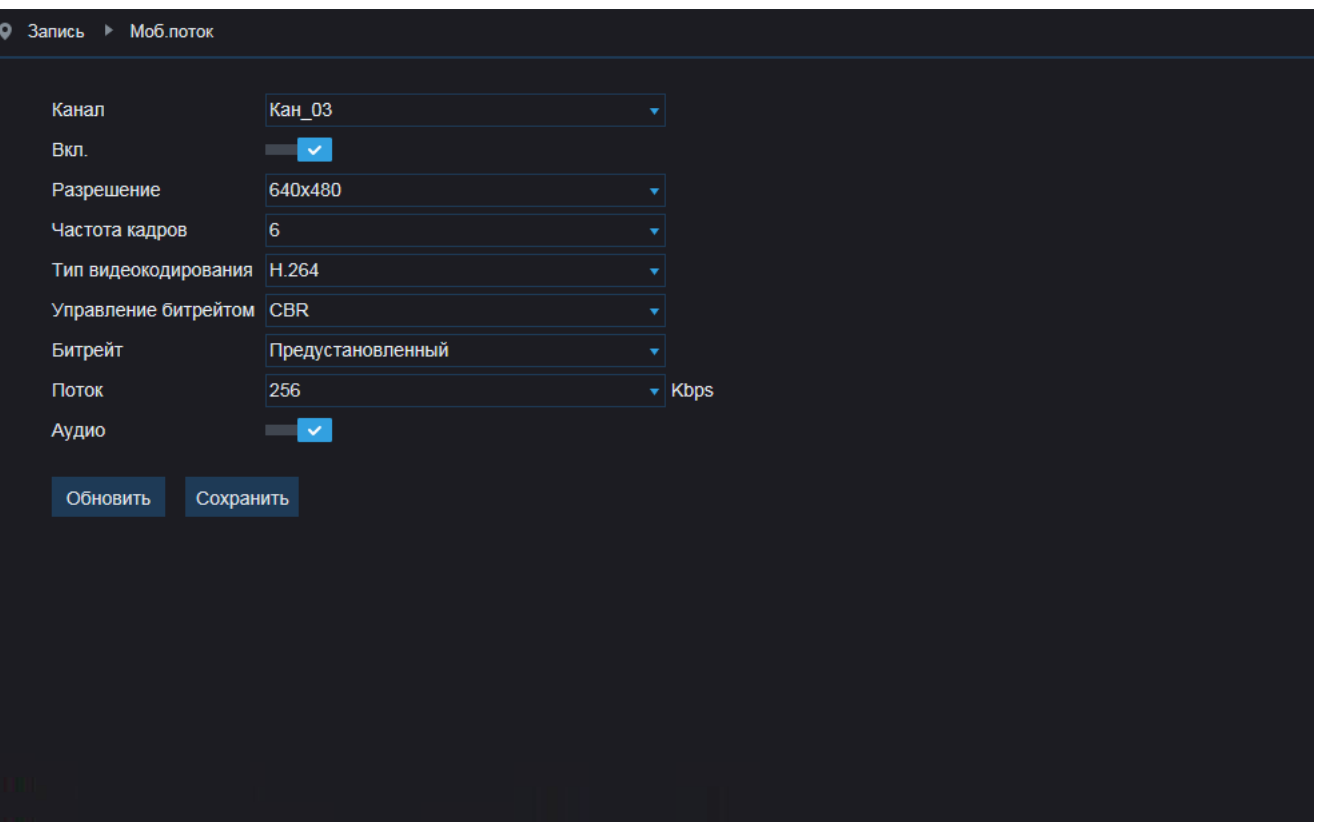

# **РАСПИСАНИЕ ЗАПИСИ**

Раздел позволяет настроить расписание регулярной (обычной) записи, записи при обнаружении движения и записи по сигналу, поступившему на тревожный вход.

Для обозначения временных интервалов, в которые запись включена, в расписании используются следующие цвета:

*зеленый* — обычная запись, *желтый* — запись по детектору движения, *красный* — запись по тревожным контактам.

Неокрашенная ячейка означает, что запись отключена.

## **Канал**

Номер канала, для которого производится настройка.

## **День**

День недели, для которого производится настройка.

#### **Настройка расписания**

По умолчанию обычная запись включена круглосуточно 7 дней в неделю, а запись по детектору движения и тревожным контактам отключена.

Чтобы отключить обычную запись в какие-либо часы, выполните щелчок левой кнопкой мыши внутри соответствующей ячейки. Повторный щелчок внутри ячейки вновь включит запись. Установите маркер напротив режима [По детектору] или [По тревоге] и выделите ячейки, когда тревожная запись включена. Повторный щелчок внутри ячейки отменит запись.

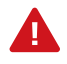

Если в одном промежутке времени выбрано несколько режимов записи (обычная и тревожная), при обнаружении движения или получении сигнала камера начнет тревожную запись, а затем вернется к обычной.

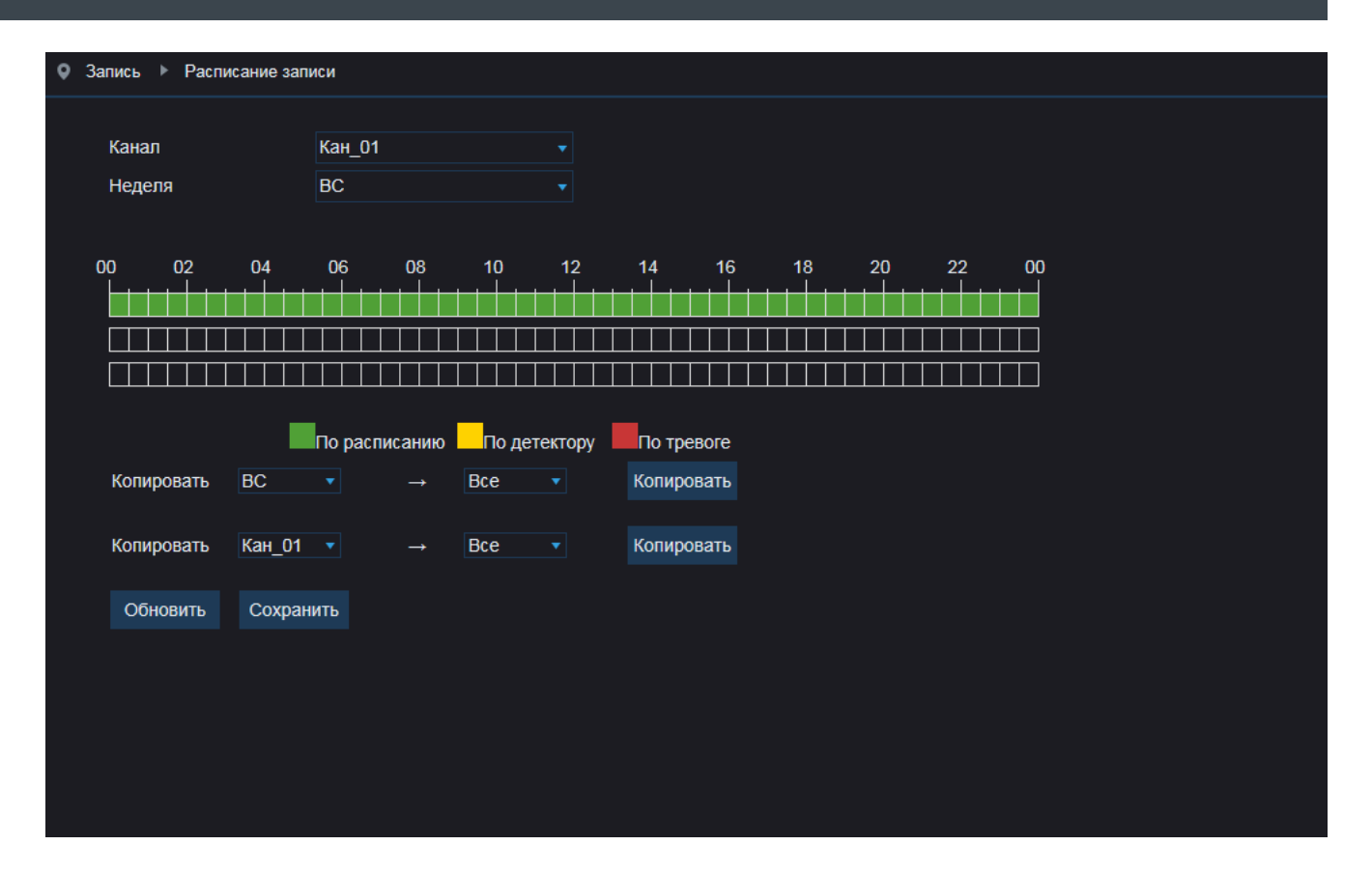

Если те же настройки следует использовать в другие дни недели или на другом канале, воспользуйтесь разделом [Копирование] в нижней части окна.

Выберите день недели / номер канала, на который следует перенести параметры, в списке справа от стрелки и нажмите кнопку [Копировать].

Если в списке выбрано значение [Все], настройки будут скопированы на все дни недели или каналы регистратора одновременно.

Нажмите [Обновить] для возврата к ранее сохраненным параметрам раздела или [Сохранить] для подтверждения внесенных изменений.

## **СЕТЕВЫЕ НАСТРОЙКИ**

Раздел позволяет настроить сетевые параметры регистратора.

## **Статичный IP-адрес**

Для настройки сетевых параметров вручную, выберите режим [Статичный]. Укажите адрес, маску подсети, основной шлюз, предпочитаемый и альтернативный сервер DNS. При необходимости выполните перенастройку портов регистратора.

*Порт данных* — порт клиентской программы (значение по умолчанию — 9988)

*HTTP-порт* — порт для подключения к регистратору по протоколу HTTP через веб-браузер (значение по умолчанию — 80)

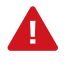

Если HTTP-порт был изменен, в строке веб-браузера необходимо ввести http://IP-адрес:HTTP-порт. Например, http://192.168.0.200:88.

## **Автоматическое получение IP-адреса (DHCP)**

DHCP — протокол, позволяющий регистратору автоматически получать адрес и другие параметры, необходимые для работы в сети. Автоматическая настройка осуществляется только при условии, что в сети присутствует сервер DHCP.

Для автоматической настройки выберите режим [DHCP]. Текущий адрес устройства отображается в поле IP-адрес.

## **PPPoE**

Регистратор может быть подключен к Интернет по протоколу РРРоЕ через ADSL-модем. Чтобы указать параметры для создания РРРоЕ-соединения, выберите режим [РРРоЕ]. Введите имя пользователя и пароль, предоставленные провайдером.

После установки соединения текущий адрес устройства будет отображаться в поле IP-адрес.

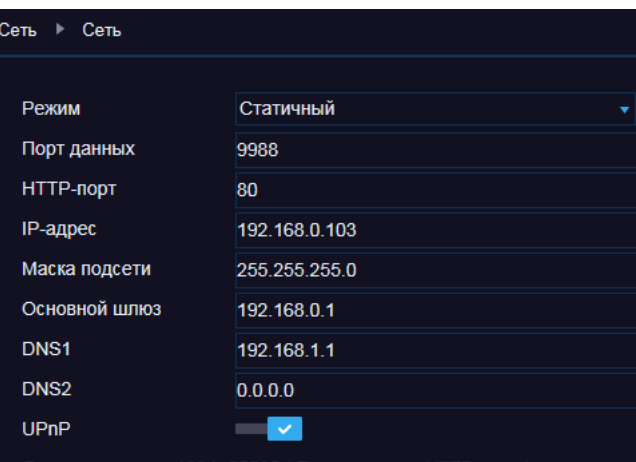

Диапазон портов: 1024~65535 (Порт данных, НТТР-порт)

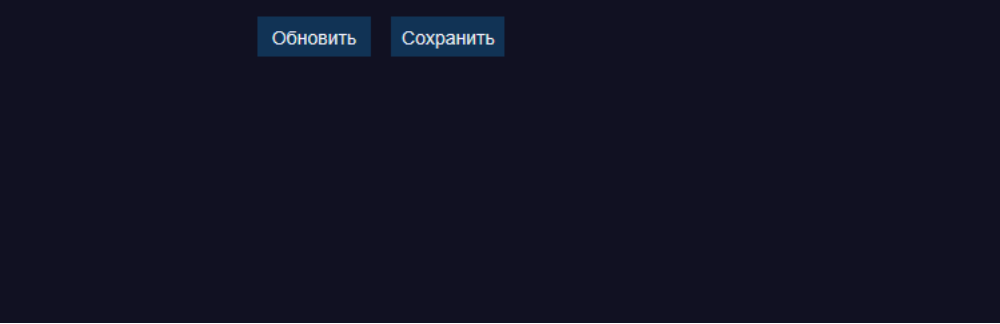

## **UPnP**

Функция UPnP позволяет автоматически выполнять перенаправление портов на маршрутизаторе.

По окончании настройки нажмите [Обновить] для возврата к ранее сохраненным параметрам раздела или [Сохранить] для подтверждения внесенных изменений.

## **НАСТРОЙКА ФОРМАТА ВИДЕОПОТОКОВ ПОЧТОВЫХ СООБЩЕНИЙ**

При появлении тревоги (сработке детектора движения, тревожных контактов и т.д.) регистратор может автоматически отправить уведомление о событии по электронной почте. Отправка сообщений осуществляется по протоколу SMTP.

Раздел позволяет настроить параметры SMTP-сервера и указать адреса получателей сообщений.

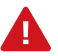

Для отправки уведомлений по электронной почте в разделах Тревога | Движение, Тревога | Тревога, а также в разделах видеоаналитики должна быть включена функция [Отправка на e-mail].

Включите отправку сообщений, укажите адрес почтового сервера и порт подключения (значение по умолчанию — 25).

В поле [Отправитель] укажите адрес электронной почты, с которого отправляются сообщения, и введите пароль к адресу.

Для установки защищенного соединения с SMTP-сервером с использованием протокола SSL или TLS в поле [Шифрование] выберите соответствующее значение.

В строке [Получатель] укажите e-mail получателя сообщений (в каждой строке может быть указан только один адрес).

Во избежание слишком частой отправки сообщений, в поле [Интервал] укажите минимальное время между отправками (1, 3, 5 или 10 минут).

По окончании настройки нажмите [Сохранить] для подтверждения изменений и [Тест] для отправки пробного сообщения на указанные адреса электронной почты.

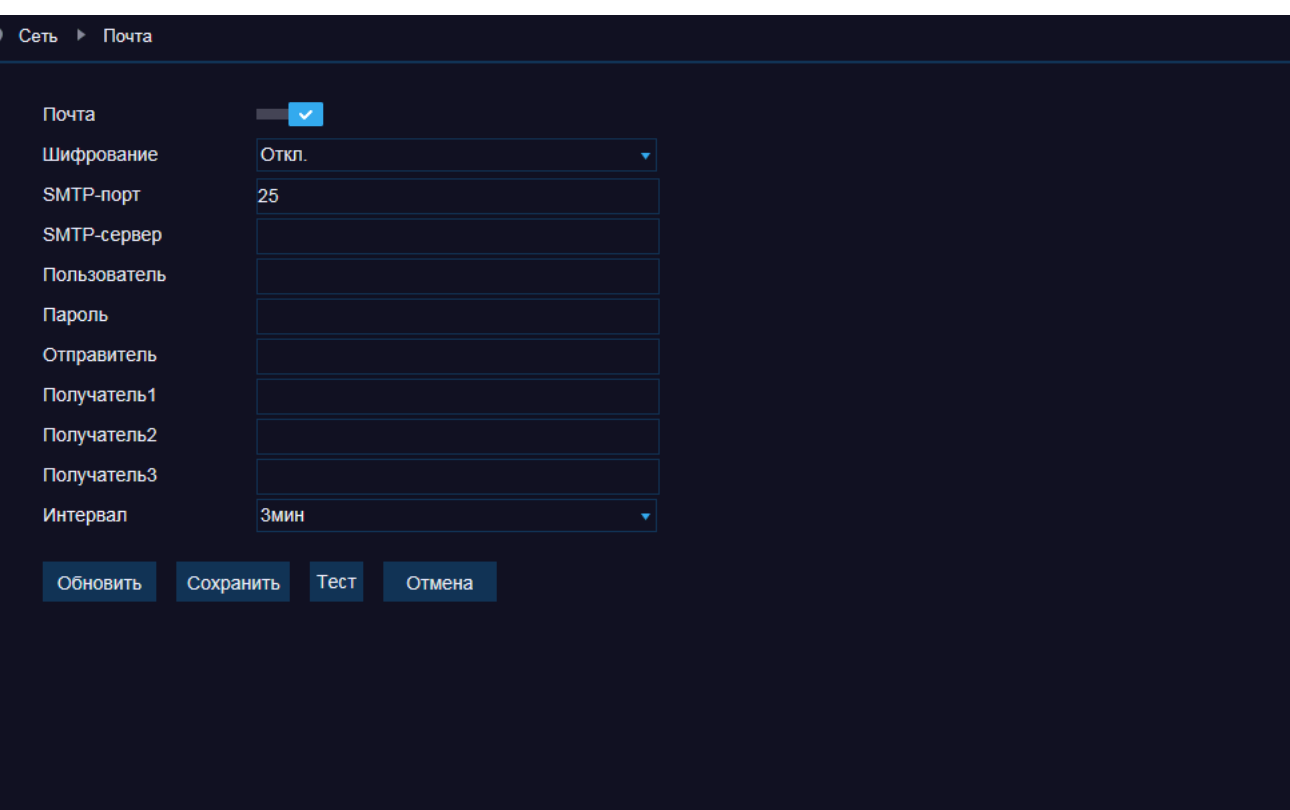

# **НАСТРОЙКА ДИНАМИЧЕСКОЙ СЛУЖБЫ ДОМЕННЫХ ИМЕН DDNS**

Динамическая служба доменных имен DDNS обеспечивает назначение постоянного доменного имени (например, http://nvr. dyndns.org) регистратору с динамическим IP-адресом.

Это позволяет производить подключение к устройству по одному и тому же «простому» адресу, даже при изменении IP-адреса регистратора. Служба DDNS автоматически сопоставляет новый адрес устройства с присвоенным ему доменным именем.

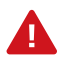

Для использования службы необходима регистрация на сервере DDNS.

Включите функцию [DDNS]. В поле [Сервер] укажите выбранного поставщика услуг: 3322, NO-IP или DynDns. Укажите зарегистрированное доменное имя, а также имя пользователя и пароль учетной записи на сервере DDNS.

Для подключения к камере используется адрес: http://<Доменное\_имя\_DDNS>:<НТТР-порт>

По окончании настройки нажмите [Сброс] для возврата к ранее сохраненным параметрам раздела или [Сохранить] для подтверждения внесенных изменений.

Для проверки соединения с сервером нажмите кнопку [Тест].

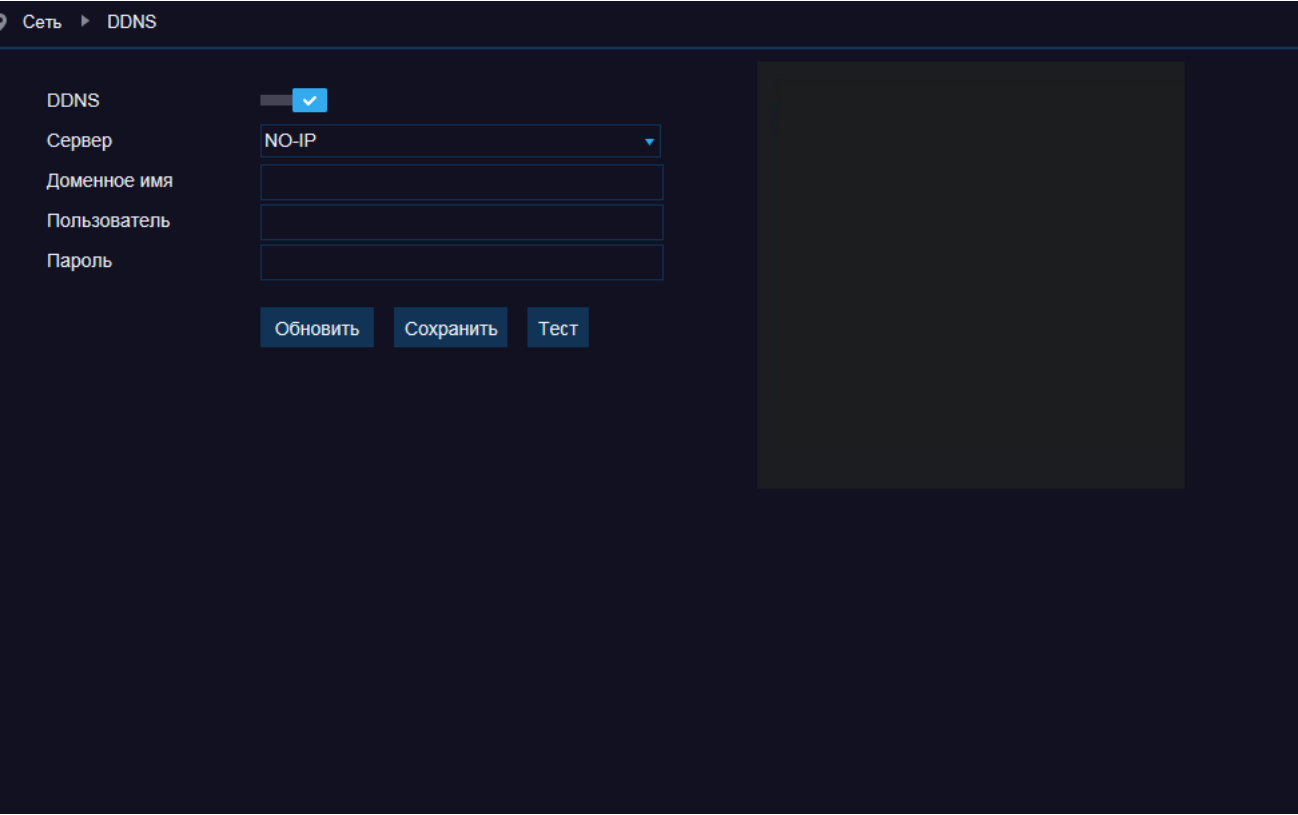

# **RTSP**

RTSP — потоковый протокол реального времени, позволяющий просматривать видео с камеры через программы Windows Media Player, QuickTime Player, VLC Media Player и т. п. Раздел позволяет включить передачу потоков по RTSP и настроить порт доступа (значение по умолчанию — 554).

Ссылки на RTSP-потоки формируются следующим образом:

## rtsp://IP-адрес:RTSP-порт/chA/B,

А — канал видео (01 — первый, 02 — второй, 03 – третий и т.д.); В — поток видео (0 – первый, 1 – второй, 2 – третий).

Например, rtsp://192.168.0.100:554/ch01/0.

По окончании настройки нажмите [Сохранить] для подтверждения внесенных изменений или [Обновить] для возврата к ранее сохраненным параметрам раздела.

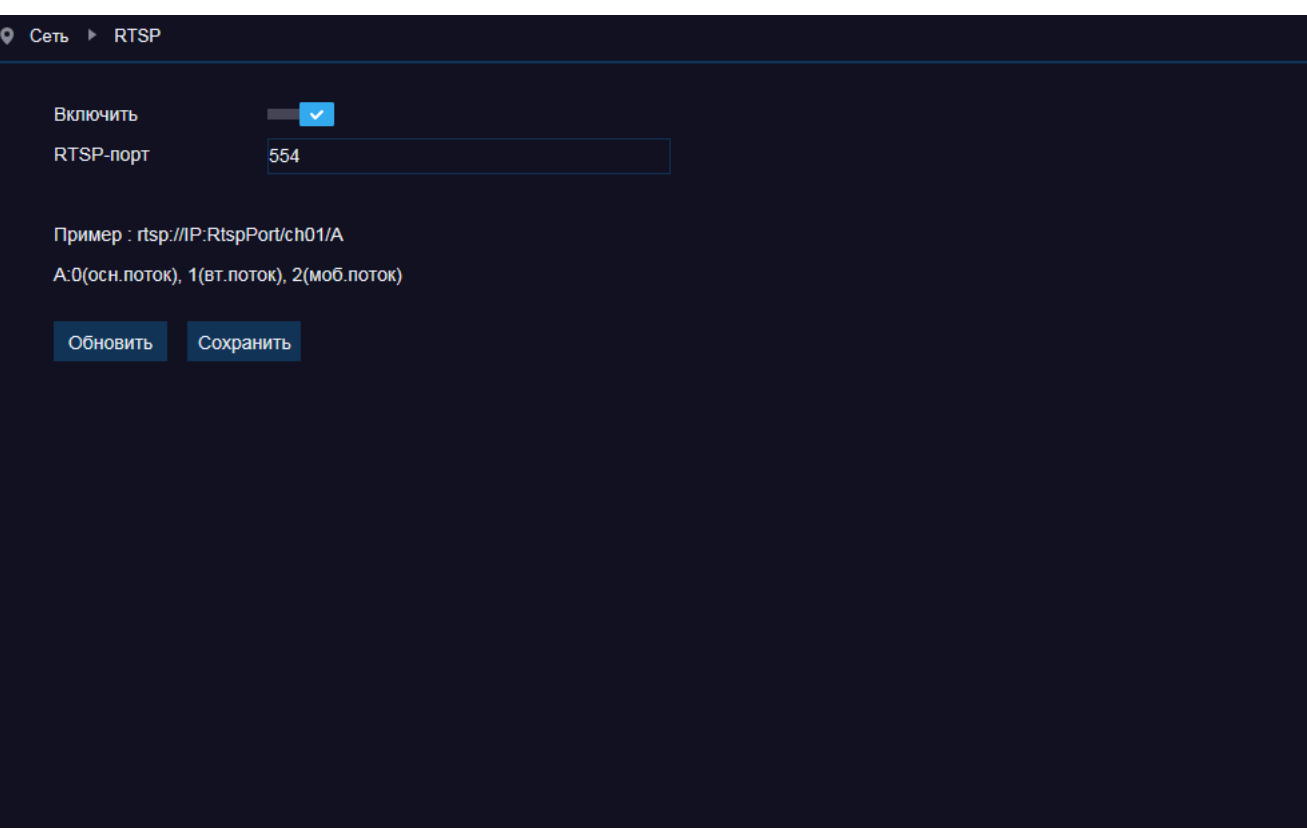

# **НАСТРОЙКА ДЕТЕКТОРА ДВИЖЕНИЯ**

Детектор движения — функция, позволяющая без установки дополнительных устройств определить наличие перемещения в области обзора камеры. Детектор непрерывно анализирует изображение и в случае изменения сцены формирует сигнал об обнаружении.

При включении детектора запись видео может осуществляться только в те моменты, когда в кадре обнаружено движение, что значительно сокращает объем сохраняемых данных.

#### **Канал**

каналам

Номер канала, для которого производится настройка.

*Чувствительность* — чувствительность обнаружения  $(1 - H$ изкая, 8 — высокая) *Звуковой сигнал* – активация встроенного звукового устройства регистратора *Отправка на e-mail* — отправка сообщения о срабатывании детектора движения по электронной почте *Полноэкранный режим* – вывод видео с соответсвующей камеры в полноэкранном режиме *Тревожный выход* — отправка сигнала на тревожный выход регистратора *Длительность тревоги* — длительность сигнала об обнаружении движения *Каналы записи* — включение записи видео по выбранным

*Посттревожная запись* — время, в течение которого продолжается запись видео после окончания тревоги

#### **Настройка области обнаружения**

В качестве области обнаружения движения может быть выбран как весь кадр, так и его часть.

Для настройки используйте окно просмотра, в котором изображение разделено на квадраты. Для каждого из квадратов обнаружение может быть включено, либо отключено. Квадра-

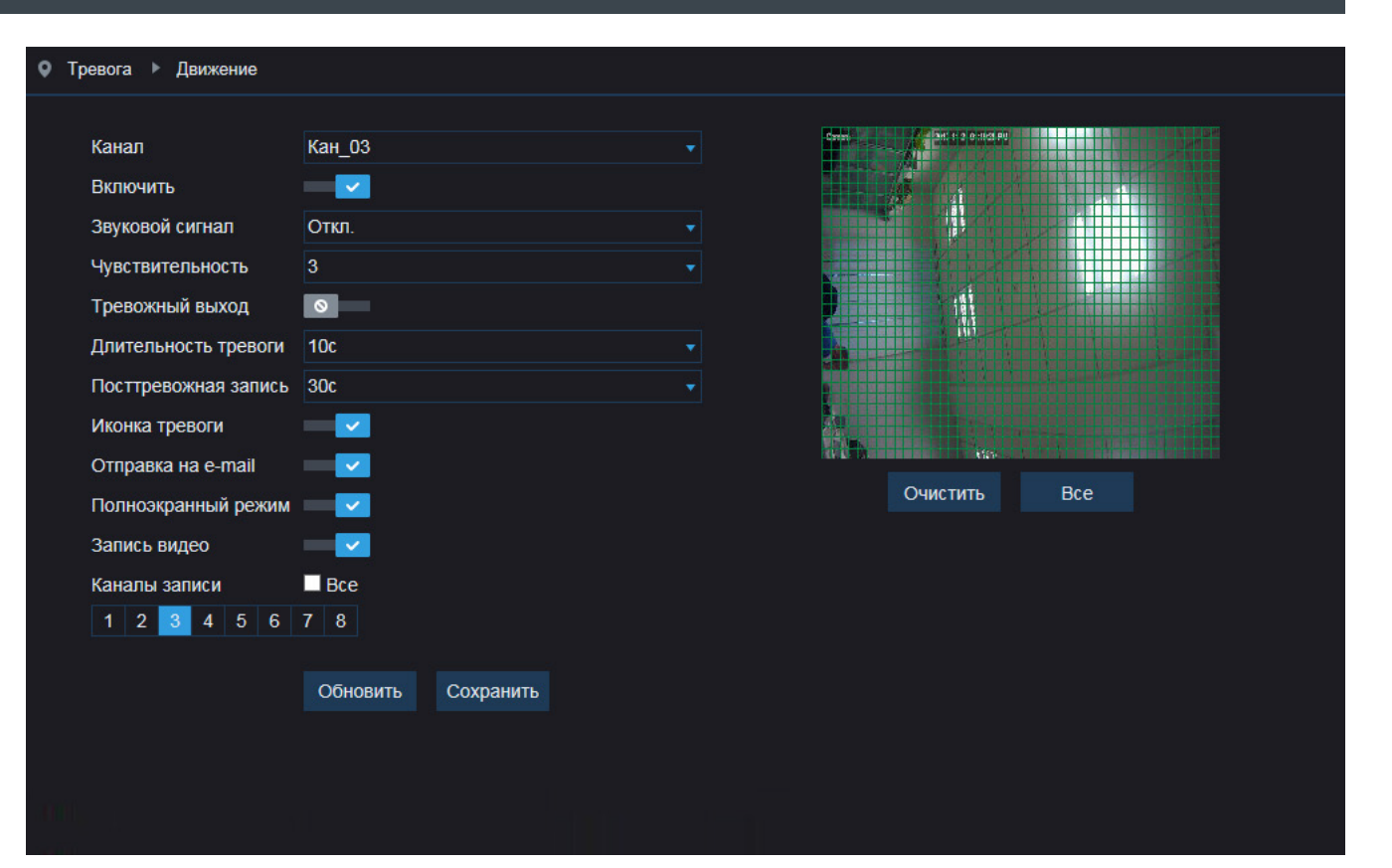

ты, в которых определяется перемещение, обозначены красным цветом; квадраты, движение в которых не учитывается — серым. Чтобы изменить состояние квадрата, нажмите на него.

По окончании настройки нажмите [Обновить] для возврата к ранее сохраненным параметрам раздела или [Сохранить]

для подтверждения внесенных изменений.

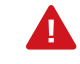

При обнаружении движения в указанной области в окне просмотра отображается буква «M» (Motion).

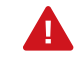

Для отправки сообщения по e-mail необходимо настроить почтовый сервер в разделе Сеть | Почта.

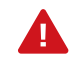

Запись видео осуществляется согласно расписанию, настроенному в разделе Запись | Расписание записи.

# **НАСТРОЙКА ТРЕВОЖНЫХ КОНТАКТОВ**

Раздел позволяет настроить параметры тревожных входов регистратора и настроить действие, выполняемое при тревоге.

#### **Тревожный вход**

Номер тревожного входа, для которого осуществляется настройка.

#### **Тип входа**

В зависимости от типа подключаемого ко входу устройства, установите значение [Н.О.] (нормально разомкнут), либо [Н.З.] (нормально замкнут). Если тревожный вход не используется, установите значение [Отключен].

*Длительность тревоги* — длительность тревожного сигнала *Звуковой сигнал* – активация встроенного звукового устройства регистратора

*Отправка на e-mail* — отправка сообщения о срабатывании тревожных контактов по электронной почте

*Полноэкранный режим* – вывод видео с соответсвующей камеры в полноэкранном режиме

*Тревожный выход* — отправка сигнала на тревожный выход регистратора

*Каналы записи* — включение записи видео по выбранным каналам

*Посттревожная запись* — время, в течение которого продолжается запись видео после окончания тревоги

## **Копирование параметров**

Если те же настройки следует использовать для другого канала, нажмите кнопку [Копировать] в нижней части окна.

Выберите номер канала, на который следует перенести параметры, и нажмите кнопку [Копировать]. Если в списке выбрано значение [Все], настройки будут скопированы на все каналы регистратора одновременно.

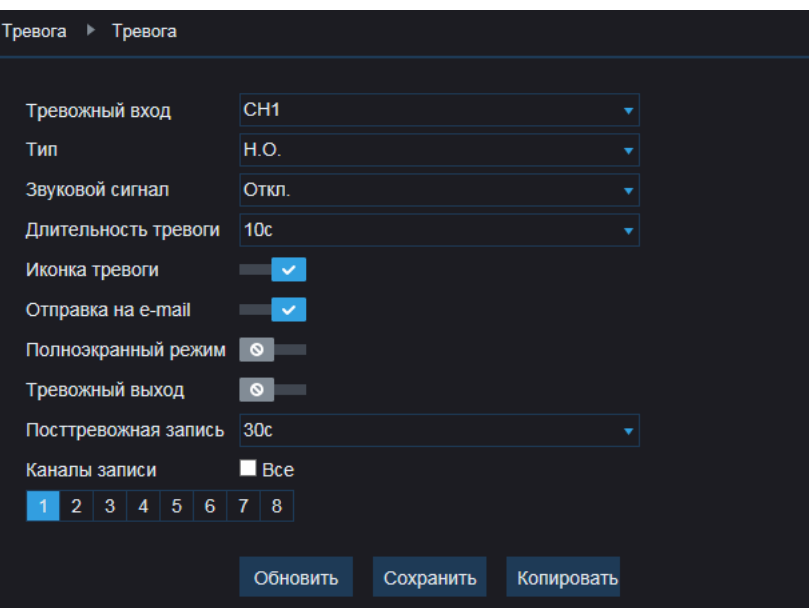

По окончании настройки нажмите [Обновить] для возврата к ранее сохраненным параметрам раздела или [Сохранить] для подтверждения внесенных изменений.

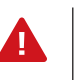

Для отправки сообщения по e-mail необходимо настроить параметры почтового сервера в разделе Сеть | Почта.

Запись видео осуществляется согласно расписанию, настроенному в разделе Запись | Расписание записи.

# **УПРАВЛЕНИЕ ЖЕСТКИМ ДИСКОМ**

Раздел позволяет просмотреть информацию о жестких дисках и выполнить их форматирование.

Если жесткий диск используется впервые, или если он ранее уже использовался с другим устройством, раздел позволяет выполнить его форматирование. Для этого нажмите кнопку [Формат].

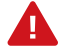

Перед началом форматирования убедитесь, что все режимы записи отключены (см. раздел Запись | Запись). При форматировании все данные, содержащиеся на диске, будут удалены. В момент форматирования диск недоступен для записи.

## **Перезапись данных**

В поле [Перезапись] выберите один следующих из режимов:

*Отключена* — при заполнении всего объема жесткого диска запись будет остановлена

*Авто* — при заполнении всего объема жесткого диска данные будут автоматически перезаписываться с замещением самых старых по времени записей

*1, 3, 7, 14, 30, 90 дней* — записи будут храниться на жестком диске в течение указанного срока, а затем автоматически удаляться.

Нажмите [Обновить] для возврата к ранее сохраненным параметрам раздела или [Сохранить] для подтверждения внесенных изменений.

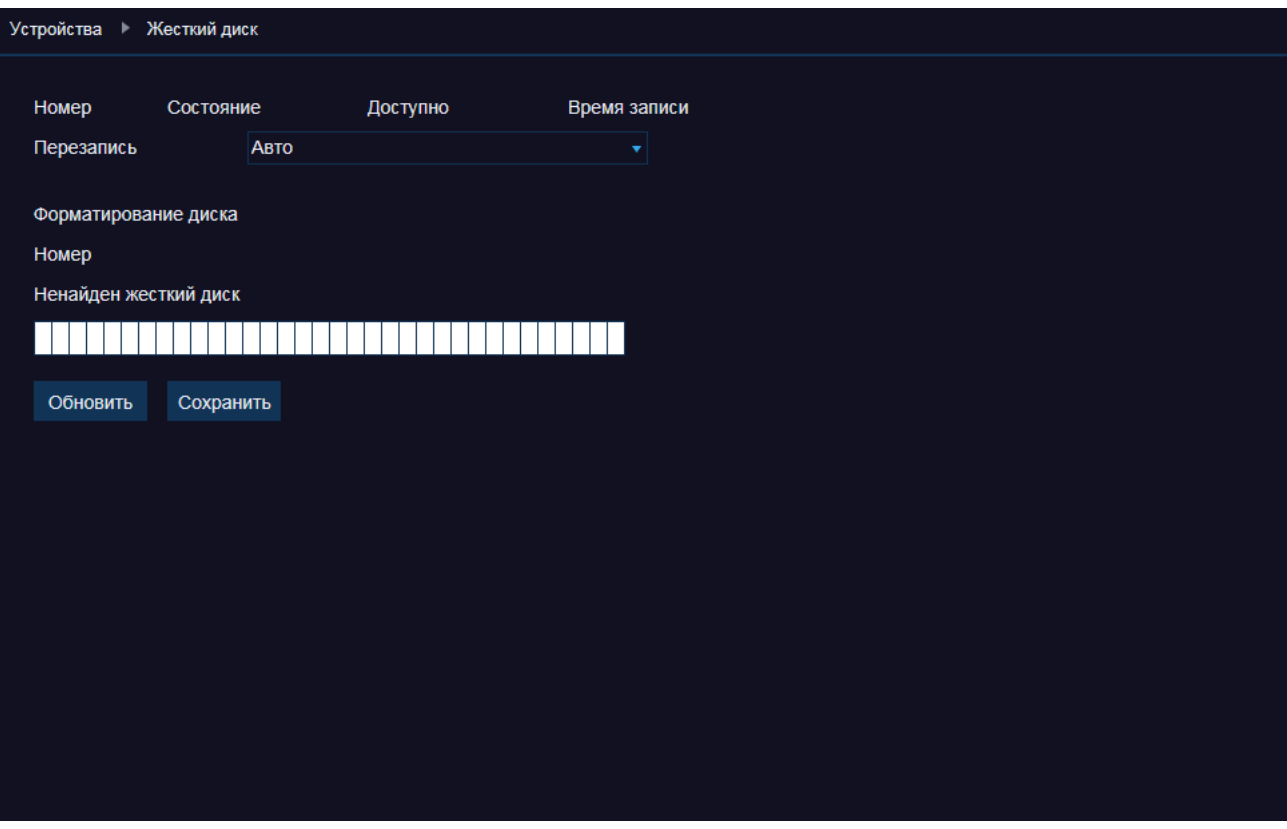

# **ПАРАМЕТРЫ УПРАВЛЕНИЯ ПОВОРОТНЫМИ КАМЕРАМИ**

Раздел позволяет настроить параметры управления скоростными поворотными камерами.

Выберите номер канала, по которому транслируется видео с PTZ-камеры, и укажите следующие параметры:

*Протокол* — протокол управления (PELCO-P или PELCO-D) *Скорость передачи данных* — скорость передачи данных (1200, 2400, 4800 или 9600 бит/с) *Биты данных* — число бит данных (5, 6, 7 или 8) *Стоповые биты* — число стоповых бит (1 или 2) *Проверка четности* — режим контроля четности (Odd, Even, Mark или Space) *Тур* — включение/отключение тура *Адрес* — адрес PTZ-камеры в диапазоне от 0 до 255

> Параметры должны совпадать с настройками, установленными на камере.

## **Копирование параметров**

Если те же настройки следует использовать для другого канала, нажмите кнопку [Копировать] в нижней части окна.

Выберите номер канала, на который следует перенести параметры, и нажмите кнопку [Копировать]. Если в списке выбрано значение [Все], настройки будут скопированы на все каналы регистратора одновременно.

Нажмите [Обновить] для возврата к ранее сохраненным параметрам раздела или [Сохранить] для подтверждения внесенных изменений.

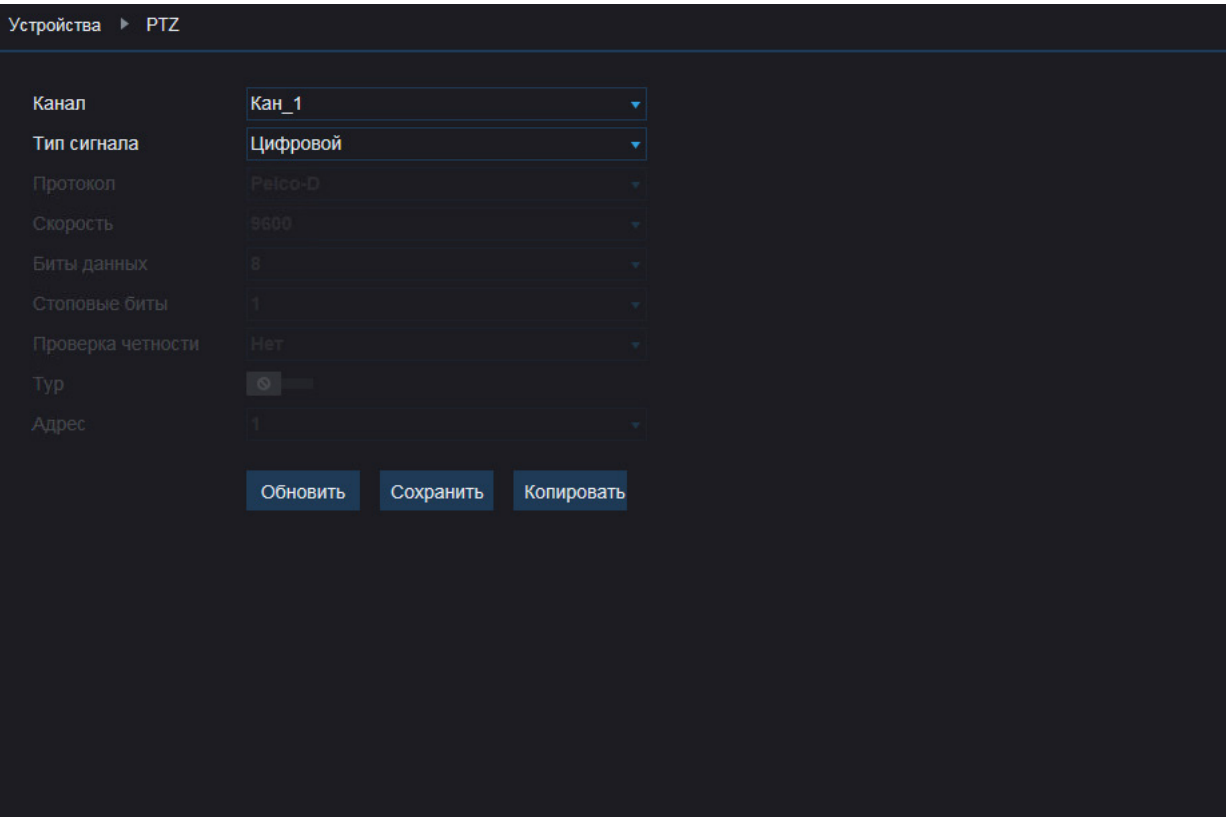

# **НАСТРОЙКА ДАТЫ И ВРЕМЕНИ**

Раздел позволяет установить дату и время регистратора, а также настроить параметры синхронизации с сервером точного времени (NTP).

Выберите требуемый формат даты (ДД – день, ММ – месяц, ГГГГ – год) и введите дату и время вручную, либо выберите один из указанных ниже режимов синхронизации.

## **Системная дата**

Дата и время устройства устанавливаются в соответствии с системным временем компьютера.

## **Синхронизация с сервером точного времени**

Дата и время регистратора устанавливаются при помощи службы точного времени NTP, синхронизация с NTP осуществляется ежедневно. Включите функцию, укажите NTP-сервер и смещение от GMT — это позволит при обновлении автоматически скорректировать системное время в соответствии с часовым поясом региона.

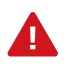

Дополнительную информацию о службе точного времени NTP см. на веб-сайте: www.ntp.org

#### **Переход на летнее время и обратно (DST)**

Для автоматического перевода часов на летнее время включите функцию и начальную (начало периода) и конечную (конец периода) даты перевода в формате ММ-НН-ДД ЧЧ:ММ (где ММ – месяц, НН – неделя, ДД — день недели, ЧЧ – час, ММ – минута).

По окончании настройки нажмите [Сохранить] для подтверждения внесенных изменений или [Обновить] для возврата к ранее сохраненным параметрам раздела.

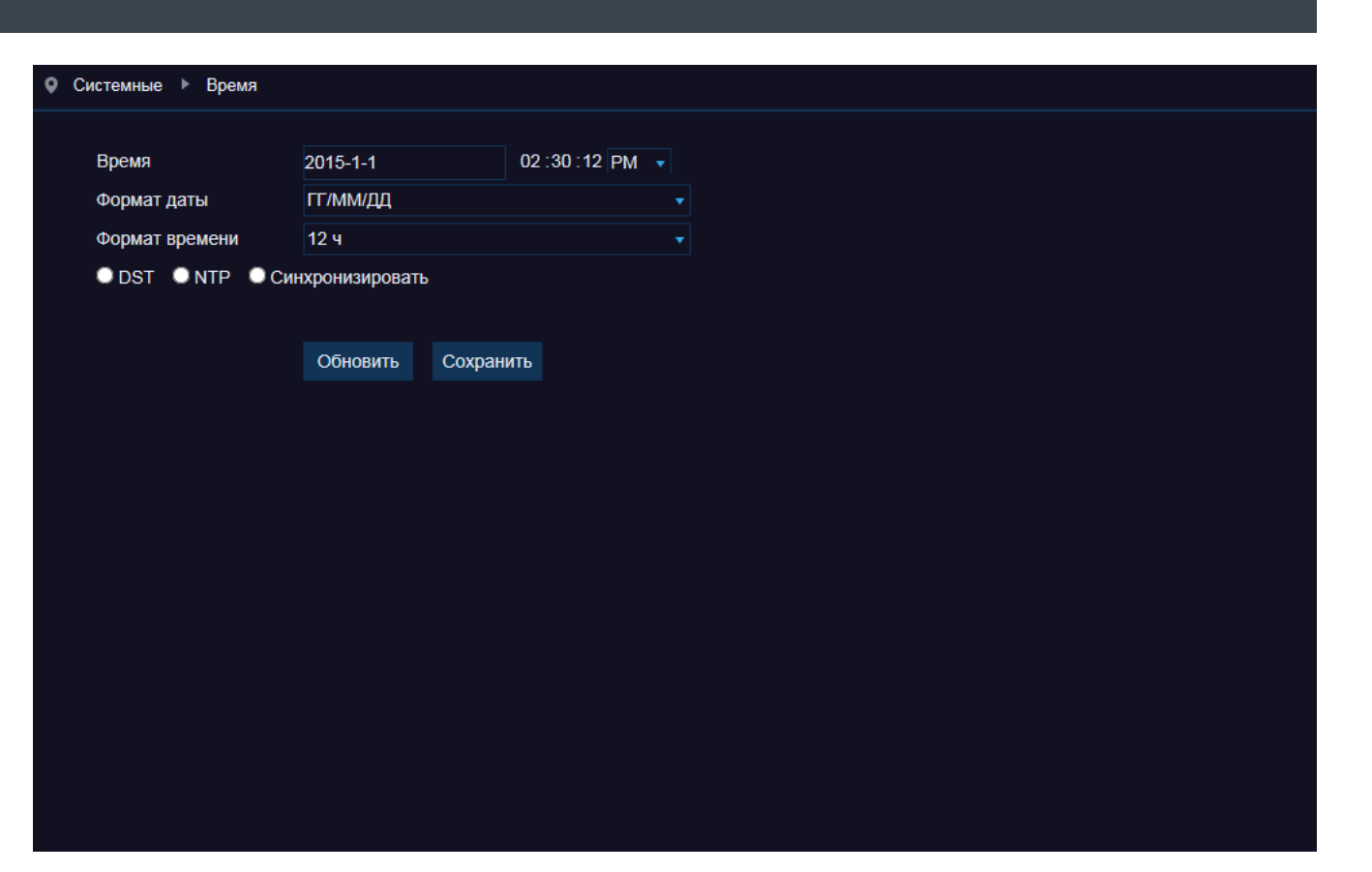

# **УПРАВЛЕНИЕ УЧЕТНЫМИ ЗАПИСЯМИ ПОЛЬЗОВАТЕЛЕЙ**

Раздел позволяет добавлять, редактировать и удалять учетные записи, а также управлять правами пользователей.

#### **Учетная запись администратора**

В регистраторе используется одна учетная запись администратора — по умолчанию имя пользователя admin, пароль admin.

Администратор имеет неограниченный доступ ко всем функциям и настройкам.

В целях безопасности после первого подключения к регистратоу рекомендуется изменить пароль администратора. Для этого выделите в таблице пользователей первую строку и дважды укажите новый пароль (поля [Пароль] и [Подтверждение пароля]). Нажмите [Сохранить].

Максимальная длина имени пользователя и пароля — 8 символов. Пароль чувствителен к регистру.

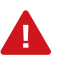

Чтобы сохранить параметры, необходимо ввести текущий пароль.

#### **Учетные записи пользователей**

Помимо учетной записи администратора в камере предусмотрено 6 учетных записей пользователей. По умолчанию они отключены. Чтобы включить учетную запись пользователя и указать пароль, выделите в таблице соответствующую строку. В полях, расположенных справа от таблицы введите новое имя пользователя и пароль.

Включите функции [Активировать] и [Пароль].

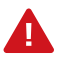

Если запрос имени и пароля для данного пользователя не требуется, оставьте функцию [Пароль] отключенной.

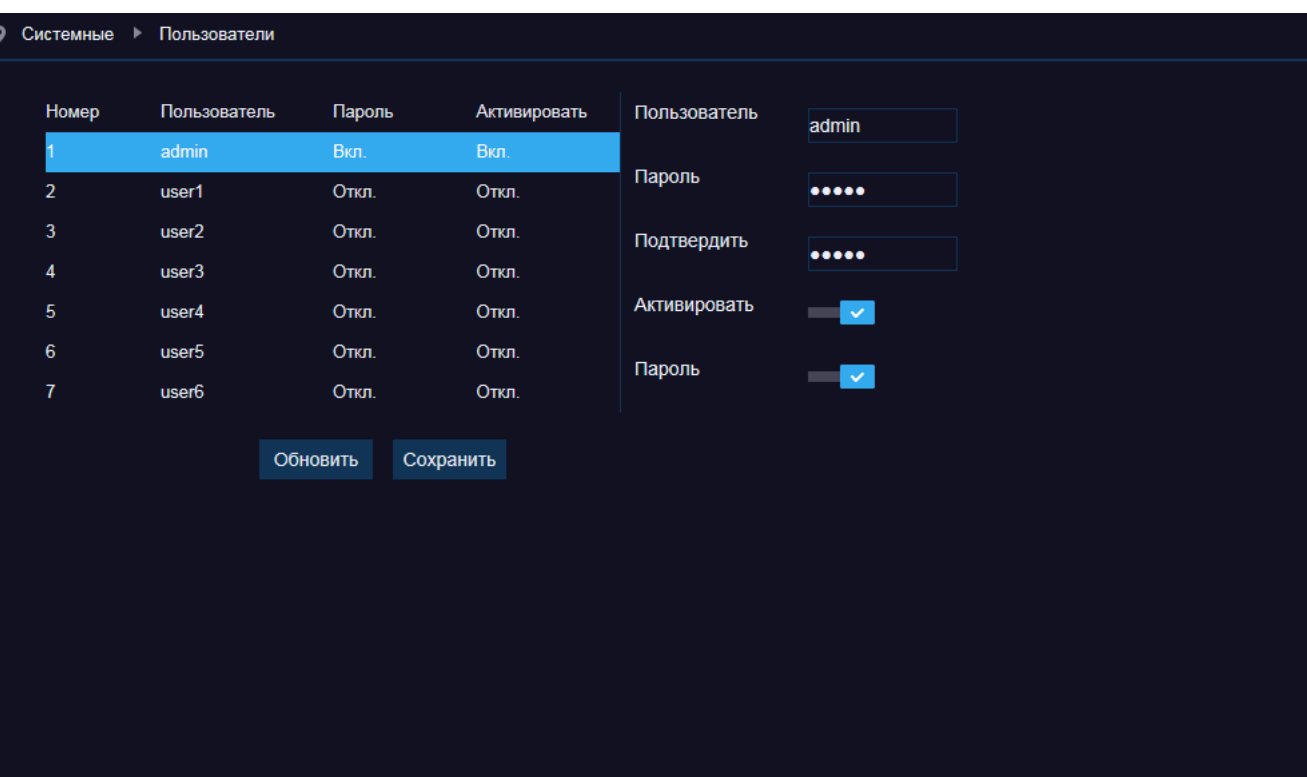

Для настройки функций и операций, доступных пользователю, установите следующие флажки:

*Журнал* — просмотр системного журнала

*Настройка* — настройка параметров регистратора

*Обслуживание* — обновление ПО, сброс настроек, отключение и перезагрузка устройства

*Запись* — включение/отключение записи вручную

*Диски* — управление жесткими дисками и USB-накопителями *Удаленное подключение* — подключение к регистратору по сети *Последовательная смена окон* — запуск автоматической смены окон

*Копирование* — резервное копирование записей по выбранным каналам *Просмотр* — просмотр видео по выбранным каналам *Воспроизведение* — воспроизведение записей по выбранным каналам *PTZ* — управление скоростными поворотными камерами по выбранным каналам

По окончании настройки нажмите [Сохранить].

# **ПРОСМОТР ИНФОРМАЦИИ О РЕГИСТРАТОРЕ**

Раздел позволяет указать имя устройства и просмотреть общую информацию о регистраторе: аппаратную версию и версию программного обеспечения, МАС-адрес, объем жесткого диска и т. д.

 $\circ$ 

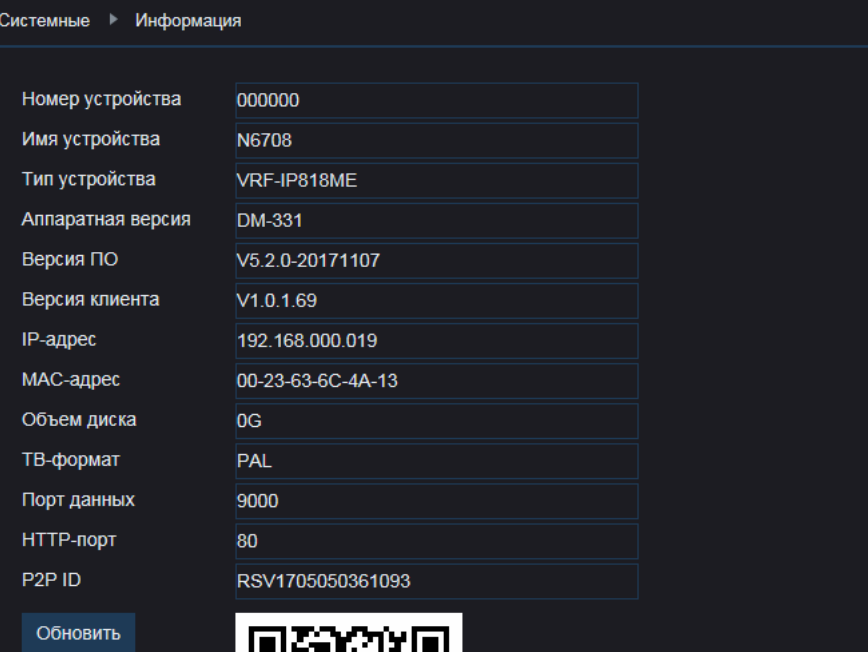

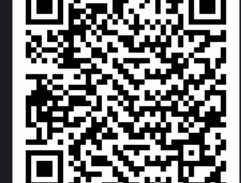

# **ОБНОВЛЕНИЕ ПРОГРАММНОГО ОБЕСПЕЧЕНИЯ**

Раздел позволяет обновить программное обеспечение регистратора.

Сохраните файл обновления на ПК, нажмите кнопку [Обзор] и укажите путь к файлу. После того как файл был выбран, нажмите [Старт].

Дождитесь завершения процесса — по окончании обновления система автоматически выполнит перезагрузку устройства.

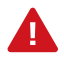

Во время процесса обновления не отключайте питание регистратора (обеспечьте бесперебойное питание), не обновляйте и не закрывайте окно браузера.

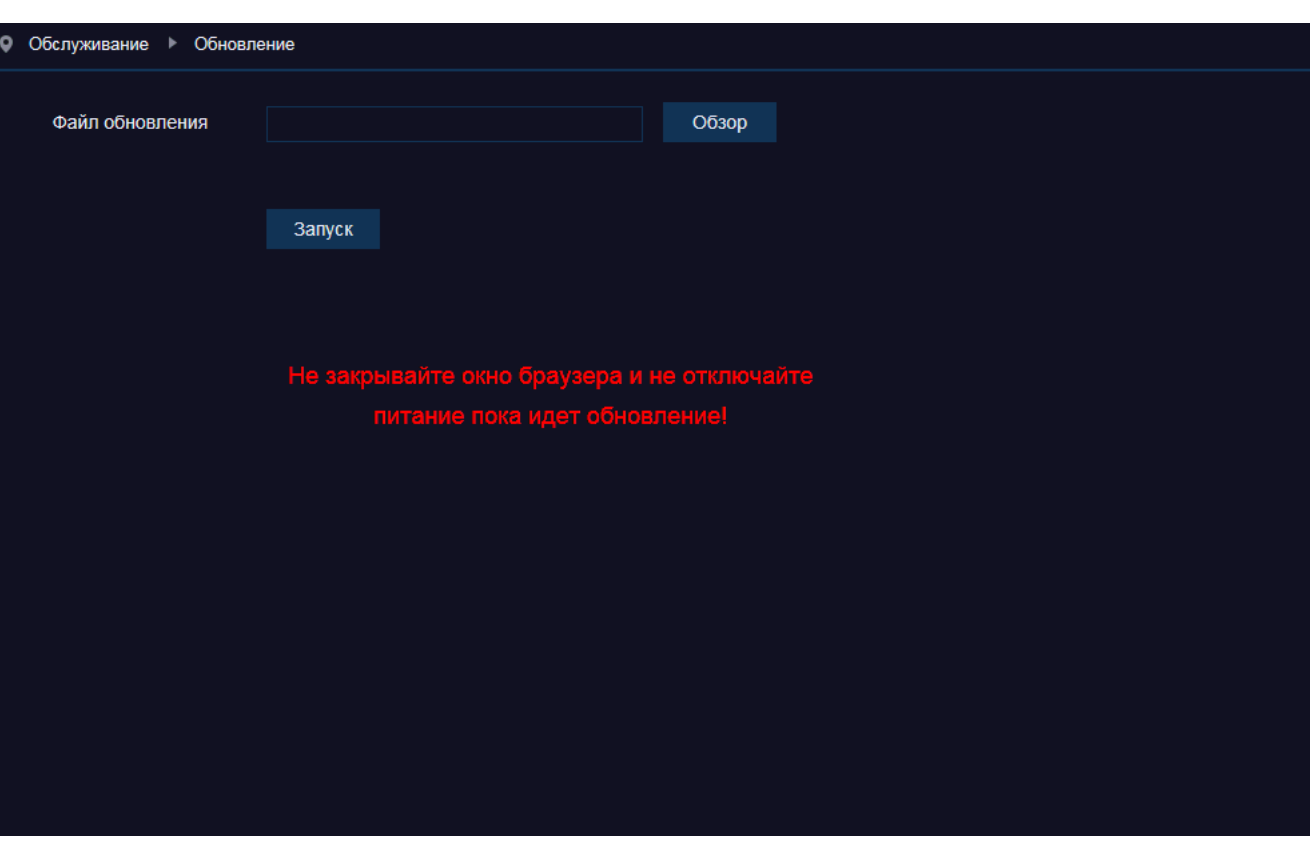

## **СБРОС НАСТРОЕК**

Раздел позволяет выполнить сброс настроек регистратора.

Выберите разделы, для которых должен быть выполнен сброс, и нажмите [Сохранить].

Чтобы выполнить сброс всех настроек одновременно, нажмите кнопку [Все], а затем – [Сохранить].

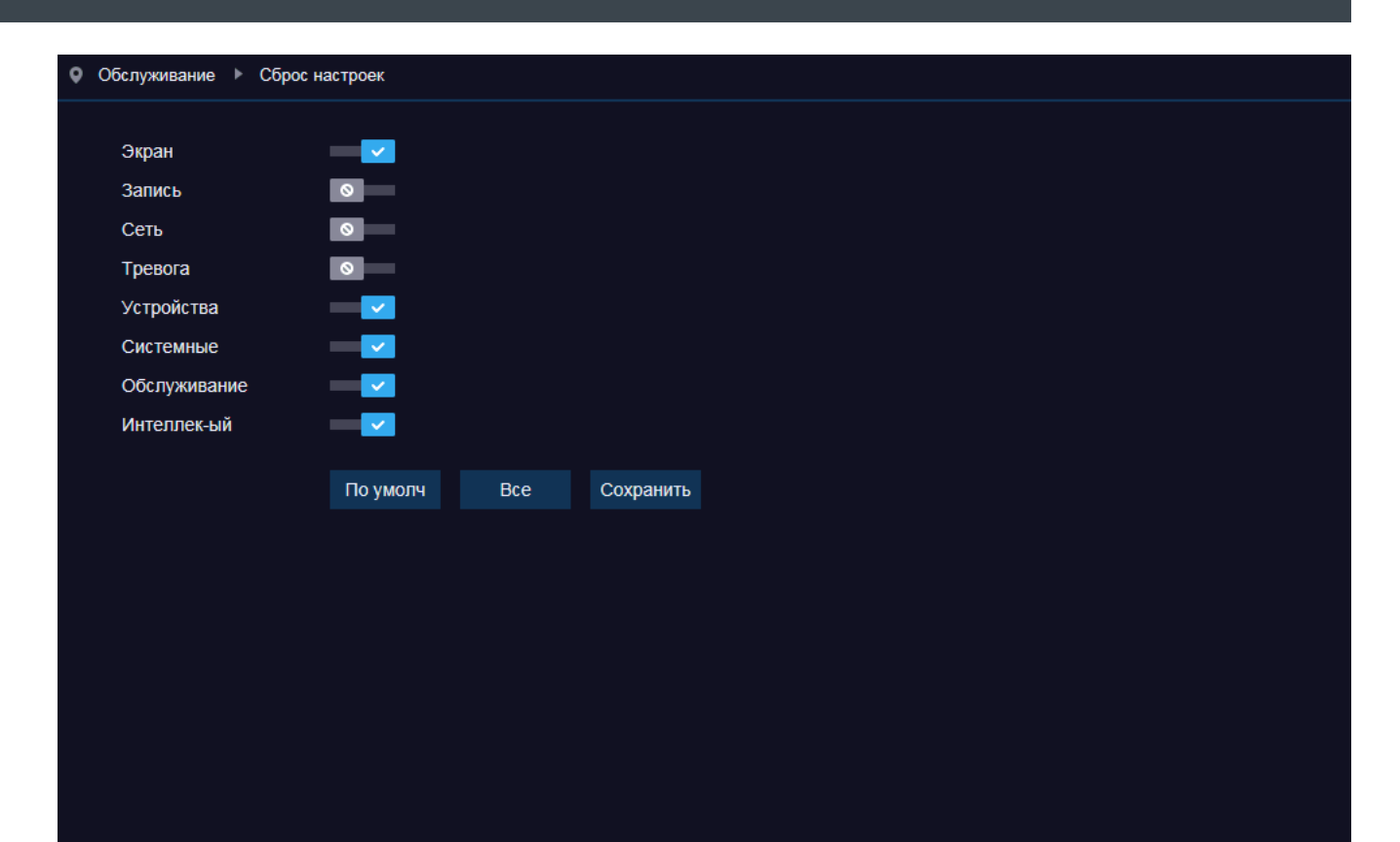

# **НАСТРОЙКА ТРЕВОЖНЫХ ДЕЙСТВИЙ**

Раздел позволяет настроить реакцию системы на такие события как заполнение или неисправность жесткого диска и потеря видеосигнала.

Выберите тип события, для которого производится настройка. Чтобы система отслеживала наличие данной ошибки установите флажок [Включить].

*Иконка тревоги* — вывод на экран просмотра иконки, информирующей оператора об ошибке

*Отправка на e-mail* — отправка сообщения об ошибке по электронной почте

*Тревожный выход* — отправка сигнала на тревожные выходы регистратора, отмеченные флажками

*Длительность тревоги* — длительность сигнала об ошибке *Звуковой сигнал* — включение устройства звуковой сигнализации

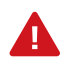

Для отправки сообщения по e-mail необходимо настроить параметры почтового сервера в разделе Сеть | Почта.

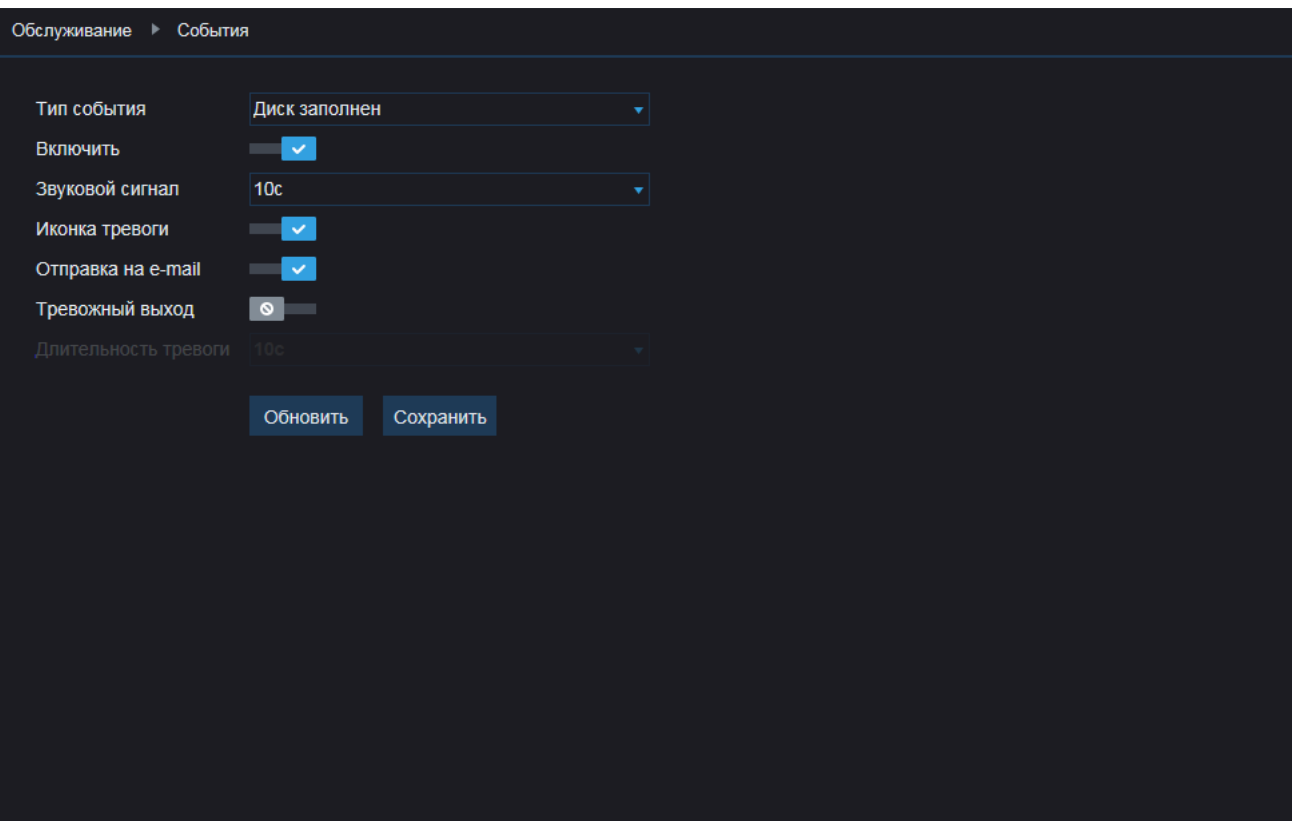

# **АВТОМАТИЧЕСКАЯ ПЕРЕЗАГРУЗКА РЕГИСТРАТОРА**

Раздел позволяет настроить параметры автоматической перезагрузки регистратора.

## **Автоперезагрузка**

Включите функцию и укажите периодичность перезагрузки, а также день и/или время выполнения операции.

Нажмите [Сохранить].

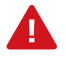

Автоматическая перезагрузка выполняется только в том случае, если в указанное время открыто окно просмотра и не выполняются никакие другие операции.

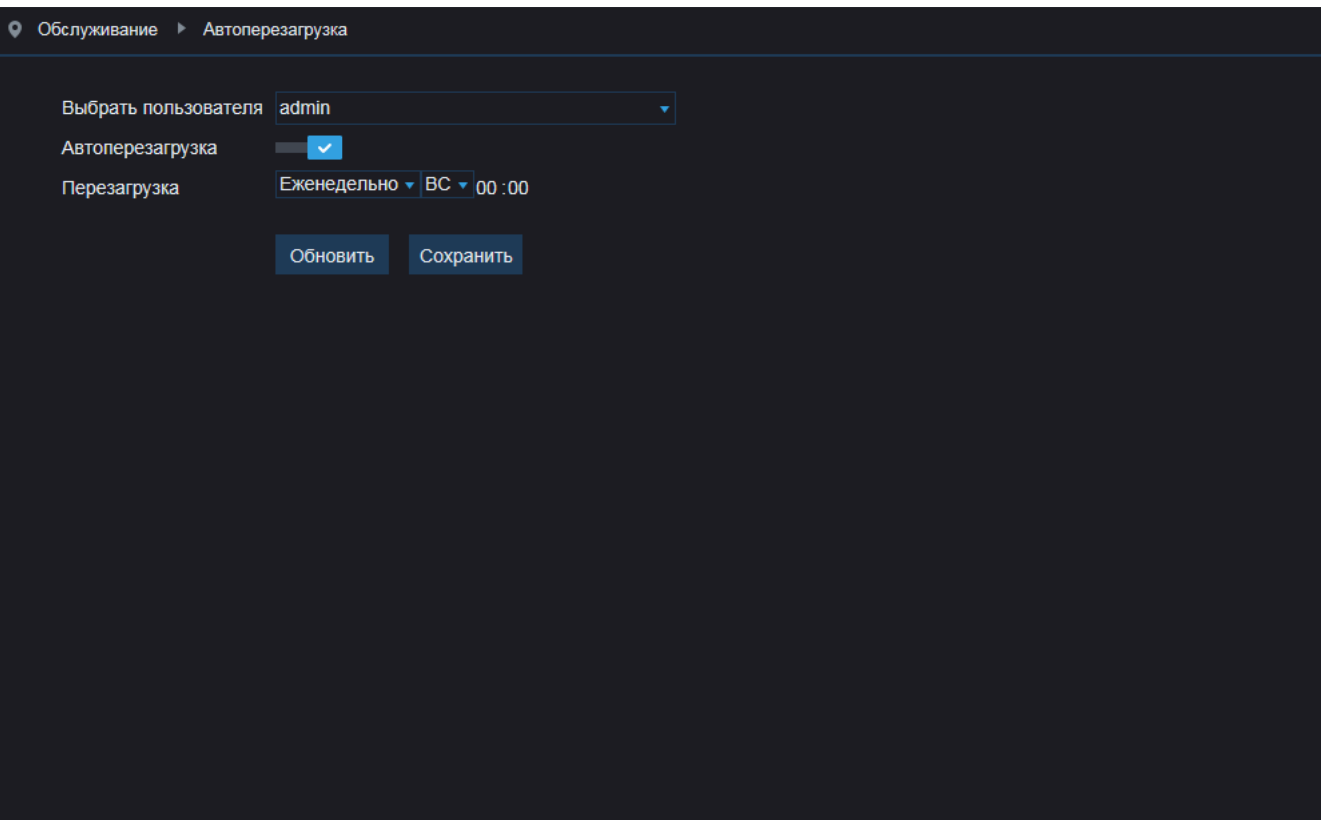

# **ВИДЕОАНАЛИТИКА — РАСПИСАНИЕ ЗАПИСИ**

Раздел позволяет настроить расписание записи для встроенных функций видеоаналитики. Запись может осуществляться круглосуточно либо только в определенные дни недели и время (например, в нерабочие часы).

Для обозначения временных интервалов, в которые запись включена, в расписании используется голубой цвет. Неокрашенная ячейка означает, что запись отключена.

#### **Канал**

Номер канала, для которого производится настройка.

#### **День**

День недели, для которого производится настройка.

## **Настройка расписания**

Чтобы включить запись в какие-либо дни недели и время, выполните щелчок левой кнопкой мыши внутри соответствующей ячейки. Повторный щелчок внутри ячейки вновь отключит запись.

Если те же настройки следует использовать в другие дни недели или на другом канале, воспользуйтесь разделом [Копирование] в нижней части окна.

Выберите день недели / номер канала, на который следует перенести параметры, в списке справа от стрелки и нажмите кнопку [Копировать]. Если в списке выбрано значение [Все], настройки будут скопированы на все дни недели или каналы регистратора одновременно.

Нажмите [Обновить] для возврата к ранее сохраненным параметрам раздела или [Сохранить] для подтверждения внесенных изменений. Чтобы сбросить значения всех параметров на заданные по умолчанию, нажмите [Сброс].

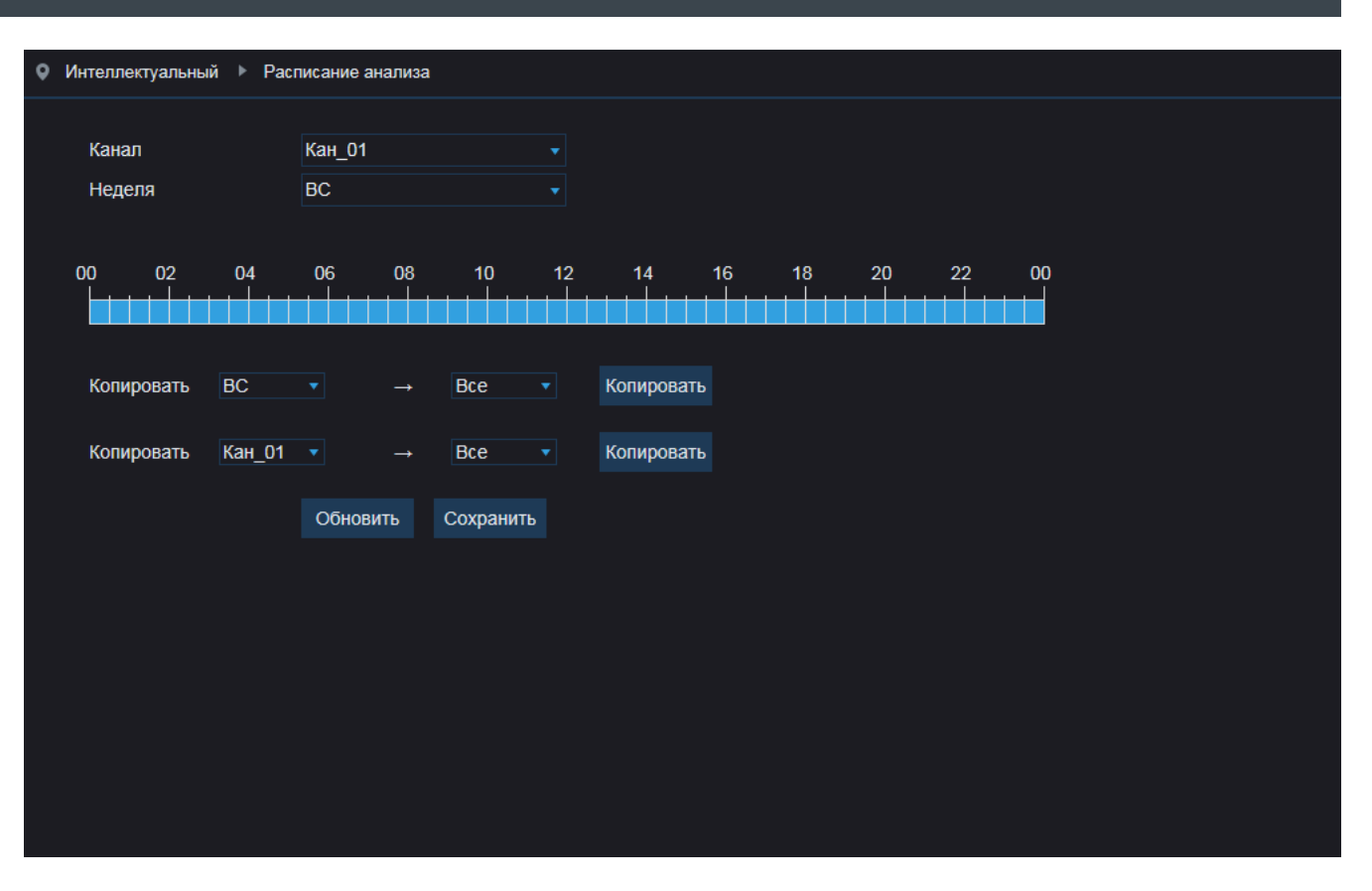

# **ВИДЕОАНАЛИТИКА — PID —ПЕРЕСЕЧЕНИЕ ЛИНИИ ПЕРИМЕТРА (ВХОД В ЗОНУ)**

PID – базовая функция видеоаналитики, позволяющая контролировать появление посторонних объектов (людей, транпортных средств) в охраняемой области.

При пересечении указанных границ периметра нарушитель будет незамедлительно замечен системой, и оператор получит уведомление о тревожном событии.

Включите функцию PID и укажите следующие параметры:

*Длительность тревоги* — длительность сигнала об обнаружении объекта

*Посттревожная запись* — время, в течение которого продолжается запись видео после окончания тревоги

*Чувствительность* — чувствительность обнаружения  $(1 - H)$ изкая, 4 — высокая)

*Тревожный выход* — отправка сигнала на тревожный выход регистратора

*Отправка на e-mail* — отправка сообщения об обнаружении объекта по электронной почте

*Иконка тревоги* — вывод на экран просмотра иконки, информирующей оператора об ошибке

*Звуковой сигнал* — включение устройства звуковой сигнализации

*Запись видео* — включение записи видео по выбранным каналам

Чтобы указать границы периметра, выполните щелчок левой кнопки мыши внутри окна просмотра в том месте, где находится первая точка области обнаружения. Затем поочередно укажите еще три точки.

Чтобы изменить форму границы, выполните двойной щелчок внутри красного квадрата вблизи первой точки. В вершинах четырехугольника появятся красные точки, позволяющие изменить местоположение этих вершин.

Для удаления границы нажмите [Очистить].

#### • Интеллектуальный • PID

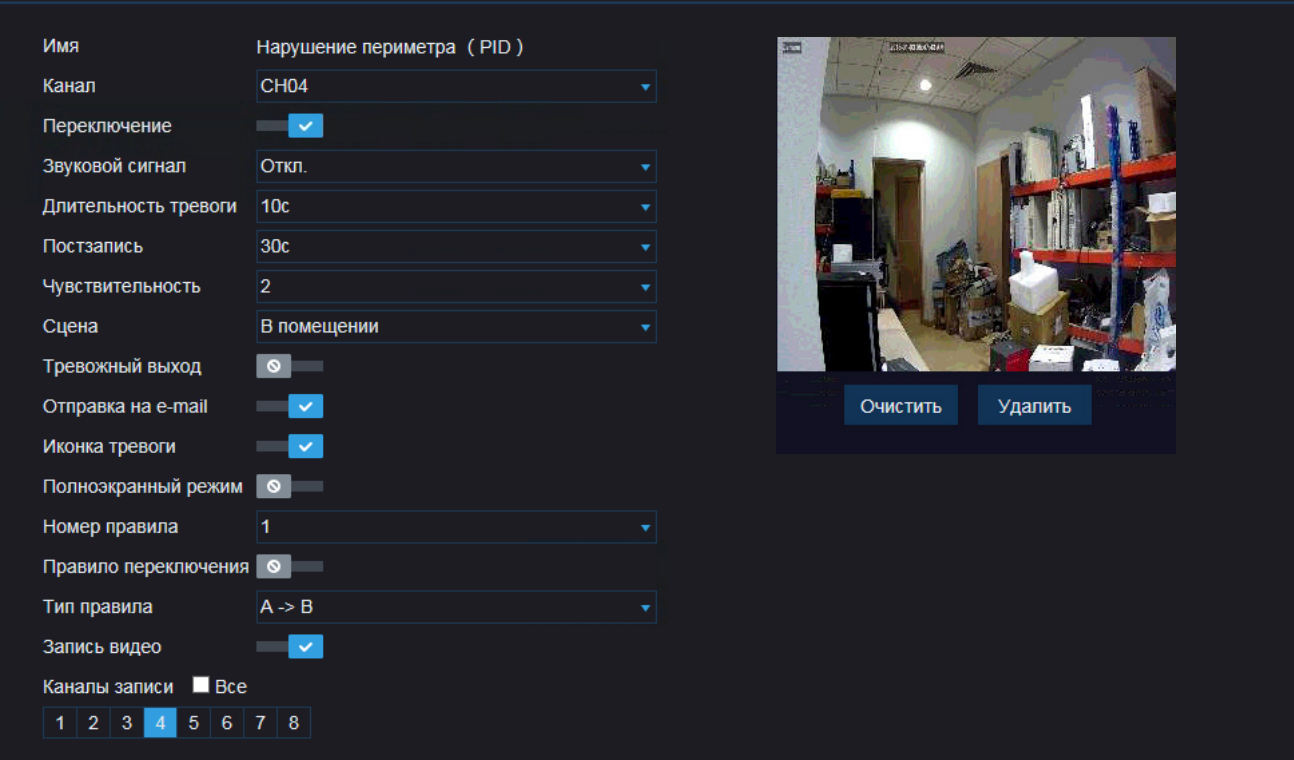

Выберите направление, в котором должно контролироваться пересечение границы (от А к В, от В к А или в обоих направлениях).

По окончании настройки включите функцию [Правило переключения] и нажмите [Сохранить].

При необходимости вы можете создать 4 области обнаружения. Чтобы перейти к настройке следующей границы, в списке [Номер правила] выберите другой номер и вновь постройте четырехугольник в окне просмотра.

# **ВИДЕОАНАЛИТИКА — LCD —ПЕРЕСЕЧЕНИЕ ЛИНИИ**

LCD – базовая функция видеоаналитики, подразумевающая установку виртуальной границы в кадре. Объект (человек, транпортное средство), пересекающий эту границу, будет незамедлительно замечен системой, и оператор получит уведомление о тревожном событии. Пересечение может отслеживаться как в одном, так и в обоих направлениях.

Включите функцию LCD и укажите следующие параметры:

*Длительность тревоги* — длительность сигнала об обнаружении объекта

*Посттревожная запись* — время, в течение которого продолжается запись видео после окончания тревоги

*Чувствительность* — чувствительность обнаружения  $(1 - H)$ изкая, 4 — высокая)

*Тревожный выход* — отправка сигнала на тревожный выход регистратора

*Отправка на e-mail* — отправка сообщения об обнаружении объекта по электронной почте

*Иконка тревоги* — вывод на экран просмотра иконки, информирующей оператора об ошибке

*Звуковой сигнал* — включение устройства звуковой сигнализации

*Запись видео* — включение записи видео по выбранным каналам

Чтобы указать линию, выполните щелчок левой кнопки мыши внутри окна просмотра в том месте, где находится первая точка. Затем укажите вторую точку.

Чтобы изменить положение линии, выполните двойной щелчок внутри красного квадрата вблизи первой точки. На концах линии появятся красные точки, позволяющие изменить местоположение.

Для удаления линии нажмите [Очистить].

## • Интеллектуальный • LCD

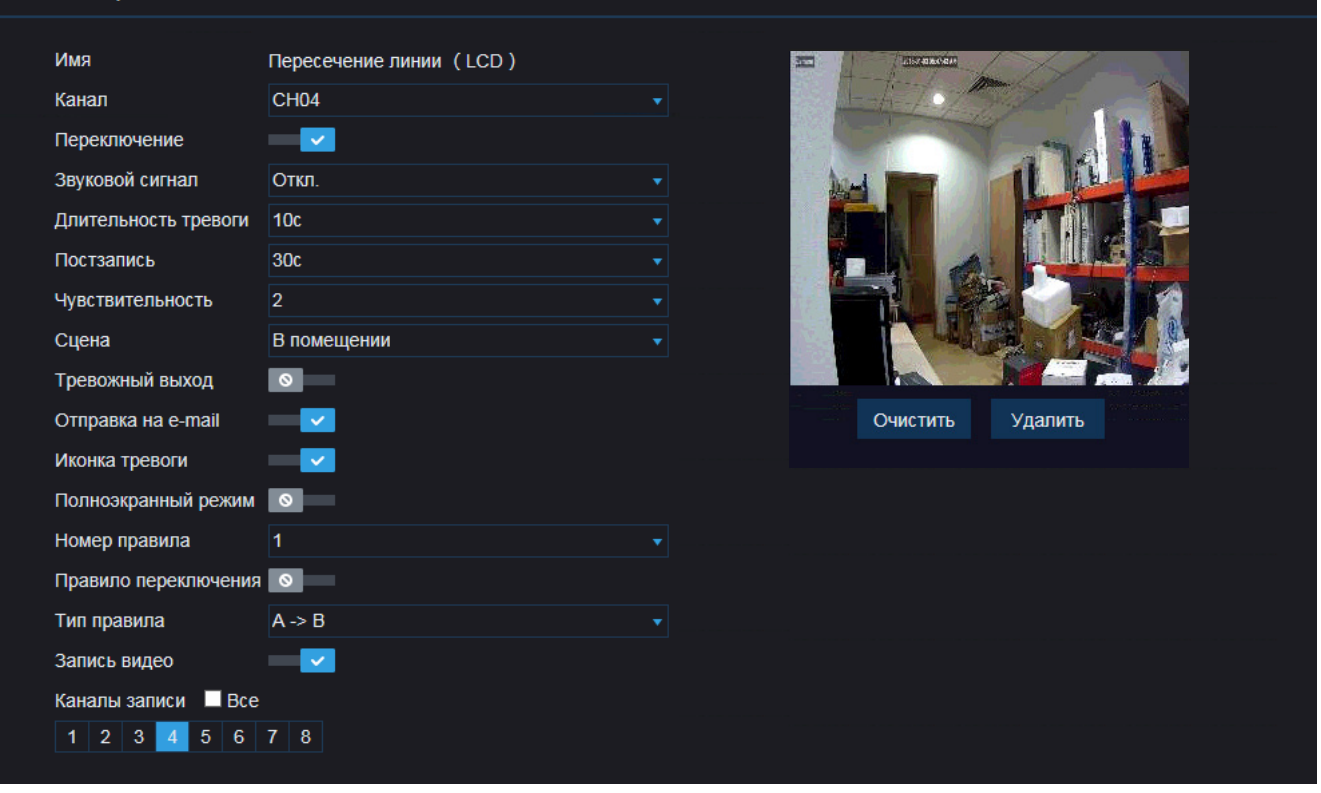

Выберите направление, в котором должно контролироваться пересечение линии (от А к В, от В к А или в обоих направлениях).

По окончании настройки включите функцию [Правило переключения] и нажмите [Сохранить].

При необходимости вы можете указать 4 линии. Чтобы перейти к настройке следующей линии, в списке [Номер правила] выберите другой номер и вновь создайте линию в окне просмотра.

# **ВИДЕОАНАЛИТИКА — SOD — ДЕТЕКТОР ОСТАВЛЕННЫХ ПРЕДМЕТОВ**

SOD – базовая функция видеоаналитики, позволяющая контролировать появление посторонних предметов или, наоборот, пропажу вещей из области обзора камеры. Наличие или отсутствие предмета будет незамедлительно замечено системой, и оператор получит уведомление о тревожном событии.

Включите функцию SOD и укажите следующие параметры:

*Длительность тревоги* — длительность сигнала об обнаружении объекта

*Посттревожная запись* — время, в течение которого продолжается запись видео после окончания тревоги *Чувствительность* — чувствительность обнаружения

 $(1 - H)$ изкая, 4 — высокая)

*Тревожный выход* — отправка сигнала на тревожный выход регистратора

*Отправка на e-mail* — отправка сообщения об обнаружении объекта по электронной почте

*Иконка тревоги* — вывод на экран просмотра иконки, информирующей оператора об ошибке

*Звуковой сигнал* — включение устройства звуковой сигнализации

*Запись видео* — включение записи видео по выбранным каналам

Чтобы указать контролируемую область, выполните щелчок левой кнопки мыши внутри окна просмотра в том месте, где находится первая точка области обнаружения. Затем поочередно укажите еще три точки.

Чтобы изменить форму границы, выполните двойной щелчок внутри красного квадрата вблизи первой точки. В вершинах четырехугольника появятся красные точки, позволяющие изменить местоположение этих вершин.

Для удаления границы нажмите [Очистить].

## • Интеллектуальный **F** SOD

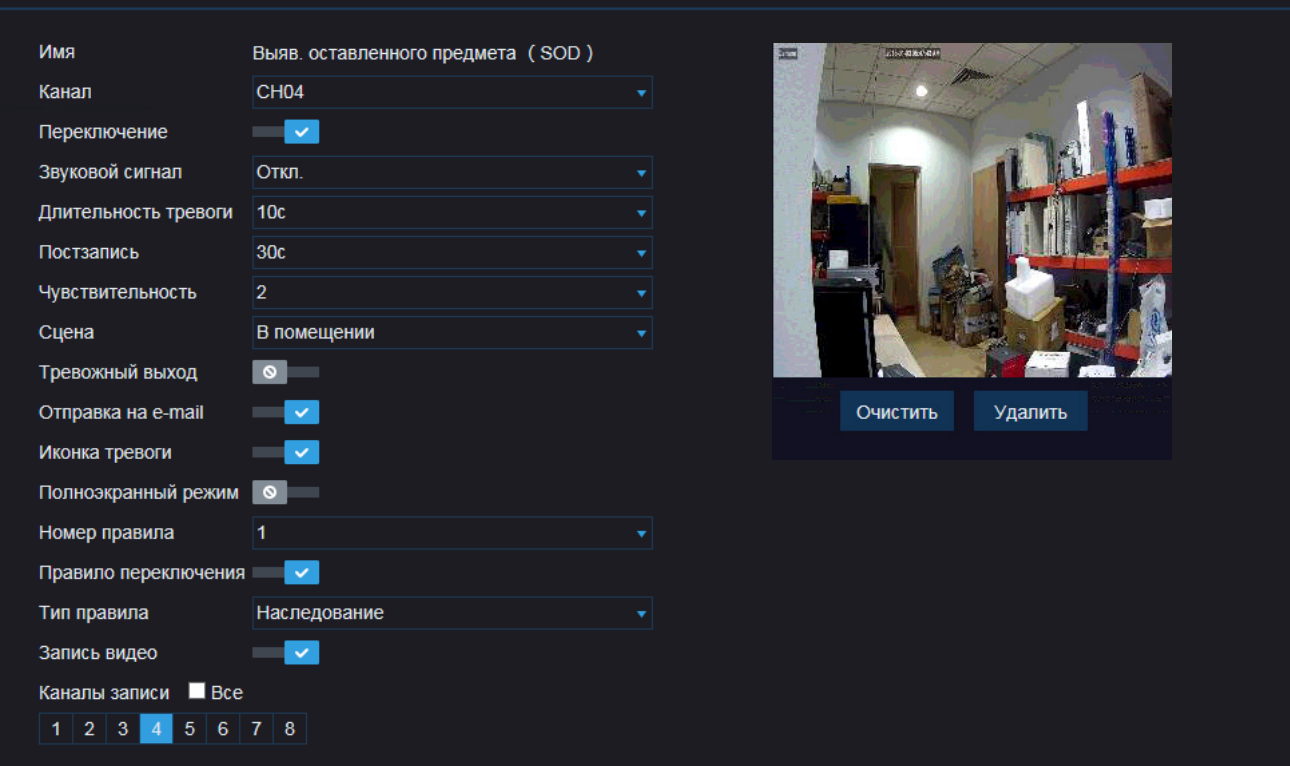

Выберите режим контроля (наследование – контроль только оставленных предметов, последний – контроль только пропавших предметов).

По окончании настройки включите функцию [Правило переключения] и нажмите [Сохранить].

При необходимости вы можете указать 4 области. Чтобы перейти к настройке следующей области, в списке [Номер правила] выберите другой номер и вновь создайте область в окне просмотра.

# **ВИДЕОАНАЛИТИКА — PD — ВЫЯВЛЕНИЕ ПЕШЕХОДОВ**

PD – базовая функция видеоаналитики, позволяющая контролировать появление пешеходов в области обзора камеры. Наличие человека будет незамедлительно замечено системой, и оператор получит уведомление о тревожном событии.

Включите функцию PD и укажите следующие параметры:

*Длительность тревоги* — длительность сигнала об обнаружении объекта

*Посттревожная запись* — время, в течение которого продолжается запись видео после окончания тревоги *Чувствительность* — чувствительность обнаружения

 $(1 - H)$ изкая, 4 — высокая)

*Тревожный выход* — отправка сигнала на тревожный выход регистратора

*Отправка на e-mail* — отправка сообщения об обнаружении объекта по электронной почте

*Иконка тревоги* — вывод на экран просмотра иконки, информирующей оператора об ошибке

*Звуковой сигнал* — включение устройства звуковой сигнализации

*Запись видео* — включение записи видео по выбранным каналам

Чтобы указать контролируемую область, выполните щелчок левой кнопки мыши внутри окна просмотра в том месте, где находится первая точка области обнаружения. Затем поочередно укажите еще три точки.

Чтобы изменить форму границы, выполните двойной щелчок внутри красного квадрата вблизи первой точки. В вершинах четырехугольника появятся красные точки, позволяющие изменить местоположение этих вершин.

Для удаления границы нажмите [Очистить].

По окончании настройки включите функцию [Правило переключения] и нажмите [Сохранить].

#### • Интеллектуальный • FD

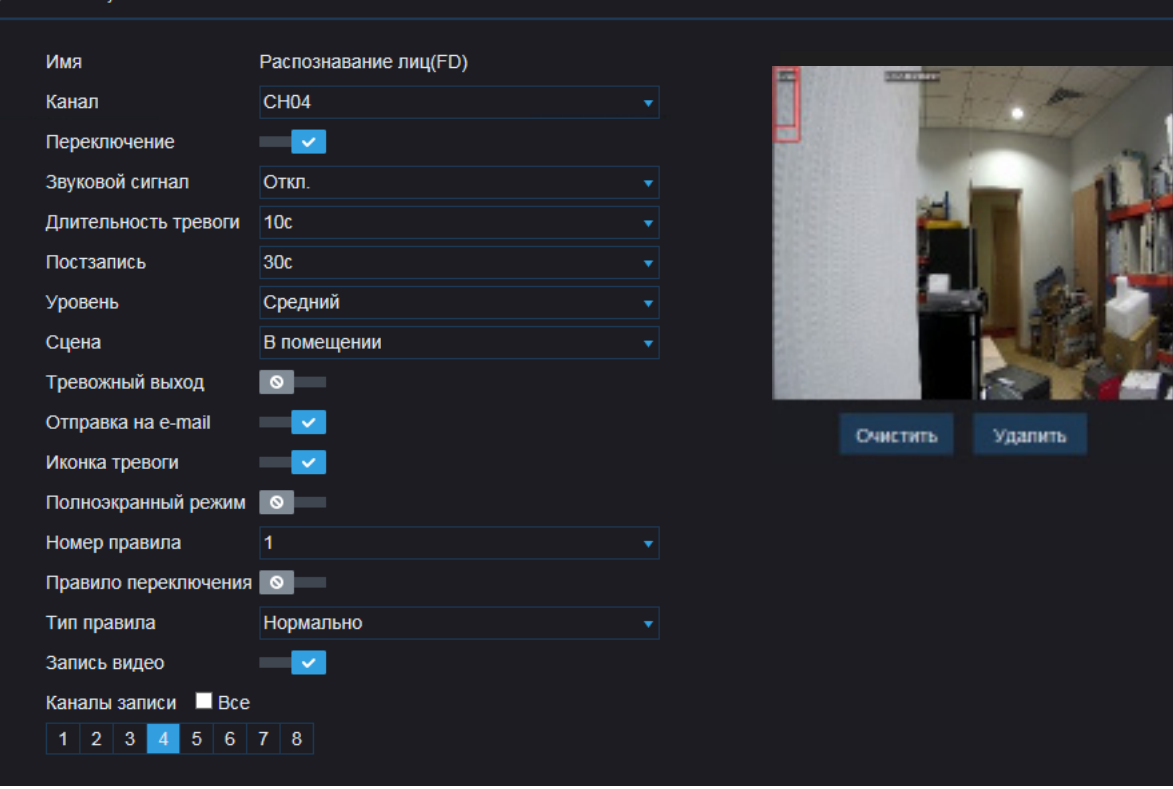

При необходимости вы можете указать 4 области. Чтобы перейти к настройке следующей области, в списке [Номер правила] выберите другой номер и вновь создайте область в окне просмотра.

По окончании настройки также включите функцию [Правило переключения] и нажмите [Сохранить].

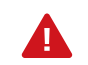

Красный прямоугольник в левом верхнем углу экрана показывает примерный размер пешехода на экране.

# **ВИДЕОАНАЛИТИКА — FD — ОБНАРУЖЕНИЕ ЛИЦ**

FD – базовая функция видеаналитики, позволяющая отслеживать лица людей, попадающие в поле обзора камеры.

Включите функцию FD и укажите следующие параметры:

*Длительность тревоги* — длительность сигнала об обнаружении объекта

*Посттревожная запись* — время, в течение которого продолжается запись видео после окончания тревоги

*Чувствительность* — чувствительность обнаружения

 $(1 - H)$ изкая, 4 — высокая)

*Тревожный выход* — отправка сигнала на тревожный выход регистратора

*Отправка на e-mail* — отправка сообщения об обнаружении объекта по электронной почте

*Иконка тревоги* — вывод на экран просмотра иконки, информирующей оператора об ошибке

*Звуковой сигнал* — включение устройства звуковой сигнализации

*Запись видео* — включение записи видео по выбранным каналам

Чтобы указать контролируемую область, выполните щелчок левой кнопки мыши внутри окна просмотра в том месте, где находится первая точка области обнаружения. Затем поочередно укажите еще три точки.

Чтобы изменить форму границы, выполните двойной щелчок внутри красного квадрата вблизи первой точки. В вершинах четырехугольника появятся красные точки, позволяющие изменить местоположение этих вершин.

Для удаления границы нажмите [Очистить].

По окончании настройки включите функцию [Правило переключения] и нажмите [Сохранить].

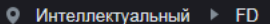

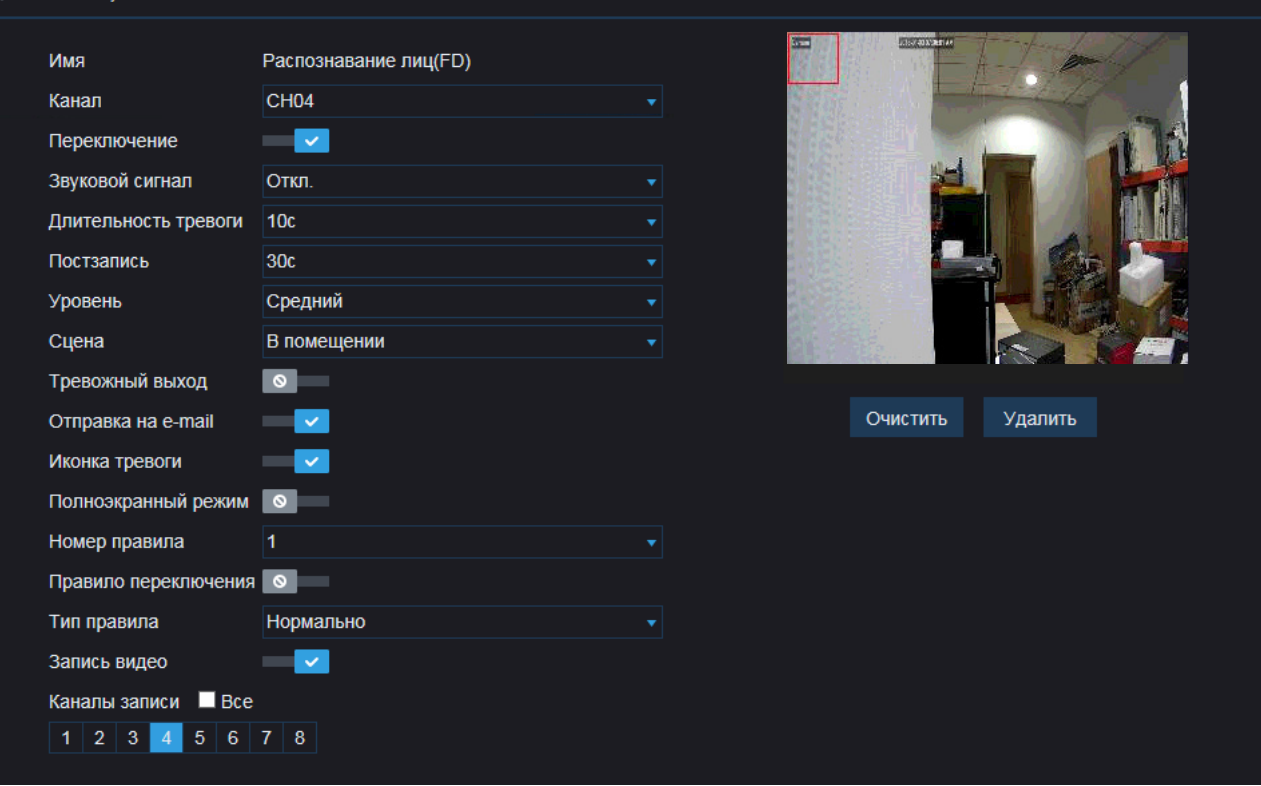

При необходимости вы можете указать 4 области. Чтобы перейти к настройке следующей области, в списке [Номер правила] выберите другой номер и вновь создайте область в окне просмотра.

По окончании настройки также включите функцию [Правило переключения] и нажмите [Сохранить].

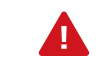

Красный квадрат в левом верхнем углу экрана показывает примерный размер лица на экране.

# **ВИДЕОАНАЛИТИКА — СС — ПОДСЧЕТ ЛЮДЕЙ**

Подсчет людей – базовая функция видеоаналитики, позволяющая определить количество человек, вошедших и вышедших из наблюдаемой зоны. Функция может быть использована в различных сферах, в том числе для подсчета сотрудников, пассажиров или покупателей.

Включите функцию CC и укажите следующие параметры:

*Длительность тревоги* — длительность сигнала об обнаружении объекта

*Посттревожная запись* — время, в течение которого продолжается запись видео после окончания тревоги *Чувствительность* — чувствительность обнаружения

 $(1 - H)$ изкая, 4 — высокая)

*Тревожный выход* — отправка сигнала на тревожный выход регистратора

*Отправка на e-mail* — отправка сообщения об обнаружении объекта по электронной почте

*Иконка тревоги* — вывод на экран просмотра иконки, информирующей оператора об ошибке

*Звуковой сигнал* — включение устройства звуковой сигнализации

*Запись видео* — включение записи видео по выбранным каналам

Чтобы указать границу, которую человек должен пересечь, чтобы система определила его как вошедшего или вышедшего, выполните щелчок левой кнопки мыши внутри окна просмотра в том месте, где находится первая точка. Затем укажите вторую точку.

Чтобы изменить положение линии, выполните двойной щелчок внутри красного квадрата вблизи первой точки. На концах линии появятся красные точки, позволяющие изменить местоположение. Для удаления линии нажмите [Очистить].

Стрелка указывает направление входа.

## • Интеллектуальный • СС

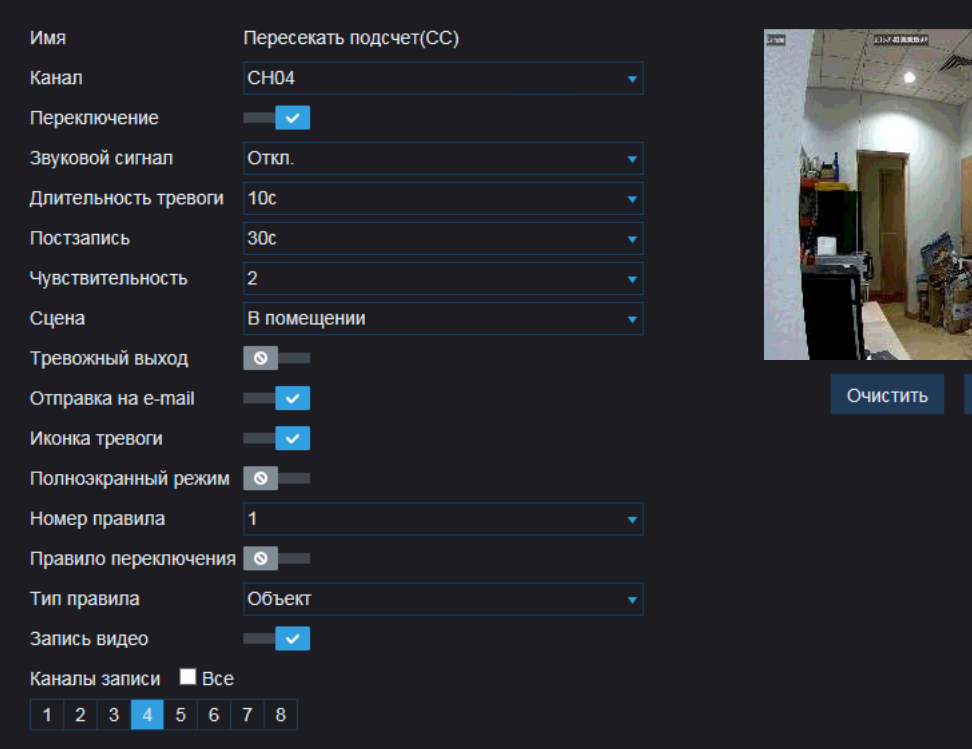

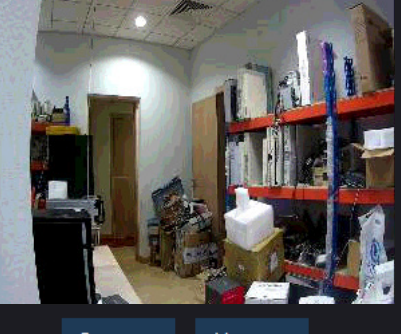

Удалить

По окончании настройки включите функцию [Правило переключения] и нажмите [Сохранить].

При необходимости вы можете указать 4 линии. Чтобы перейти к настройке следующей линии, в списке [Номер правила] выберите другой номер и вновь создайте линию в окне просмотра.

# **ВИДЕОАНАЛИТИКА — СОЗДАНИЕ ОТЧЕТА**

Раздел позволяет представить отчет систем видеоаналитики в виде списка, гистограммы или линейного графика.

Укажите период отчетности (день, неделя, месяц или год), а также систему и тип интересующего вас сигнала. Нажмите кнопку [Поиск]. Все события, соответствующие заданному критерию, будут показаны в таблице или на графике ниже.

Чтобы сохранить отчет на ПК, в поле [Путь] укажите директорию, в которую следует записать файл, а затем введите имя файла. Нажмите кнопку [Экспорт].

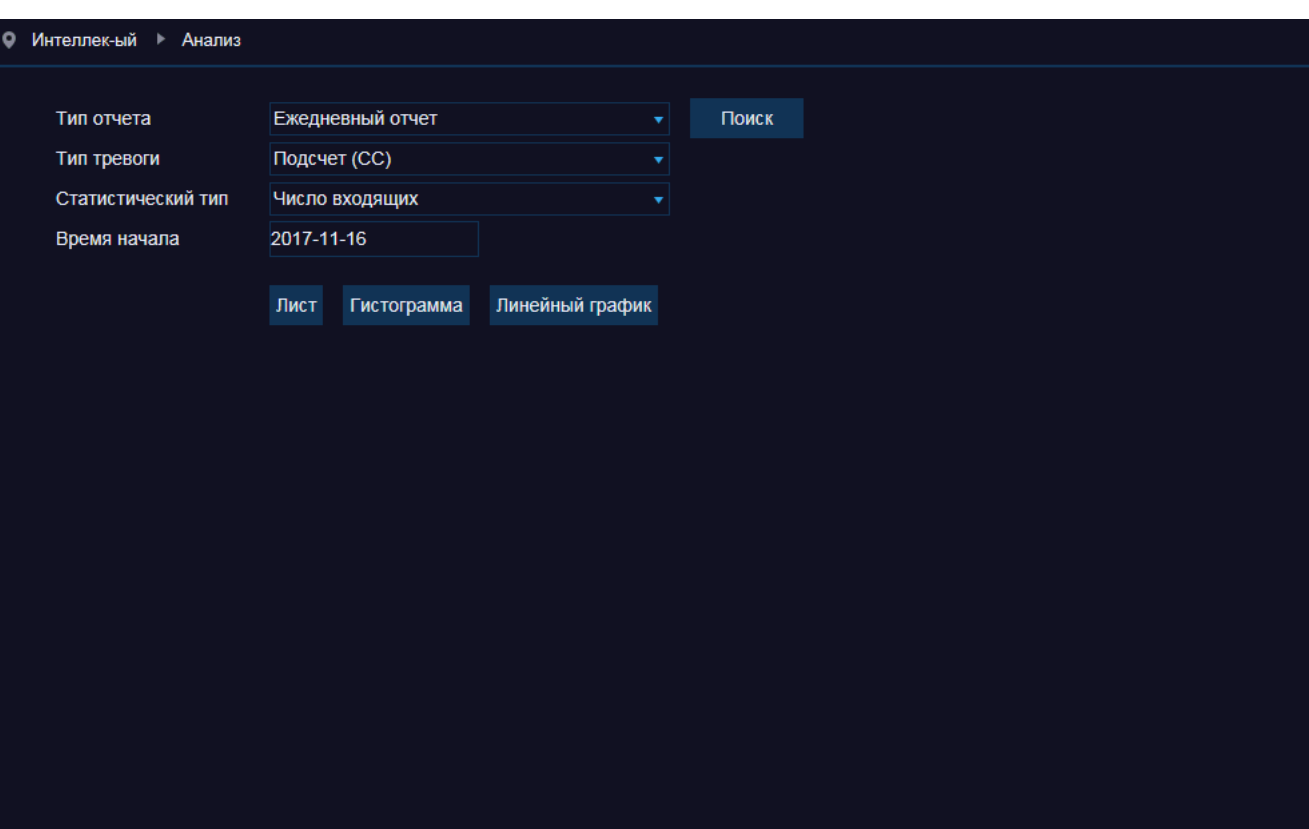

# **СОХРАНЕНИЕ ФАЙЛОВ НА ПК**

Раздел позволяет указать директории на ПК, в которых сохраняются видеозаписи и снимки с регистратора.

*Записи* – директория для записи видеофрагментов *Резервные копии* – директория для видеозаписей, копируемых с жесткого диска

*Снимки экрана* – директория для записи снимков экрана (кадров)

Видеозаписи могут сохраняться в форматах RF, AVI или MP4, снимки экрана – в форматах BMP или JPG. Интервал указывает максимальную длительность одной видеозаписи. Если запись длится дольше, она будет разделена на несколько отдельных файлов.

По окончании настройки нажмите [Сохранить] для подтверждения внесенных изменений.

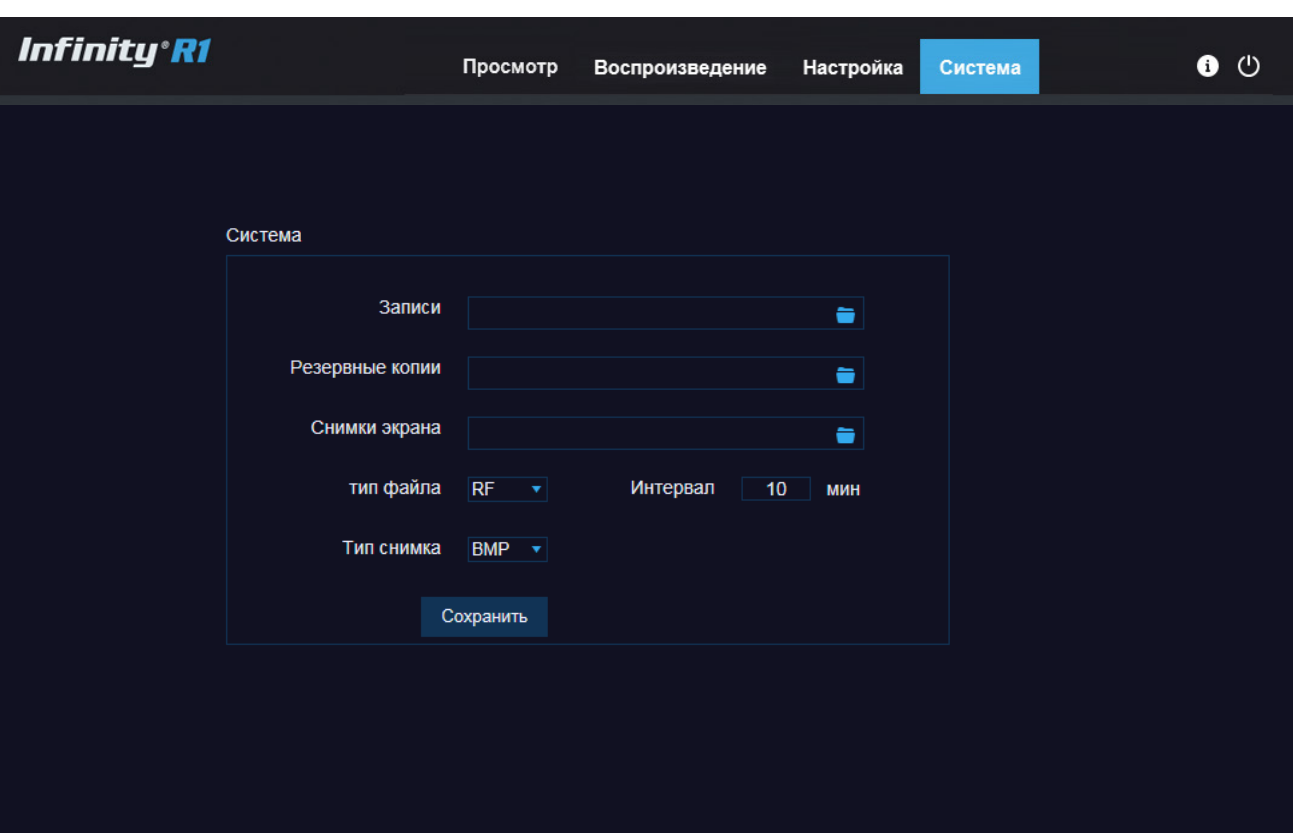

## **УСТАНОВКА КОМПОНЕНТОВ ACTIVE-X**

Откройте браузер Internet Explorer и введите в адресной строке IP-адрес регистратора.

При первом подключении браузер Internet Explorer предложит загрузить компонент ActiveX, необходимый для отображения видео. Нажмите на ссылку [Download], а затем на появившейся нижней части окна информационной панели нажмите кнопку [Выполнить].

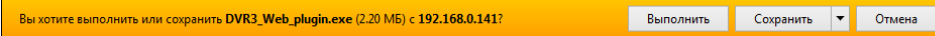

Закройте окно браузера. В окне мастера установки Web plugin нажмите кнопку [Install].

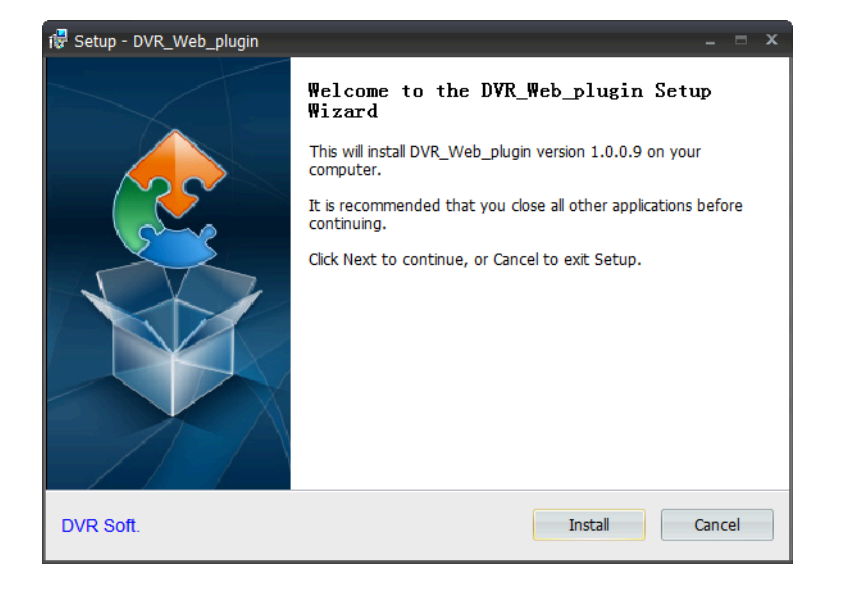

По окончании установки откройте новое окно браузера и вновь введите IP-адрес регистратора. В окне системы безопасности укажите имя пользователя, пароль. Выберите поток и нажмите [Login].

Система безопасности браузера Internet Explorer может блокировать подключение к регистратору и элементы ActiveX, необходимые для нормальной работы.

Проверьте настройки элементов управления и модулей ActiveX.

Перейдите в раздел Сервис – Свойства браузера. В открывшемся окне во вкладке Безопасность – Интернет нажмите кнопку [Другой..].

Установите режим [Включить] напротив Автоматические запросы элементов управления ActiveX и Выполнять сценарии элементов ActiveX, помеченные как безопасные.

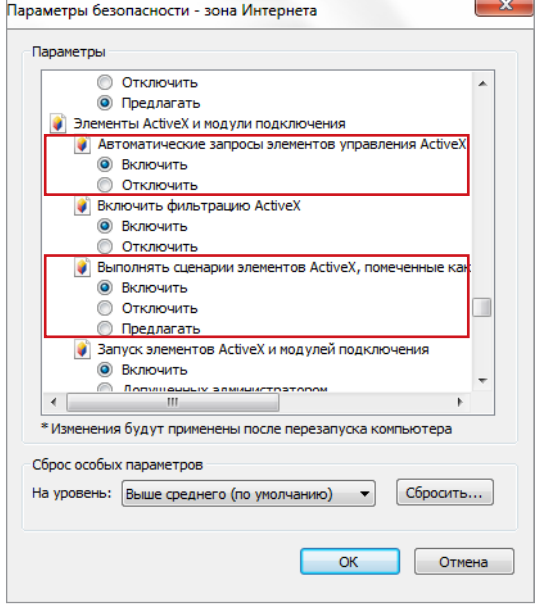

# **УДАЛЕНИЕ УСТАНОВЛЕННОГО КОМПОНЕНТА ACTIVE X**

После обновления программного обеспечения регистратора необходимо переустановить компоненты ActiveX на компьютере.

В меню Пуск выберите Панель управления – Программы – Программы и компоненты. В открывшемся списке установленных программ выделите строку Web\_plugin и нажмите [Удалить].

После удаления откройте новое окно браузера, подключитесь к регистратору и заново установите ActiveX.

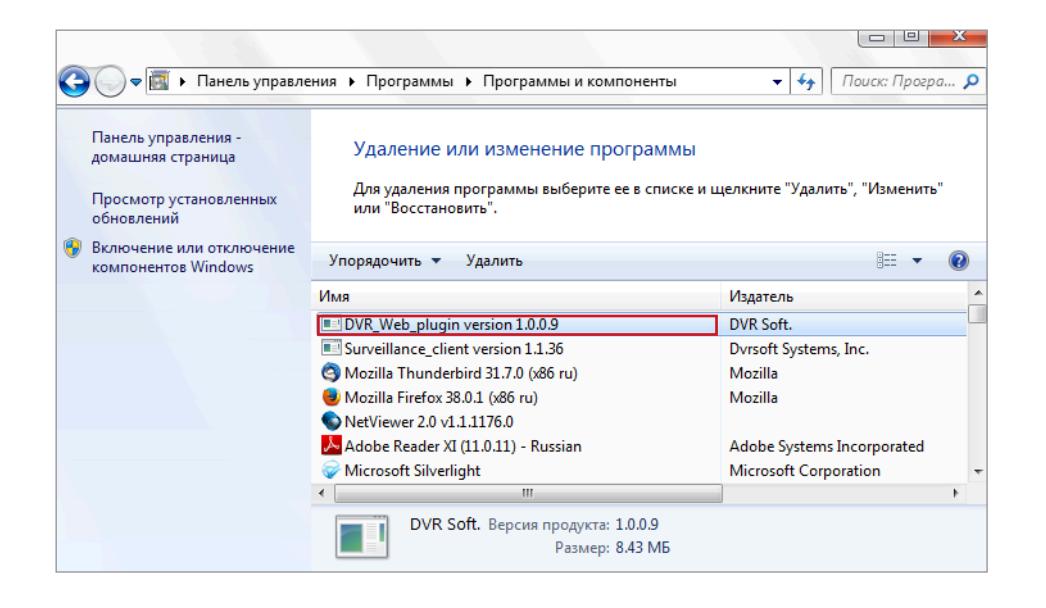

# Infinity®R1

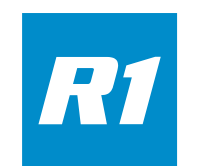

**SMART VIDEO PLATFORM** 

**R 1 .INFINITY-CCTV.RU**